# **MISE A NIVEAU VERS ADOBE® LIVECYCLE® ES3 POUR WEBLOGIC®**

### **Informations juridiques**

Pour les informations juridiques, voir [http://help.adobe.com/fr\\_FR/legalnotices/index.html](http://help.adobe.com/fr_FR/legalnotices/index.html).

# **Sommaire**

#### **[Chapitre 1 : A propos de ce document](#page-4-0)**

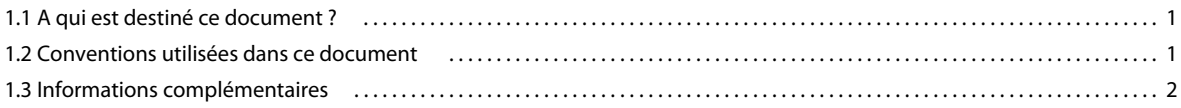

#### **[Chapitre 2 : Introduction à la mise à niveau](#page-6-0)**

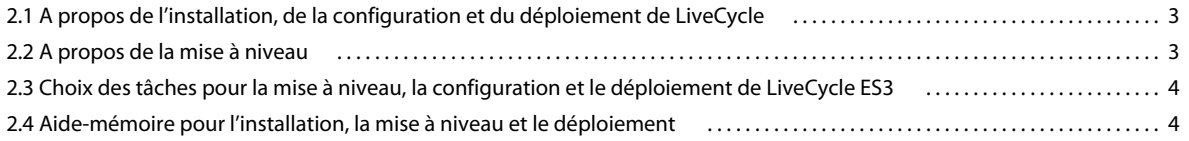

#### **[Chapitre 3 : Installation des modules LiveCycle ES3](#page-8-0)**

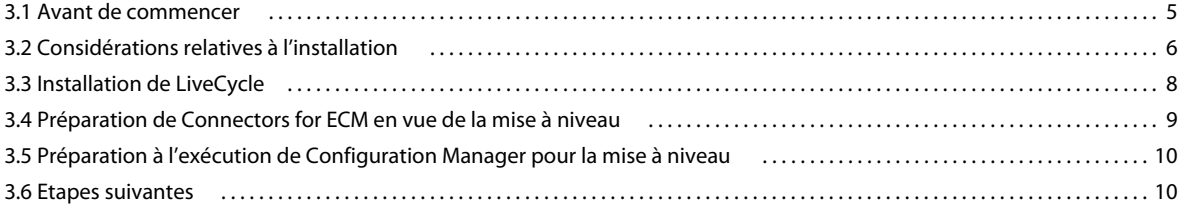

#### **[Chapitre 4 : Configuration de LiveCycle ES3 pour le déploiement](#page-14-0)**

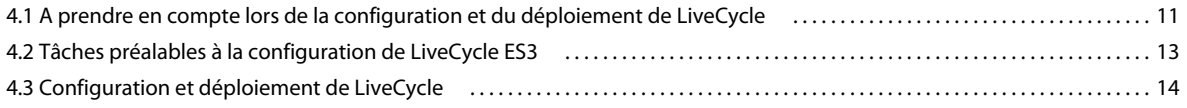

#### **[Chapitre 5 : Tâches à effectuer après le déploiement](#page-26-0)**

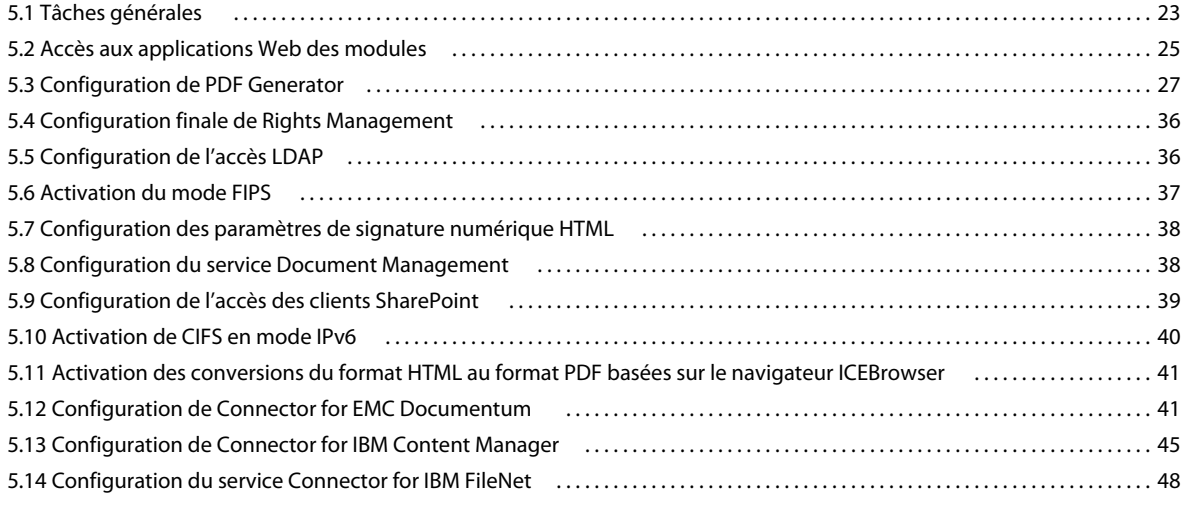

#### **[Chapitre 6 : Annexe : Interface de ligne de commande du programme d'installation](#page-56-0)**

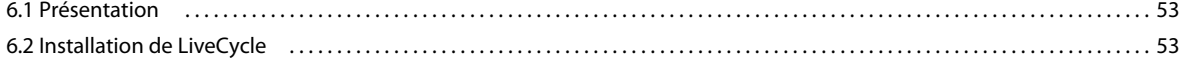

MISE À NIVEAU VERS ADOBELIVECYCLE ES3 POUR WEBLOGIC **iv Sommaire**

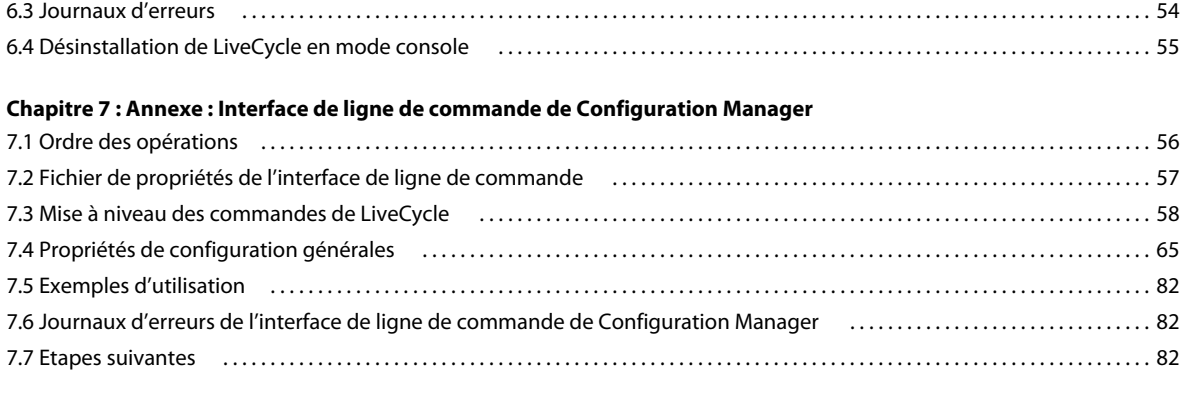

#### **[Chapitre 8 : Annexe : Configuration de Connector for Microsoft SharePoint sur le serveur SharePoint](#page-86-0)**

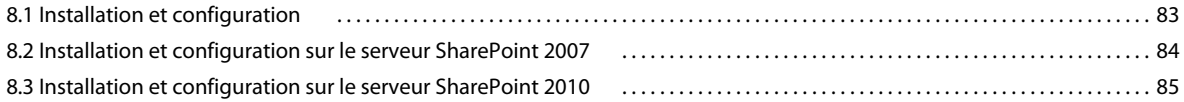

# <span id="page-4-0"></span>**Chapitre 1 : A propos de ce document**

LiveCycle est une plateforme de serveur d'entreprise permettant d'automatiser et de rationaliser les processus métier. LiveCycle comprend les composants suivants :

- Foundation basé sur J2EE, qui fournit les fonctions serveur et l'environnement d'exécution ;
- les outils permettant de concevoir, de développer et de tester les applications LiveCycle ;
- les modules et services déployés sur le serveur LiveCycle et fournissant des services fonctionnels.

Pour plus d'informations sur l'architecture et les capacités de LiveCycle, voir [Présentation de LiveCycle](http://www.adobe.acom/go/learn_lc_overview_10_fr).

Ce document fait partie d'un plus grand ensemble de documents disponible sur la [Page de documentation de](http://www.adobe.com/go/learn_lc_documentation_10_fr)  [LiveCycle](http://www.adobe.com/go/learn_lc_documentation_10_fr). Il est recommandé de commencer par le guide de préparation et de passer en suite au guide d'installation et de configuration selon que vous effectuez une nouvelle installation (serveur unique ou grappe) ou une mise à niveau de votre déploiement LiveCycle existant. Pour le déploiement clé en main, à des fins d'évaluation uniquement, voir [Installation et déploiement de LiveCycle à l'aide de la procédure clé en main pour JBoss](http://www.adobe.com/go/learn_lc_installTurnkey_10_fr).

# <span id="page-4-1"></span>**1.1 A qui est destiné ce document ?**

Ce guide propose des informations aux administrateurs et aux développeurs chargés d'installer, de mettre à niveau, de configurer, d'administrer ou de déployer des composants LiveCycle. Il s'adresse donc à un public familiarisé avec les serveurs d'applications, les systèmes d'exploitation, les serveurs de base de données ainsi que les environnements Web J2EE.

# <span id="page-4-2"></span>**1.2 Conventions utilisées dans ce document**

La documentation relative à l'installation et à la configuration de LiveCycle utilise les conventions de dénomination suivantes pour les chemins d'accès aux fichiers les plus courants.

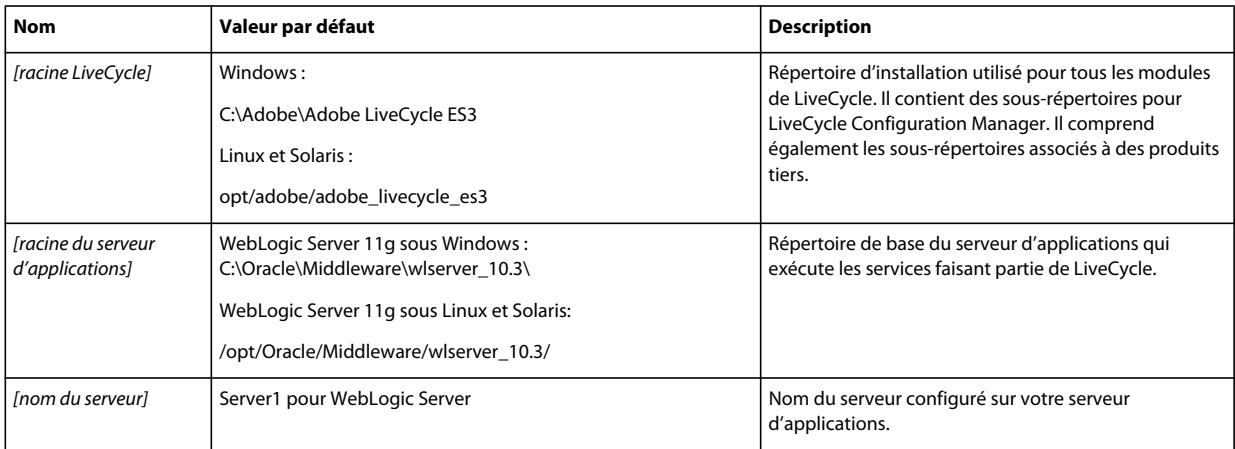

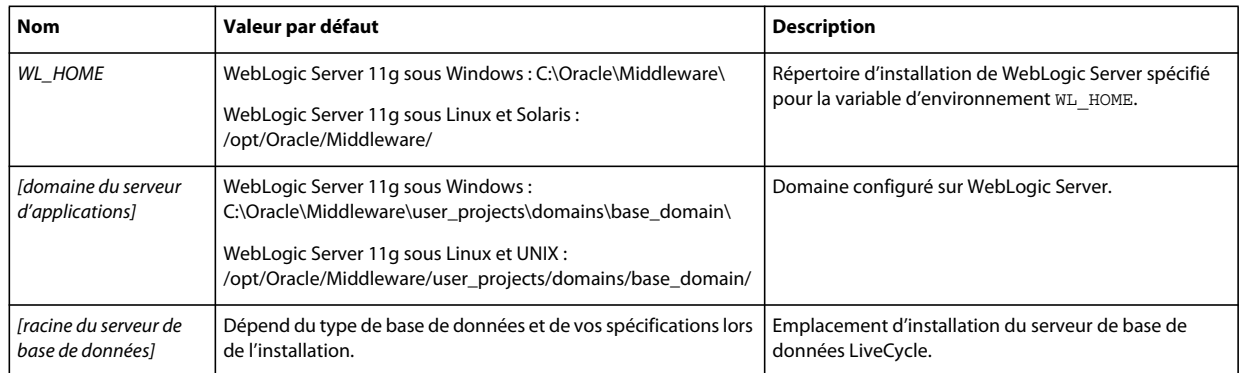

Dans ce guide, la plupart des informations concernant l'emplacement des répertoires s'appliquent à toutes les plateformes (tous les noms de fichier et chemins d'accès respectent la casse sur les systèmes d'exploitation différents de Windows). Les informations concernant une plateforme spécifique sont indiquées le cas échéant.

# <span id="page-5-0"></span>**1.3 Informations complémentaires**

Les ressources indiquées dans le tableau ci-dessous peuvent vous aider à mieux comprendre LiveCycle.

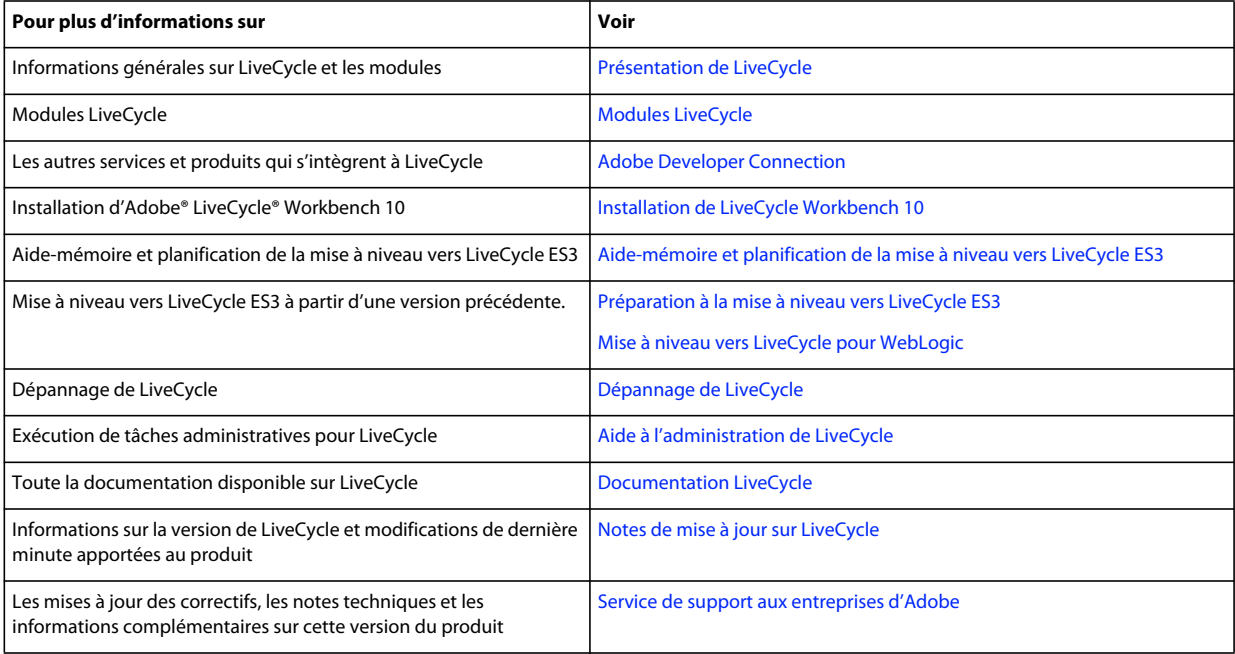

# <span id="page-6-0"></span>**Chapitre 2 : Introduction à la mise à niveau**

# <span id="page-6-1"></span>**2.1 A propos de l'installation, de la configuration et du déploiement de LiveCycle**

La plupart des tâches impliquées dans la mise à niveau d'anciennes versions de vers LiveCycle ES3 sont effectuées par LiveCycle Configuration Manager. Ces tâches spécifiques à la mise à niveau s'intègrent de manière transparente au processus de configuration et de déploiement.

L'installation, la configuration et le déploiement de LiveCycle impliquent les procédures suivantes :

**Installation** : pour installer LiveCycle, il vous suffit d'exécuter le programme d'installation. Lors de l'installation de LiveCycle, tous les fichiers requis sont copiés sur votre ordinateur dans une même arborescence d'installation. Le répertoire d'installation par défaut est C:\Adobe\Adobe LiveCycle ES3 (Windows) ou //adobe/adobe\_livecycle\_es3 (Linux ou UNIX), mais vous pouvez installer les fichiers dans un autre répertoire.

**Configuration et assemblage** : la configuration de LiveCycle permet de modifier de nombreux paramètres qui déterminent le fonctionnement de LiveCycle. L'assemblage du produit place tous les composants installés dans plusieurs fichiers EAR et JAR déployables, selon les instructions de votre configuration. Pour configurer et assembler les composants à déployer, exécutez Configuration Manager.

**Configuration du serveur d'applications** : vous pouvez choisir de laisser Configuration Manager configurer le serveur d'applications. Vous avez déjà effectué certaines tâches de configuration lors de la préparation de l'environnement à la mise à niveau ; toutefois il en reste quelques-unes à faire après l'installation de LiveCycle, comme la configuration des arguments Java™ Virtual Machine (JVM™), la configuration des connexions à la source de données et la définition de certains délais d'expiration.

**Déploiement** : le déploiement du produit implique le déploiement des fichiers EAR assemblés et des fichiers de prise en charge sur le serveur d'applications sur lequel vous envisagez d'exécuter la solution LiveCycle. Si vous avez configuré et assemblé plusieurs modules, les composants déployables sont contenus dans les fichiers EAR déployables. Les composants et les fichiers d'archives de LiveCycle (LCA) sont contenus dans les fichiers JAR. Configuration Manager déploie automatiquement les fichiers EAR, les composants et les fichiers d'archives sur le serveur d'applications.

# <span id="page-6-2"></span>**2.2 A propos de la mise à niveau**

Lorsque vous sélectionnez l'option de mise à niveau dans Configuration Manager, celui-ci effectue les tâches de mise à niveau, telles que la migration des données essentielles de votre configuration LiveCycle existante et la migration des informations d'identification de sécurité. Le processus de mise à niveau fournit également la prise en charge de la compatibilité ascendante à la version mise à niveau de LiveCycle.

### **2.2.1 Déroulement de la mise à niveau de LiveCycle**

La mise à niveau des modules de LiveCycle ES Update 1 ou LiveCycle ES2 vers LiveCycle ES3 implique les tâches suivantes :

- **1** Préparation de votre environnement pour la mise à niveau
- **2** Installation des fichiers produit LiveCycle
- **3** Exécution de Configuration Manager pour lancer le processus de configuration, de mise à niveau et de déploiement
- **4** Migration des données LiveCycle essentielles existantes

### **2.2.2 Tâches de mise à niveau à effectuer après le déploiement**

Certaines tâches manuelles doivent être effectuées après le processus de mise à niveau et de déploiement pour s'assurer que les anciennes propriétés ont été conservées et que les applications clientes ont été totalement migrées et s'exécutent dans LiveCycle.

# <span id="page-7-0"></span>**2.3 Choix des tâches pour la mise à niveau, la configuration et le déploiement de LiveCycle ES3**

Une fois LiveCycle ES3 installé, vous pouvez exécuter LiveCycle Configuration Manager pour effectuer différentes tâches. La première tâche consiste à mettre à niveau une version précédente de LiveCycle vers LiveCycle ES3. Ensuite, vous pouvez choisir les tâches suivantes que Configuration Manager doit effectuer, en plus de la mise à niveau :

- configuration des modules LiveCycle dans les fichiers EAR à déployer sur le serveur d'application ;
- configuration des propriétés du serveur d'applications pour prendre en charge LiveCycle ;
- création de packages de modules JDBC dans des fichiers EAR de LiveCycle (sources de données sécurisées) ;
- validation de la configuration du serveur d'applications ;
- déploiement des fichiers EAR de LiveCycle ;
- initialisation de la base de données LiveCycle ;
- déploiement des composants LiveCycle ;
- validation du déploiement des composants LiveCycle ;
- configuration des composants LiveCycle ;
- (Facultatif) importation des exemples LiveCycle.

*Remarque : vous devez initialiser votre base de données existante pour l'utilisation avec LiveCycle. Cette étape n'endommage pas les données existantes de quelque manière que ce soit.*

# <span id="page-7-1"></span>**2.4 Aide-mémoire pour l'installation, la mise à niveau et le déploiement**

Vous pouvez utiliser le guide intitulé [Aide-mémoire et planification de la mise à niveau](http://www.adobe.com/go/learn_lc_upgrade_checklist_10_fr) pour vous assurer que vous disposez de toutes les informations nécessaires à la mise à niveau vers LiveCycle ES3. Utilisez également l'aidemémoire pour vérifier si le processus de mise à niveau a installé LiveCycle correctement et si tous les composants/modules fonctionnent.

# <span id="page-8-0"></span>**Chapitre 3 : Installation des modules LiveCycle ES3**

# <span id="page-8-1"></span>**3.1 Avant de commencer**

### **3.1.1 Présentation de l'installation**

Avant d'installer les modules, assurez-vous que votre environnement inclut les logiciels et le matériel nécessaires à l'exécution de LiveCycle. Vous devez également connaître les options d'installation et avoir correctement préparé l'environnement. Pour plus d'informations, voir le guide de préparation à l'installation (serveur unique ou grappe de serveurs) ou le guide de préparation à la mise à niveau. L'ensemble de la documentation LiveCycle est disponible à l'adresse [http://www.adobe.com/go/learn\\_lc\\_documentation\\_10\\_fr.](http://www.adobe.com/go/learn_lc_documentation_10_fr)

Si vous effectuez une mise à niveau, avant d'exécuter l'installation et la configuration de LiveCycle, vous devez sauvegardez vos données LiveCycle. Si vous migrez vers une nouvelle base de données, préparez la base de données de la manière décrite dans le guide [Préparation à l'installation de LiveCycle](http://www.adobe.com/go/learn_lc_prepareInstallsingle_10_fr) et migrez ensuite vos données vers la nouvelle base de données à l'aide de son utilitaire de sauvegarde/restauration/migration. Si vous migrez vers un nouveau système d'exploitation ou serveur d'applications, passez en revue les informations de configuration dans le guide [Préparation à l'installation de LiveCycle.](http://www.adobe.com/go/learn_lc_prepareInstallsingle_10_fr)

LiveCycle fournit également une interface de ligne de commande au programme d'installation Voir [« Annexe :](#page-56-3)  [Interface de ligne de commande du programme d'installation » à la page 53](#page-56-3)pour obtenir des instructions sur l'utilisation de l'interface de ligne de commande. Il existe également une ligne de commande pour Configuration Manager. Voir [« Annexe : Interface de ligne de commande de Configuration Manager » à la page 56](#page-59-2) Ces interfaces sont destinées à être utilisées par les utilisateurs avancés de LiveCycle, dans les environnements de serveur ne prenant pas en charge l'utilisation de l'interface utilisateur graphique du programme d'installation ou de Configuration Manager, ou pour les utilisateurs qui souhaitent implémenter des fonctionnalités (non interactives) d'installation par lot.

# **3.1.2 Vérification du programme d'installation**

Respectez les bonnes pratiques suivantes avec les fichiers du programme d'installation, avant de lancer le processus d'installation.

#### **Vérification du DVD d'installation**

Assurez-vous que le support d'installation reçu n'est pas endommagé. Si vous copiez le contenu du support du programme d'installation sur le disque dur de l'ordinateur sur lequel vous installez LiveCycle, assurez-vous de copier l'intégralité du contenu du DVD sur le disque dur. Pour éviter les erreurs d'installation, ne copiez pas l'image d'installation du DVD dans un répertoire dont la longueur de chemin dépasse la limite de caractères autorisée par Windows.

Installez LiveCycle à l'aide de la copie locale des fichiers d'installation ou directement à partir du DVD. L'installation peut échouer si LiveCycle est installé depuis le réseau.

#### **Vérification des fichiers téléchargés**

Si vous avez téléchargé le programme d'installation à partir du site Web d'Adobe, vérifiez l'intégrité du fichier d'installation grâce à la somme de contrôle MD5. Pour calculer et comparer la somme de contrôle MD5 du fichier téléchargé avec la somme de contrôle publiée sur la page Web de téléchargement Adobe, procédez comme suit :

- **Linux :** utilisez la commande md5sum
- **Solaris :** utilisez la commande digest
- **Windows :** utilisez un outil tel que WinMD5
- **AIX :** utilisez la commande md5sum

#### **Développement des fichiers d'archives téléchargés**

Si vous avez téléchargé le fichier ESD à partir du site Web Adobe, extrayez l'ensemble du fichier d'archive lces\_server\_10\_0\_2\_weblogic\_all\_win.zip (Windows) ou lces\_server\_10\_0\_2\_weblogic\_all\_unix.tar.gz (Linux ou Solaris) vers votre ordinateur. Pour Solaris, utilisez gunzip pour extraire le fichier .gz.

*Remarque : veillez à ne pas modifier la hiérarchie des répertoires du fichier ESD d'origine.*

*Remarque : le DVD d'installation et les produits téléchargés (ESD) incluent CRX 2.3, un référentiel de contenu basé sur la technologie JCR 2.0, dans le répertoire \CRX. Vous pouvez utiliser CRX 2.3 comme système de stockage des données. Les conditions d'utilisation sont régies par les termes et conditions complémentaires de LiveCycle ES3. Pour plus d'informations sur l'utilisation de CRX 2.3, voir <http://dev.day.com/docs/en/crx/current.html>.*

# <span id="page-9-0"></span>**3.2 Considérations relatives à l'installation**

### **3.2.1 Chemins d'installation**

Pour réussir l'installation, des autorisations de lecture, d'écriture et d'exécution doivent figurer dans le répertoire d'installation. Voici les répertoires d'installation par défaut, mais vous pouvez en spécifier un autre au besoin :

- (Windows) C:\Adobe\Adobe LiveCycle ES3
- (Linux ou Solaris) opt/adobe/adobe\_livecycle\_es3

Si le chemin d'installation de LiveCycle contient des caractères internationaux et que le paramètre régional UTF-8 n'est pas défini sur le système, LiveCycle ne reconnaît pas le répertoire d'installation des polices dans la *[racine LiveCycle]* internationalisée. Pour éviter ce problème, créez un répertoire de polices utilisant le paramètre régional UTF-8, puis exécutez Configuration Manager avec ce paramètre en ajoutant l'argument -Dfile.encoding=utf8 au script ConfigurationManager.bat ou ConfigurationManager.sh.

*Important : lorsque vous installez LiveCycle, n'employez pas de caractère sur deux octets ou de caractères latins étendus (du type àâçéèêëîïôùûÄÖßÜ) dans le chemin d'installation.*

Lorsque vous installez les modules sur des systèmes tels qu'UNIX, vous devez être connecté en tant qu'utilisateur root pour pouvoir installer ces modules dans le répertoire d'installation par défaut /opt/adobe/adobe/adobe\_livecycle\_es3. Si vous n'êtes pas connecté en tant qu'utilisateur root, changez de répertoire d'installation et choisissez-en un pour lequel vous disposez de droits (en lecture, écriture et exécution). Par exemple, vous pouvez remplacer le répertoire par /home/*[nom\_utilisateur]*/adobe/adobe\_livecycle\_es3.

*Remarque : sur un système de type UNIX, lorsque vous copiez/téléchargez des fichiers à partir de la source (support d'installation), la commande install.bin risque de vous faire perdre les autorisations d'exécutable. Assurez-vous de restaurer les autorisations de lecture et d'exécution après avoir copié/téléchargé les fichiers.*

Sous Windows, vous devez disposer de droits d'administrateur pour pouvoir installer LiveCycle.

La solution Correspondence Management n'est pas prise en charge par JBoss 4.2.1. Par conséquent, si vous prévoyez de l'utiliser sur une version mise à niveau de LiveCycle, installez une version plus récente de JBoss.

### **3.2.2 Répertoires temporaires**

Les fichiers temporaires sont générés dans le répertoire temporaire. Dans certaines cas, il est possible que les fichiers temporaires générés ne soient pas effacés lors de la fermeture du programme d'installation. Vous pouvez supprimer ces fichiers manuellement.

L'emplacement du répertoire temporaire est spécifié lors de la configuration et du déploiement de LiveCycle à l'aide de Configuration Manager.

*Important : vérifiez que le répertoire temporaire de votre système d'exploitation respecte la configuration minimale requise décrite dans la section relative au répertoire temporaire du guide [Préparation à la mise à niveau vers LiveCycle.](http://www.adobe.com/go/learn_lc_upgrade_prepare_10_fr)*

Sous Linux, le programme d'installation utilise le répertoire racine de l'utilisateur connecté comme répertoire temporaire de stockage des fichiers. Par conséquent, des messages semblables au texte ci-dessous peuvent s'afficher dans la console :

WARNING: could not delete temporary file /home/<username>/ismp001/1556006

Lorsque vous avez terminé l'installation, vous devez supprimer manuellement les fichiers temporaires des répertoires suivants :

- (Windows) Chemin TMP ou TEMP tel que défini dans les variables d'environnement
- (Linux ou Solaris) Répertoire racine de l'utilisateur connecté

Sur les systèmes de type UNIX, un utilisateur non connecté comme utilisateur root peut utiliser le répertoire suivant comme répertoire temporaire :

- (Linux) /var/tmp ou /usr/tmp
- (Solaris) /var/tmp ou /usr/tmp

# <span id="page-10-0"></span>**3.2.3 Installation sur une plateforme intermédiaire Windows pour Linux ou UNIX**

LiveCycle peut être installé et configuré dans Windows pour son déploiement sur une plateforme Linux ou UNIX. Vous pouvez utiliser cette fonctionnalité pour effectuer l'installation dans un environnement Linux/UNIX verrouillé. Par exemple, un environnement verrouillé ne comporte pas d'interface utilisateur graphique installée. Pour une plateforme Linux ou UNIX, le programme d'installation installe les fichiers binaires qui sont utilisés par Configuration Manager pour configurer le produit.

Vous pouvez alors utiliser l'ordinateur Windows comme lieu de stockage intermédiaire pour les objets déployables, qui peuvent être copiés sur un ordinateur Linux ou UNIX en vue de leur déploiement sur le serveur d'applications. Le serveur d'applications sur l'ordinateur Windows et l'ordinateur cible Linux ou UNIX sur lequel vous souhaitez installer LiveCycle doivent être identiques.

### **3.2.4 Configuration de la variable d'environnement JAVA\_HOME**

La variable d'environnement JAVA\_HOME doit pointer vers le SDK Java pour votre serveur d'application, comme expliqué dans le guide de préparation. Pour plus d'informations, voir [Préparation à l'installation de LiveCycle sur un](http://www.adobe.com/go/learn_lc_prepareInstallsingle_10_fr)  [seul serveur](http://www.adobe.com/go/learn_lc_prepareInstallsingle_10_fr) ou [Préparation à l'installation de LiveCycle sur une grappe de serveurs.](http://www.adobe.com/go/learn_lc_prepareInstallcluster_10_fr)

### **3.2.5 Notes générales sur l'installation**

- Sous Windows, pour accélérer l'installation, désactivez tout logiciel d'analyse antivirus à l'accès durant la procédure.
- Si vous effectuez l'installation sur des systèmes de type UNIX, et non directement à partir du DVD du produit, définissez les autorisations d'exécutables dans le fichier d'installation.
- Pour éviter des problèmes de droits lors du déploiement, vérifiez que vous êtes connecté comme l'utilisateur qui exécute le programme d'installation de et LiveCycle Configuration Manager lorsque vous exécuterez le serveur d'applications.
- Si vous effectuez l'installation sur des ordinateurs sous UNIX, le répertoire d'installation que vous spécifiez ne doit pas contenir d'espaces.
- Si des erreurs se produisent lors de l'installation, le programme d'installation crée un fichier journal nommé install.log qui contient les messages d'erreur. Ce fichier journal est créé dans le répertoire *[racine LiveCycle]/log.*
- Vérifiez que la variable d'environnement JAVA\_HOME pointe vers le répertoire contenant un JDK compatible. Voir [Combinaisons de plateformes prises en charge](http://help.adobe.com/fr_FR/enterpriseplatform/10.0/supported_platforms.html) pour plus d'informations.

# <span id="page-11-0"></span>**3.3 Installation de LiveCycle**

**1** Lancez le programme d'installation :

- (Windows) Localisez le répertoire \\_server\Disk1\InstData\Windows\_64\VM sur le support d'installation ou dans le dossier du disque dur dans lequel vous avez copié le programme d'installation. Cliquez avec le bouton droit sur le fichier install.exe et sélectionnez Exécuter en tant qu'administrateur.
- (Linux, Solaris) Accédez au répertoire approprié, puis, à l'invite de commande, saisissez /Install.bin.
	- (Linux) /server/Disk1/InstData/Linux/NoVM
	- (Solaris) /server/Disk1/InstData/Solaris/NoVM
- **2** A l'invite, sélectionnez la langue souhaitée pour l'installation, puis cliquez sur **OK**.
- **3** Dans l'écran d'introduction, cliquez sur **Suivant**.
- **4** Si une version précédente de LiveCycle ES Update 1 ou LiveCycle ES2 est installée sur l'ordinateur sur lequel vous exécutez le programme d'installation, l'écran Préparation à la mise à niveau s'affiche.

*Remarque : si vous effectuez une mise à niveau dynamique sur une nouvelle machine, cet écran n'est pas affiché.*

• **Préparation à la mise à niveau d'une installation existante vers LiveCycle ES3 :**

Sélectionnez cette option si vous effectuez une mise à niveau statique ou une mise à niveau dynamique sur le même ordinateur sans modifier le système d'exploitation. Le programme d'installation prépare les données de votre installation existante de LiveCycle pour une mise à niveau vers LiveCycle.

• **Installer Adobe LiveCycle ES3 :** installe une nouvelle instance de LiveCycle.

Cliquez sur **Suivant** pour continuer.

**5** Dans l'écran Choisir le dossier d'installation, acceptez le répertoire par défaut proposé ou cliquez sur **Choisir** pour accéder au répertoire dans lequel vous souhaitez installer LiveCycle, puis cliquez sur **Suivant**. Si vous saisissez le nom d'un répertoire qui n'existe pas, ce dernier est créé pour vous.

Cliquez sur Restaurer le dossier par défaut afin de restaurer le chemin d'accès au répertoire par défaut.

**6** Dans l'écran Choix du type d'installation, sélectionnez **Personnalisée > Manuelle**, puis cliquez sur **Suivant**.

Cet écran s'affiche si vous effectuez une mise à niveau dynamique sur un nouvel ordinateur.

- **7 (Windows uniquement)** Dans l'écran Options d'installation manuelle, sélectionnez l'option de déploiement cible et cliquez sur **Suivant** :
	- **Windows (local) :** sélectionnez cette option si vous installez et déployez LiveCycle sur le serveur local.
	- **Intermédiaire (installé sur des systèmes distants ciblant Windows) :** sélectionnez cette option si vous projetez d'utiliser Windows comme plateforme intermédiaire pour votre déploiement et sélectionnez ensuite le système d'exploitation cible sur le serveur distant. Vous pouvez sélectionner un système d'exploitation UNIX en tant que cible pour le déploiement, même si vous installez le produit sur Windows (voir [« 3.2.3 Installation sur une](#page-10-0)  [plateforme intermédiaire Windows pour Linux ou UNIX » à la page 7](#page-10-0)).

*Remarque : le fichier adobe-livecycle-weblogic.ear ne peut pas être déployé sur un ordinateur distant si des sources de données sécurisées sont utilisées avec WebLogic. Pour plus d'informations, voir cette [note technique](http://kb2.adobe.com/fr/cps/867/cpsid_86703.html).*

- **8** Prenez connaissance du contrat de licence d'Adobe LiveCycle ES3, cochez la case **J'accepte** pour en accepter les termes, puis cliquez sur **Suivant**. Si vous n'acceptez pas le contrat de licence, vous ne pouvez pas continuer.
- **9** Dans l'écran Résumé préalable à l'installation, passez en revue les détails et cliquez sur **Installer**. Le programme d'installation affiche la progression de l'installation.
- **10** Passez en revue les informations contenues dans les notes de mise à jour, puis cliquez sur **Suivant**.
- **11** Passez en revue les informations de l'écran Installation terminée.
- **12** La case à cocher **Exécuter Configuration Manager** est sélectionnée par défaut. Cliquez sur **Terminé** pour exécuter Configuration Manager.

Si vous mettez à niveau Connectors for ECM, désélectionnez **Démarrer Configuration Manager**, cliquez sur **Terminer** et passez à [« 3.4 Préparation de Connectors for ECM en vue de la mise à niveau » à la page 9](#page-12-0).

*Remarque : pour exécuter Configuration Manager ultérieurement, désélectionnez l'option Démarrer Configuration Manager avant de cliquer sur Terminé. Vous pourrez démarrer Configuration Manager ultérieurement à l'aide du script approprié dans le répertoire [racine LiveCycle]/configurationManager/bin. Reportez-vous au chapitre Configuration de LiveCycle pour le déploiement dans ce guide.*

# <span id="page-12-0"></span>**3.4 Préparation de Connectors for ECM en vue de la mise à niveau**

Pour mettre à niveau Connectors for ECM vers LiveCycle ES3 à partir de LiveCycle ES Update 1 ou LiveCycle ES2, configurez le système du serveur d'applications après l'installation de LiveCycle ES3 et avant le démarrage de Configuration Manager afin de terminer le processus de mise à niveau.

Il existe deux types de mise à niveau vers LiveCycle :

- **Statique :** sur le serveur de l'application existante hébergeant LiveCycle ES Update 1 ou LiveCycle ES2.
- **Dynamique :** sur une version plus récente du serveur d'applications existant ou sur un autre ordinateur physique.

# **3.4.1 Configuration de Connectors for ECM pour effectuer une mise à niveau dynamique**

Cette tâche est nécessaire pour effectuer une mise à niveau dynamique si vous changez d'ordinateur ou de serveur d'applications.

*Remarque : si vous n'effectuez pas de mise à niveau sur un nouvel ordinateur, passez à l'étape 2.*

- **1 (Pour une mise à niveau dynamique sur un nouvel ordinateur uniquement)** Installez le client correspondant au référentiel ECM sur le serveur LiveCycle hébergeant le nouveau serveur d'applications.
- **2** Définissez tous les paramètres associés à Connectors for ECM (excepté les paramètres de Administration Console) sur le nouveau serveur d'applications avant de lancer la mise à niveau. Voir [« 5.12 Configuration de Connector for](#page-44-2)  [EMC Documentum » à la page 41](#page-44-2), [« 5.14 Configuration du service Connector for IBM FileNet » à la page 48](#page-51-1) ou [« 5.13 Configuration de Connector for IBM Content Manager » à la page 45](#page-48-1) en fonction de votre configuration.
- **3** Accédez au répertoire *[domaine du serveur d'applications]* sur le serveur LiveCycle actuel et copiez le fichier adobecomponent-ext.properties dans le répertoire approprié du serveur cible.
- **4** Redémarrez le serveur d'applications.

*Important : pour LiveCycle ES Update 1 ou LiveCycle ES2 - Connector for EMC Documentum ou Connector for IBM FileNet, la valeur par défaut du référentiel doit être définie sur LiveCycle ES Update 1 ou LiveCycle ES2 Native Repository Provider. Dans le cas contraire, la mise à niveau de déploiement échouera. Si vous avez configuré le fournisseur de référentiel ECM comme référentiel par défaut pour l'un de ces connecteurs, ouvrez Administration Console, puis sélectionnez Services > LiveCycle [type de connecteur] > Paramètres de configuration. Sélectionnez l'option Fournisseur de référentiel LiveCycle, puis cliquez sur Enregistrer.*

Vous pouvez maintenant continuer l'exécution de Configuration Manager pour effectuer la mise à niveau vers LiveCycle ES3. (voir Etapes suivantes).

# <span id="page-13-0"></span>**3.5 Préparation à l'exécution de Configuration Manager pour la mise à niveau**

Pour obtenir une liste complète des analyses et tâches à effectuer avant d'exécuter Configuration Manager, voir la section Analyses préalables à la mise à niveau dans le guide [Aide-mémoire et planification de la mise à niveau.](http://www.adobe.com/go/learn_lc_upgrade_checklist_10_fr)

# <span id="page-13-1"></span>**3.6 Etapes suivantes**

Vous devez maintenant configurer LiveCycle en vue du déploiement. Vous pouvez également choisir d'exécuter Configuration Manager ultérieurement à l'aide du fichier ConfigurationManager.bat ou ConfigurationManager.sh situé dans *[racine LiveCycle]*\configurationManager\bin.

# <span id="page-14-0"></span>**Chapitre 4 : Configuration de LiveCycle ES3 pour le déploiement**

# <span id="page-14-1"></span>**4.1 A prendre en compte lors de la configuration et du déploiement de LiveCycle**

### **4.1.1 Remarques générales**

• Vous pouvez remplacer la police par défaut de Configuration Manager en ajoutant l'argument JVM suivant dans le fichier [racine LiveCycle]\ConfigurationManager\Bin\ConfigurationManager.bat (Windows) ou [racine LiveCycle]\ConfigurationManager\Bin\ConfigurationManager.sh (Linux, UNIX) :

-Dlcm.font.override=<FONT\_FAMILY \_NAME>

#### Par exemple :

-Dlcm.font.override=SansSerif

Redémarrez Configuration Manager après avoir ajouté l'argument JVM.

- Exécutez Configuration Manager avec le paramètre régional UTF-8 si vous souhaitez définir un répertoire racine de stockage de contenu contenant des caractères internationaux.
- Pendant la configuration, vous devez indiquer l'emplacement des pilotes JDBC pour la base de données. Les pilotes Oracle, SQL Server et DB2 sont situés dans le répertoire *[racine LiveCycle]*/lib/db/*[base de données]*.
- Répertoire temporaire : ne spécifiez aucun répertoire réseau partagé en tant que répertoire temporaire pour les configurations en grappe. Il est recommandé d'utiliser un répertoire local en tant que répertoire temporaire.
- Dans le cas de mises à niveau sur le même système d'exploitation que celui de votre installation LiveCycle existante, vous pouvez spécifier l'emplacement du répertoire de stockage global de documents existant dans LiveCycle Configuration Manager. Si vous choisissez de modifier le répertoire, copiez le contenu du répertoire de stockage global de documents existant vers le nouvel emplacement avant d'exécuter l'étape de configuration de LiveCycle ES3 (4 sur 5) dans Configuration Manager. Pour plus d'informations, voir le guide [Préparation à la mise](http://www.adobe.com/go/learn_lc_upgrade_prepare_10_fr)  [à niveau vers LiveCycle.](http://www.adobe.com/go/learn_lc_upgrade_prepare_10_fr)

# **4.1.2 Comparaison de la version avec interface de ligne commande et de la version avec interface utilisateur graphique de Configuration Manager**

Cette section décrit la version avec interface utilisateur graphique de Configuration Manager. Pour obtenir des instructions sur l'utilisation de la version avec interface de ligne de commande de Configuration Manager, voir [« Annexe : Interface de ligne de commande de Configuration Manager » à la page 56.](#page-59-2)

#### MISE À NIVEAU VERS ADOBELIVECYCLE ES3 POUR WEBLOGIC **12 Configuration de LiveCycle ES3 pour le déploiement**

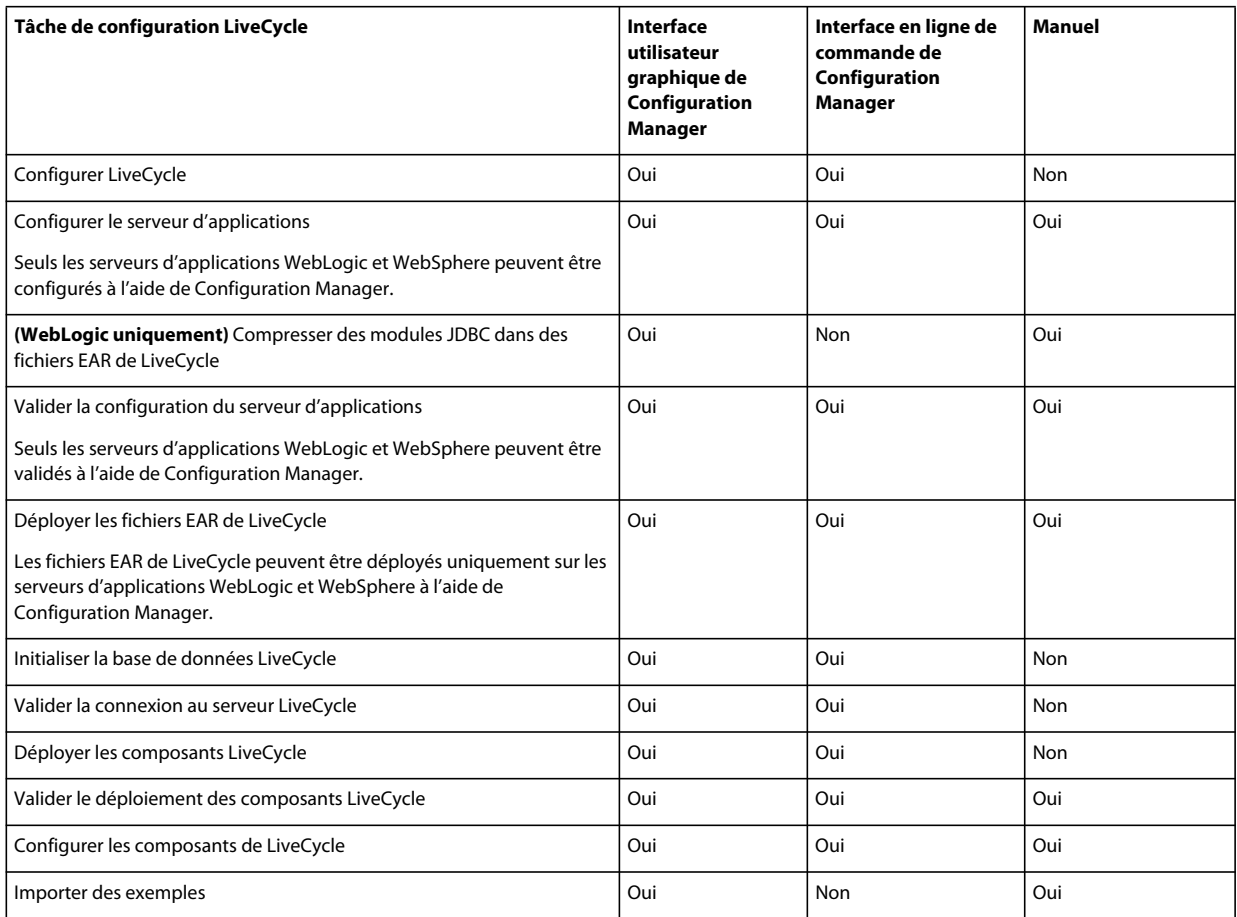

# **4.1.3 Considérations relatives au serveur d'applications WebLogic**

- Si vous prévoyez d'utiliser Configuration Manager pour configurer ou déployer le serveur d'applications, ce dernier doit être démarré manuellement et exécuté avant l'exécution de Configuration Manager. Vous pouvez également configurer un serveur d'applications installé sur un ordinateur différent.
- Vérifiez que vous avez attribué des adresses d'écoute à Administration Server, Node Manager et aux serveurs gérés avant d'exécuter Configuration Manager sur des ordinateurs à pile double (IPV6 et IPV4 pris en charge). Si vous n'avez pas encore réalisé cette opération, attribuez des adresses d'écoute et relancez chaque élément. Pour plus d'informations, voir la section *Configuration de WebLogic Server* du guide [Préparation à l'installation de LiveCycle.](http://www.adobe.com/go/learn_lc_prepareInstallsingle_10_fr)
- Pour sécuriser les sources de données, sélectionnez Compression des modules JDBC dans des fichiers EAR de LiveCycle (sources de données sécurisées).

*Remarque : toutefois, ne sélectionnez pas cette tâche si l'implémentation de LiveCycle est requise pour prendre en charge les formulaires XML. Vous pouvez également suivre les étapes de la note technique [http://kb2.adobe.com/fr/cps/844/cpsid\\_84435.html](http://kb2.adobe.com/fr/cps/844/cpsid_84435.html) pour sécuriser l'accès aux artefacts JNDI sur votre serveur d'applications WebLogic.*

• Configuration Manager ne prend pas en charge le déploiement ou l'annulation du déploiement des fichiers EAR avec des noms de fichier personnalisés. Si vos fichiers EAR utilisent un nom de fichier personnalisé, vous devez les déployer et annuler leur déploiement sur le serveur d'applications.

- Si vous utilisez la même instance de serveur d'applications WebLogic pour l'environnement LiveCycle mis à niveau, vous devez tout d'abord annuler manuellement le déploiement des fichiers EAR de LiveCycle sur ce serveur d'applications.
- Si vous configurez un serveur d'applications distant, vérifiez qu'un serveur d'applications est également installé sur le même ordinateur que Configuration Manager afin que celui-ci puisse utiliser les fichiers de bibliothèque du serveur d'applications.

# **4.1.4 Définition de la date, de l'heure et du fuseau horaire**

En définissant la date, l'heure et le fuseau horaire sur l'ensemble des serveurs connectés à l'environnement, vous garantissez le bon fonctionnement des modules tributaires de l'heure tels qu'Adobe® LiveCycle® Digital Signatures 10 et Reader Extensions 10. Par exemple, si une signature semble avoir été créée après l'heure réelle, elle ne sera pas validée.

Les services exigeant une synchronisation sont les serveurs de base de données ainsi que les serveurs LDAP, HTTP et J2EE.

# <span id="page-16-0"></span>**4.2 Tâches préalables à la configuration de LiveCycle ES3**

- **1** Si vous n'avez pas démarré Configuration Manager automatiquement à partir du programme d'installation, accédez au répertoire *[racine LiveCycle]*/configurationManager/bin et exécutez le script ConfigurationManager.bat/sh.
- **2** Lorsque vous y êtes invité, sélectionnez une langue et cliquez sur **OK.**
- **3** Si vous êtes invité à utiliser les données de configuration existantes, cliquez sur **OK**.
- **4** Dans l'écran de bienvenue, cliquez sur **Suivant**.
- **5** Sélectionnez **Mettre à niveau à partir de LiveCycle ES Update 1** ou **Mettre à niveau à partir de LiveCycle ES2ou ES2.5** sur l'écran de sélection de la tâche de mise à niveau et cliquez sur **Suivant** pour continuer.
- **6** Dans l'écran de sélection de la solution Correspondence Management, l'option **Correspondence Management Solution 10.0.2** est sélectionnée par défaut. Cette option étant sélectionnée, les écrans de configuration de la solution Correspondence Management s'affichent.

Cliquez sur **Suivant** pour continuer.

**7** Dans l'écran des modules, sélectionnez les modules LiveCycle ES3 à installer et déployer et cliquez sur **Suivant**.

*Remarque : vous devez installer et déployer autant ou plus de modules qu'il en figure sur votre système LiveCycle existant.*

**8** Dans l'écran Choix de la tâche, sélectionnez toutes les tâches à exécuter, puis cliquez sur **Suivant**.

*Remarque : vous devez sélectionner l'option Initialiser la base de données LiveCycle lors de la mise à niveau.* 

Dans le cadre d'une mise à niveau, assurez-vous d'exécuter toutes les tâches de manière séquentielle, sans en omettre aucune, afin d'éviter des problèmes de mise à niveau.

- **9** Dans l'écran Mise à niveau statique ou dynamique, vérifiez les informations fournies et assurez-vous que toutes les conditions préalables requises sont remplies, puis cliquez sur **Suivant**.
- **10** Dans les écrans Etapes préalables à la mise à niveau et Etapes préalables à la mise à niveau (suite), vérifiez les conditions requises, effectuez toutes les tâches concernant l'environnement, puis cliquez sur **Suivant**.

**11 (Mise à niveau dynamique sur le même ordinateur uniquement)** Dans l'écran Arrêt de la version précédente de LiveCycle, arrêtez le serveur d'applications LiveCycle existant, puis cliquez sur **Suivant**.

# <span id="page-17-0"></span>**4.3 Configuration et déploiement de LiveCycle**

*Remarque : Si vous prévoyez d'installer la solution Correspondence Management, assurez-vous d'avoir exécuté le programme d'installation de Correspondence Management afin d'exécuter Configuration Manager. Pour plus d'informations, voir [Installation de la solution Correspondence Management](http://www.adobe.com/go/learn_lc_install_solutions_10_fr).*

*Remarque : appuyez sur la touche F1 dans Configuration Manager pour afficher l'aide de l'écran que vous visualisez.* 

#### **Configuration de LiveCycle**

- **1** Dans l'écran Configurer LiveCycle ES3 (1 sur 5), cliquez sur **Configurer** et ensuite sur **Suivant** lorsque vous avez terminé.
- **2** Dans l'écran Configurer LiveCycle ES3 (2 sur 5), cliquez sur **Suivant** pour accepter l'emplacement des répertoires par défaut, ou cliquez sur **Parcourir** pour rechercher et modifier les répertoires que LiveCycle va utiliser pour accéder aux polices, puis cliquez sur **Suivant**.

*Remarque : les droits d'utilisation relatifs aux polices fournies par des sociétés autres qu'Adobe sont régis par les contrats de licence accompagnant ces polices. Ils ne sont pas couverts par la licence d'utilisation du logiciel Adobe qui vous est concédée. Adobe vous recommande de vous assurer que vous agissez en conformité avec tous les contrats de licence de sociétés tierces applicables avant d'utiliser des polices non-Adobe avec des logiciels Adobe, notamment en ce qui concerne l'utilisation de polices dans des environnements de serveurs.*

**3** Dans l'écran Configurer LiveCycle ES3 (3 sur 5), cliquez sur **Parcourir** pour indiquer l'**Emplacement du répertoire temporaire**.

*Remarque : si vous ne créez pas de répertoire temporaire, l'emplacement par défaut configuré par le système est utilisé.*

**4** Dans l'écran Configurer LiveCycle ES3 (4 sur 5), cliquez sur **Parcourir** pour spécifier le chemin d'accès du répertoire de stockage global de documents.

*Remarque : vous devez pointer vers l'actuel répertoire de stockage global de documents ou copier son contenu au nouvel emplacement spécifié.*

- **5** Dans l'écran Configurer le stockage des documents sauvegardés (5 sur 5), sélectionnez l'option correspondant au stockage de documents persistants, en plus du répertoire de stockage global de documents. Sélectionnez l'une des options suivantes :
	- **Utiliser le stockage global de documents** : utilise le répertoire de stockage global de documents basé sur le système de fichiers pour le stockage de tous les documents persistants. Cette option garantit de meilleures performances et vous permet d'avoir un emplacement unique pour le stockage global de documents.
	- **Utiliser la base de données** : utilise la base de données LiveCycle pour le stockage des documents persistants et des artéfacts de longue durée. Le répertoire de stockage global de documents basé sur le système de fichiers est toutefois requis. L'utilisation de la base de données simplifie les procédures de sauvegarde et de restauration.

Cliquez sur **Configurer** pour configurer les fichiers EAR de LiveCycle à l'aide des informations du répertoire et, une fois la configuration terminée, cliquez sur **Suivant**.

#### **Configuration de Content Services (obsolète)**

**1** Dans l'écran de configuration de Content Services, sélectionnez le type de déploiement et spécifiez le répertoire racine de stockage de contenu. Le chemin par défaut est *[racine LiveCycle]*\lccs\_data.

*Remarque : pour effectuer la mise à jour correctement, l'emplacement du répertoire racine de stockage de contenu doit correspondre à l'emplacement du contenu de l'ancienne installation de LiveCycle, ou doit pointer vers le nouvel emplacement où vous avez copié le contenu de votre précédente installation.*

Pour configurer Content Services de sorte qu'il utilise les serveurs de fichiers CIFS et FTP, sélectionnez **Configurer les serveurs de fichiers**.

Pour configurer les paramètres avancés, tels que le quota d'utilisation du disque et les paramètres de serveur de messagerie, sélectionnez **Paramètres avancés**.

*Remarque : si durant la configuration, vous modifiez l'emplacement par défaut du répertoire racine de stockage de contenu, n'oubliez pas de le noter car aucune interface utilisateur n'est disponible pour vérifier ou modifier cet emplacement.* 

Cliquez sur **Suivant**.

**2** Dans l'écran de configuration du serveur de fichiers de Content Services*(s'affiche uniquement si vous avez sélectionné l'option Configurer les serveurs de fichiers dans l'écran de configuration de Content Services)*, vous pouvez configurer Content Services de sorte qu'il utilise les serveurs CIFS et FTP. Pour plus d'informations, appuyez sur F1. Cliquez sur **Suivant**.

*Remarque : Pour activer CIFS sur une implémentation IPv6 de LiveCycle, vous devez modifier le fichier contentservices.war une fois la configuration des fichiers EAR terminée. Mettez à jour le fichier EAR, puis passez à l'étape suivante dans Configuration Manager. Voir [« 5.10.1 Modification du fichier contentservices.war » à la](#page-43-1)  [page 40](#page-43-1).*

*Remarque : outre ces étapes de Configuration Manager, vous devez effectuer d'autres étapes de configuration manuelle pour Windows Server 2003 et 2008. Voir la section Configuration du serveur pour l'activation de CIFS dans les guides de préparation à l'installation, la mise en grappe ou la mise à niveau, le cas échéant. La documentation complète de LiveCycle est disponible sur [le site Web de documentation de LiveCycle](http://www.adobe.com/go/learn_lc_documentation_10_fr).*

- **3** Dans l'écran de configuration des paramètres avancés de Content Services ES3 *(s'affiche uniquement si vous avez sélectionné l'option Paramètres avancés dans l'écran de configuration de Content Services)*, spécifiez les paramètres à configurer et cliquez sur **Suivant**. Pour plus d'informations, appuyez sur F1.
- **4** Dans l'écran Configuration des modules de Content Services, sélectionnez les fichiers AMP à fusionner, puis cliquez sur **Configurer**. Vous pouvez également choisir de compresser les fichiers AMP personnalisés. Une fois la configuration achevée, cliquez sur **Suivant**. Pour plus d'informations, voir la documentation Alfresco.

*Remarque : si vous voulez activer les clients SharePoint pour une migration vers Alfresco CMS, vous devez ajouter le fichier SharePoint AMP : [racine LiveCycle]\sdk\misc\ContentServices\adobe-vti-module.amp*

Une fois que vous avez ajouté ce fichier, suivez les étapes détaillées dans [« 5.9 Configuration de l'accès des clients](#page-42-1)  [SharePoint » à la page 39.](#page-42-1)

#### **Configuration d'Acrobat pour PDF Generator**

❖ Dans l'écran Configurer Acrobat pour PDF Generator, cliquez sur **Configurer** pour exécuter le script destiné à configurer Adobe Acrobat et les paramètres d'environnement requis. Une fois terminé, cliquez sur **Suivant**.

*Remarque : cet écran effectue la configuration désirée uniquement lorsque Configuration Manager est exécuté en local. Pour que cette étape réussisse, Adobe Acrobat X doit être installé.*

#### **Résumé de la configuration de LiveCycle**

❖ Dans l'écran Résumé de la configuration de LiveCycle ES3, cliquez sur **Suivant**. Les archives configurées sont placées dans le répertoire *[racine LiveCycle]*/configurationManager/export.

#### **Configuration de la solution Correspondence Management**

*Important : si vous installez la solution Correspondence Management sur un ordinateur non Windows, assurez-vous de définir le paramètre ulimit (Open Files, -n) sur 8192. Dans le cas contraire, cette étape de la configuration risque d'échouer.*

Dans l'écran **Configuration de la solution Correspondence Management**, spécifiez le chemin vers le référentiel de contenu pour la solution Correspondence Management et cliquez sur **Configurer** pour créer le référentiel de contenu requis à l'emplacement spécifié.

*Remarque : (configuration en Mode personnalisé de l'installation non clé en main uniquement) si votre serveur LiveCycle s'exécute à distance, sélectionnez Server is running on remote host (Le serveur s'exécute sur un hôte distant) et spécifiez le chemin vers le référentiel de contenu sur l'hôte distant.*

Le système configure alors la solution Correspondence Management et la regroupe avec le fichier EAR LiveCycle de base.

Cliquez sur **Suivant** pour continuer.

*(Mode clé en main uniquement) une sauvegarde (adobe-jboss-core-ear.orig) du fichier EAR LiveCycle de base original est effectuée dans le dossier [racine LiveCycle]\deploy. Vous pouvez ainsi restaurer le fichier EAR si vous souhaitez relancer la configuration sans la solution Correspondence Management.*

#### **Résumé de la configuration de la solution Correspondence Management**

❖ Pour un déploiement à distance, copiez le contenu du répertoire [*racine LiveCycle*]/configurationManager/export/crx-quickstart/ vers l'emplacement sur l'hôte distant que vous avez spécifié sur l'écran de configuration de la solution Correspondence Management.

*Remarque : dans le cas d'un déploiement en grappe, vous devez copier le contenu depuis le répertoire [racine LiveCycle]/configurationManager/export/crx-quickstart/ vers l'emplacement spécifié sur tous les hôtes des nœuds de la grappe.*

#### **Configuration du serveur d'applications et de la base de données**

**1** Dans l'écran de la base de données LiveCycle ES3, indiquez les informations concernant l'instance de base de données LiveCycle, de sorte que Configuration Manager puisse s'y connecter.

Cliquez sur **Tester la connexion** pour vérifier que les informations sont correctes et que Configuration Manager peut se connecter à la base de données. Puis cliquez sur **Suivant** pour continuer.

*Remarque : les informations ci-dessus s'appliquent à la base de données à laquelle LiveCycle se connectera. Il peut s'agir de votre base de données LiveCycle existante (si elle est prise en charge) ou d'une nouvelle base de données que vous avez déjà configurée ou vers laquelle vous avez migré les données LiveCycle existantes (voir le guide de préparation à la mise à niveau).*

*Remarque : assurez-vous que le pilote JDBC pointe vers le pilote de base de données correct situé dans le répertoire [racine LiveCycle]/lib/db/<base de données>. Si vous effectuez une mise à niveau sur une machine disposant d'une ancienne version de LiveCycle et que vous réutilisez les anciennes données de configuration, le pilote JDBC est prérempli avec les fichiers JAR du pilote de l'ancienne installation. Sélectionnez une autre base de données dans la liste Type de base de données, puis sélectionnez de nouveau la base de données désirée.*

**2** Dans l'écran de détails de la configuration du serveur d'applications, renseignez les champs (tous sont obligatoires), puis cliquez sur **Vérifier la connexion du serveur**. Une fois la vérification réussie, cliquez sur **Suivant**.

*Remarque : l'adresse d'écoute des serveurs d'administration et gérés doivent être identiques aux valeurs spécifiées dans la console d'administration WebLogic.*

*Remarque : vous devez indiquer un nom d'hôte complet en tant que nom de l'instance du serveur d'applications WebLogic. Le nom d'hôte est sensible à la casse. La valeur d'hôte local par défaut ne fonctionnera pas.* 

- **3** Dans l'écran Sélection de la configuration du serveur d'applications, sélectionnez les tâches que doit exécuter Configuration Manager, puis cliquez sur **Suivant**.
- **4** Dans l'écran Configuration des paramètres du serveur *(s'affiche uniquement si l'option Configurer les paramètres du serveur a été sélectionnée)*, renseignez les champs, puis cliquez sur **Suivant**.

*Remarque : LCM ne configure pas les arguments JVM -Dadobe.cache.multicast-address et - Dadobe.cache.bind-address. Vous devrez peut être configurer ces arguments manuellement. Voir la section Configuration des arguments de démarrage du serveur pour plus d'informations.*

- **5** Dans l'écran Configurer le chemin de classe du pilote JDBC de la source de données *(s'affiche si l'option Configurer la source de données avec Modules JDBC compressés est sélectionnée)*, spécifiez le chemin d'accès du pilote JDBC et cliquez sur **Suivant**.
- **6** Dans l'écran Configuration de la source de données, *(s'affiche uniquement si l'option Configurer la source de données avec des sources de données de portée globale est sélectionnée)*, renseignez les champs, puis cliquez sur le bouton **Tester la connexion à la base de données**. Lorsque le test de la connexion est terminé, cliquez sur **Suivant**. Appuyez sur F1 pour obtenir des détails sur les informations requises.

Vous pouvez opter pour une configuration manuelle des sources de données, plutôt que pour leur configuration automatique par Configuration Manager. Pour désactiver la configuration automatique de la source de données, sélectionnez **Configurez manuellement la source de données avant de poursuivre**, dans la partie inférieure de l'écran.

Sans quitter Configuration Manager, accédez à la console d'administration du serveur d'applications et configurer les sources de données comme indiqué dans Configuration de la connectivité de la base de données du guide Installation et déploiement de LiveCycle pour WebLogic.

- **7** Dans l'écran Compression des modules JDBC dans des fichiers EAR de LiveCycle (1 sur 2) *(s'affiche si l'option Configurer la source de données avec Modules JDBC compressés est sélectionnée)*, fournissez les détails de configuration JDBC, puis cliquez sur **Tester la connexion à la base de données**. Une fois l'opération terminée, cliquez sur **Suivant**.
- **8** Dans l'écran Compression des modules JDBC dans des fichiers EAR de LiveCycle (2 sur 2) *(s'affiche uniquement si l'option Configurer la source de données avec Modules JDBC compressés est sélectionnée)*, saisissez les détails de génération d'un mot de passe de base de données chiffré pour la configuration de sources de données WebLogic. Utilisez l'une des options suivantes :

**Utiliser un mot de passe chiffré WebLogic existant :** sélectionnez cette option si vous disposez déjà d'un mot de passe chiffré pour la base de données. Vous pouvez utiliser l'utilitaire de chiffrement WebLogic pour chiffrer le mot de passe saisi dans l'écran précédent pour le test de connexion à la base de données.

**Générer un mot de passe chiffré WebLogic :** sélectionnez cette option pour générer un mot de passe chiffré pour votre base de données et fournir les détails requis. Le mot de passe en texte brut que vous avez entré dans l'écran précédent pour le test de connexion à la base de données est automatiquement inséré dans le champ Mot de passe. Cliquez sur **Chiffrer le mot de passe** pour générer le mot de passe de base de données chiffré.

*Important : il s'agit du mot de passe de base de données chiffré par le serveur d'applications, et non du mot de passe du serveur d'applications.*

Cliquez sur **Configurer** pour compresser les modules JDBC dans des fichiers EAR de LiveCycle, puis, une fois l'opération terminée, cliquez sur **Suivant**.

**9** Dans l'écran Configuration du serveur d'applications, cliquez sur **Configurer**. Une fois le processus terminé, cliquez sur **Suivant**.

**10** Dans l'écran Validation de la configuration du serveur d'applications, sélectionnez les tâches à valider, puis cliquez sur **Valider**. Une fois le processus terminé, cliquez sur **Suivant**.

*Remarque : si vous avez compressé des modules JDBC dans des fichiers EAR de LiveCycle, Configuration Manager signalera un échec de validation de source de données durant la validation de la configuration du serveur d'applications. Vous pouvez ignorer ce message.*

#### **Choix des fichiers EAR IVS (installation verification sample)**

❖ Dans l'écran Confirmation d'inclusion des fichiers EAR IVS de LiveCycle, vous pouvez sélectionnez l'option permettant d'ajouter les fichiers EAR IVS à l'ensemble de déploiement.

*Remarque : il n'est pas conseillé de déployer les fichiers EAR IVS sur un environnement de production.*

#### **Déploiement des fichiers EAR de LiveCycle**

- **1 (Mise à niveau statique uniquement)** Dans l'écran Annuler le déploiement des fichiers EAR de LiveCycle ES sur le serveur d'applications, examinez les informations, effectuez la tâche requise, puis cliquez sur **Suivant**.
- **2** Dans l'écran Déployer les fichiers EAR de LiveCycle ES3, sélectionnez les fichiers EAR à déployer et cliquez sur **Déployer**. Cette opération peut prendre plusieurs minutes. Une fois le déploiement achevé, cliquez sur **Suivant**.

*Remarque : après cette étape, assurez-vous d'arrêter le serveur géré, Node Manager et le serveur d'administration, puis lancez-les dans l'ordre inverse. Veillez à ce qu'un répertoire adobe soit créé dans [domaine du serveur d'applications] après redémarrage. Cette opération est nécessaire pour empêcher la création du répertoire [domaine du serveur d'applications]/null qui pourrait entraîner des problèmes d'exécution. Supprimez le répertoire [domaine du serveur d'applications]/null si celui-ci est créé.*

#### **Initialisation de la base de données LiveCycle**

- **1** Dans l'écran Initialisation de la base de données LiveCycle ES3, vérifiez que le nom d'hôte et le numéro de port fournis pour votre serveur d'applications sont corrects, puis cliquez sur **Initialiser**. La tâche d'initialisation de la base de données crée des tables dans la base de données, y insère les données par défaut, puis crée les rôles de base dans la base de données. Une fois l'initialisation achevée, cliquez sur **Suivant**. Redémarrez le serveur d'applications manuellement lorsque vous y êtes invité.
- **2** Dans l'écran d'informations sur le serveur LiveCycle ES3, saisissez l'**ID utilisateur LiveCycle ES3** et le **mot de passe** dont les valeurs par défaut sont respectivement *administrator* et *password*.

Si vous effectuez une mise à niveau vers LiveCycle ES3, entrez le mot de passe de l'administrateur de votre installation antérieure de LiveCycle.

Cliquez sur **Vérifier la connexion du serveur** et, une fois terminé, cliquez sur **Suivant**.

*Remarque : les informations affichées pour le serveur sont les valeurs par défaut du déploiement.* 

La vérification de la connexion du serveur facilite la résolution des problèmes en cas d'échec du déploiement ou de la validation. Si le test de connexion réussit, mais que le déploiement ou la validation échoue dans les étapes suivantes, le responsable de la résolution du problème peut écarter l'hypothèse d'un problème de connectivité.

#### **Informations sur le port JNDI de serveur LiveCycle**

❖ Dans l'écran Informations sur le port JNDI de serveur LiveCycle ES3, saisissez le nom d'hôte et le numéro de port du serveur JNDI. Cliquez sur **Vérifier la connexion du serveur** pour vérifier que Configuration Manager peut se connecter au serveur JNDI. Cliquez sur **Suivant** pour continuer.

#### **Tâches critiques préalables au déploiement**

❖ Cliquez sur **Démarrer** pour permettre à Configuration Manager d'effectuer les tâches critiques préalables au déploiement des composants LiveCycle, puis cliquez sur **Suivant** lorsque l'opération est terminée.

#### **Erreurs de migration de l'ID de la session**

Afficher et réparer les erreurs survenues pendant la migration des identifiants de session à partir de votre ancienne instance de LiveCycle, puis cliquez sur Suivant. Il est important de corriger ces erreurs sinon vous risquez de rencontrer des échecs d'appels de flux de travaux après la mise à niveau.

#### **Déploiement du service Central Migration Bridge**

❖ Dans l'écran Configuration du déploiement du service Central Migration Bridge, le cas échéant, sélectionnez l'option **Inclure le service Central Migration Bridge** dans le déploiement, puis cliquez sur **Suivant** pour continuer.

#### **Déploiement des composants LiveCycle**

- **1** Dans l'écran Déploiement des composants LiveCycle ES3, cliquez sur **Déployer**. Les composants déployés à ce stade sont des fichiers d'archives Java qui se connectent au conteneur de services de LiveCycle à des fins de déploiement, d'orchestration et d'exécution des services. Cliquez sur **Afficher le journal des processus** pour afficher l'avancement du déploiement, puis, une fois le déploiement terminé, cliquez sur **Suivant**.
- **2** Dans l'écran Validation du déploiement des composants LiveCycle ES3, cliquez sur **Valider**. Cliquez sur **Afficher**  le journal de progression pour afficher l'avancement de la validation, puis, une fois la validation terminée, cliquez sur **Suivant**.

#### **Configuration des connecteurs ECM**

*Important : passez directement à l'étape 3 si vous effectuez une mise à niveau vers LiveCycle ES3 à partir de LiveCycle ES2, lui-même mis à niveau à partir de LiveCycle ES ou LiveCycle ES Update 1 et que vous aviez effectué les étapes 1 et 2. Si vous n'avez pas suivi les étapes 1 et 2 pendant la mise à niveau précédente, il est recommandé de les effectuer.*

- **1 (Connectors for ECM)** Dans l'écran Migration des modèles de formulaire ECM, effectuez les tâches suivantes, puis cliquez sur **Démarrer** :
	- Sélectionnez **Ignorer l'importation des modèles de formulaires**, puis cliquez sur **Suivant** pour poursuivre la configuration de LiveCycle sans importer les modèles de formulaires. Vous pouvez exécuter Configuration Manager de nouveau pour importer les modèles après la configuration de votre environnement LiveCycle.
	- Désélectionnez l'option **Ignorer l'importation des modèles de formulaire** et cliquez sur **Démarrer** pour que Configuration Manager exécute une requête pour obtenir le modèle de formulaire d'informations existant dans le référentiel des connecteurs ECM. Configuration Manager renvoie ensuite les résultats sur l'écran, où vous avez la possibilité de sélectionner les modèles à importer.
- **2 (Connectors for ECM uniquement si l'option Ignorer l'importation des modèles de formulaire est désélectionnée)** Dans l'écran Migration des modèles de formulaire ECM (suite), effectuez les tâches facultatives suivantes, puis cliquez sur **Suivant** :
	- Désactivez les modèles de formulaires LiveCycle si vous ne souhaitez pas migrer à partir de votre environnement LiveCycle existant.
	- Dans la zone Add additional form paths to migrate (Ajouter d'autres chemins de formulaire à migrer), saisissez le chemin d'accès complet au répertoire contenant vos modèles de formulaire personnalisés ou cliquez sur **Parcourir** pour le rechercher, puis cliquez sur **Ajouter**. Insérez le nom de la banque d'objet ou du référentiel (en fonction de l'ECM) comme suit :

**(IBM FileNet)** /<Nom de la banque d'objets>/<Chemin du modèle de formulaire>

**(EMC Documentum)** /<Nom de base de doc>/<Chemin du modèle de formulaire>

*Remarque : pendant la migration, les modèles de formulaires existants ne sont pas supprimés du référentiel ECM, mais copiés dans le référentiel LiveCycle. Les modèles de formulaire non sélectionnés à ce stade peuvent être migrés ultérieurement en réexécutant Configuration Manager.*

**3** Dans l'écran Migrer des données indispensables au fonctionnement de LiveCycle ES3, cliquez sur **Démarrer** et une fois la migration terminée, cliquez sur **Suivant**.

#### **Configuration des composants LiveCycle**

❖ Dans l'écran Configurer les composants LiveCycle, sélectionnez les tâches à exécuter avec LiveCycle Configuration Manager, puis cliquez sur **Suivant**.

*Remarque : si vous mettez à niveau un module Connectors for ECM, ne le sélectionnez pas dans cet écran. Ne l'incluez que si vous cherchez à en obtenir la licence pour la première fois dans LiveCycle, puis passez aux étapes suivantes appropriées.*

#### **Adobe® LiveCycle® 10 Connector for EMC® Documentum®**

- **1** Dans l'écran Spécification de client pour EMC Documentum, sélectionnez **Configurer Connector for EMC Documentum Content Server**, puis spécifiez les paramètres suivants. Saisissez les détails, cliquez sur **Vérifier**, puis, une fois l'opération terminée, cliquez sur **Suivant** pour continuer.
	- **Choisir la version du client EMC Documentum** : sélectionnez la version du client à utiliser avec EMC Documentum Content Server.
	- **Chemin du répertoire d'installation du client EMC Documentum** : cliquez sur **Parcourir** pour sélectionner le chemin d'accès du répertoire.

*Remarque : vous devez configurer Documentum 6.7 manuellement, LCM ne le prend pas en charge.* 

- **2** Dans l'écran Spécification des paramètres d'EMC Documentum Content Server, entrez les détails d'EMC Documentum Server, puis cliquez sur **Suivant**. Appuyez sur la touche F1 pour plus d'informations sur les données que vous devez entrer.
- **3** Dans l'écran Configurer Connector for EMC Documentum, cliquez sur **Configurer Documentum Connector**. Lorsque vous avez terminé, cliquez sur **Suivant**.
- **4** Dans l'écran Configurations manuelles requises pour Connector for IBM FileNet, passez en revue et procédez aux étapes manuelles décrites, puis cliquez sur **Suivant**.

#### **Adobe® LiveCycle® 10 Connector for IBM® Content Manager**

- **1** Dans l'écran Spécification de client pour IBM Content Manager, sélectionnez **Configurer un client pour IBM Content Manager**, puis saisissez une valeur pour le chemin d'accès au répertoire d'installation du client IBM Content Manager. Cliquez sur **Vérifier** et, une fois terminé, cliquez sur **Suivant** pour continuer.
- **2** Dans l'écran Spécification des paramètres du serveur IBM Content Manager, entrez les détails d'IBM Content Manager Server, puis cliquez sur **Suivant**.
- **3** Dans l'écran Configurer Connector for IBM Content Manager, cliquez sur **Configurer IBM Content Manager Connector**. Une fois terminé, cliquez sur **Suivant**.
- **4** Dans l'écran Configurations manuelles requises pour Connector for IBM Content Manager, passez en revue et procédez aux étapes manuelles décrites, puis cliquez sur **Suivant**.

#### **Adobe® LiveCycle® 10 Connector for IBM® FileNet**

- **1** Dans l'écran Spécification de client pour IBM FileNet, sélectionnez **Configurer un client pour IBM FileNet Content Manager**, puis spécifiez les paramètres suivants.
	- **Sélectionner une version du client IBM Filenet :** sélectionnez la version du client à utiliser avec le serveur IBM FileNet Content.
	- **Chemin du répertoire d'installation du client IBM FileNet** : cliquez sur **Parcourir** pour sélectionner le chemin d'accès du répertoire.

Cliquez sur **Vérifier** et, une fois terminé, cliquez sur **Suivant** pour continuer.

- **2** Dans l'écran Paramètres du serveur IBM FileNet Content, entrez les valeurs requises, puis cliquez sur **Suivant**. Appuyez sur F1 pour plus d'informations.
- **3** Dans l'écran Spécification du client pour IBM FileNet Process Engine, entrez les détails requis, puis cliquez sur **Suivant**. Une fois terminé, cliquez sur **Suivant**.
- **4** Dans l'écran Paramètres du serveur IBM FileNet Process Engine, entrez les valeurs requises, puis cliquez sur **Suivant**.. Appuyez sur F1 pour plus d'informations.
- **5** Dans l'écran Configurer Connector for IBM FileNet, cliquez sur **Configurer FileNet Connector**. Une fois terminé, cliquez sur **Suivant**.
- **6** Dans l'écran Configurations manuelles requises pour Connector for IBM FileNet, passez en revue et procédez aux étapes manuelles décrites, puis cliquez sur **Suivant**.

#### **Adobe® LiveCycle® 10 Connector pour Microsoft® SharePoint®**

Dans l'écran Configurer Adobe LiveCycle ES3 Connector for Microsoft SharePoint, effectuez l'une des tâches suivantes :

- Désélectionnez l'option **Configurer Adobe LiveCycle ES3 Connector for Microsoft SharePoint** pour configurer manuellement Microsoft SharePoint ultérieurement, puis cliquez sur **Suivant**.
- Laissez l'option **Configurer Adobe LiveCycle ES3 Connector for Microsoft SharePoint** sélectionnée. Saisissez les valeurs requises, puis cliquez sur Configurer SharePoint Connector. Une fois terminé, cliquez sur **Suivant**.

*Remarque : vous pouvez ignorer cette étape si vous souhaitez configurer Connector for Microsoft SharePoint ultérieurement à l'aide d'Administration Console.*

#### **Configuration du serveur LiveCycle pour la conversion des fichiers natifs**

❖ **(PDF Generator uniquement)** Dans l'écran **Identifiants des utilisateurs administrateurs pour les conversions de PDF natifs**, saisissez le nom et le mot de passe d'un utilisateur possédant des droits d'administrateur sur le serveur, puis cliquez sur **Ajouter un utilisateur.**

*Si vous effectuez une mise à niveau à partir de LiveCycle ES2, l'utilisateur administrateur est prérempli sur l'écran. Vous pouvez continuer à utiliser les mêmes informations d'identification ou les remplacer.*

*Remarque : vous devez ajouter au moins un utilisateur administrateur pour Windows Server 2008. Sous Windows Server 2008, la fonction de contrôle du compte de l'utilisateur (UAC) doit être désactivée pour les utilisateurs ajoutés. Pour désactiver cette fonction, cliquez sur Panneau de configuration > Comptes d'utilisateurs > Activer ou désactiver le contrôle des comptes d'utilisateurs, désélectionnez Utiliser le contrôle des comptes d'utilisateurs pour vous aider à protéger votre ordinateur, puis cliquez sur OK. Redémarrez l'ordinateur pour appliquer les modifications.*

#### **Préparation du test de l'outil System Readiness de PDF Generator**

❖ Dans l'écran **Test de l'outil System Readiness de LiveCycle PDF Generator** cliquez sur **Démarrer** pour vérifier que le système a été correctement configuré pour un document PDF Generator. Analysez le rapport de l'outil System Readiness, puis cliquez sur **Suivant.** Veuillez noter que le test de l'outil System Readiness échoue si LiveCycle est déployé sur un ordinateur distant.

#### **Configuration de Reader Extensions**

**1** Dans l'écran Informations d'identification par défaut de Reader Extensions, vérifiez que l'alias des informations d'identification par défaut de Reader Extensions est correct, puis cliquez sur **Suivant**.

*Remarque : cet écran s'affiche uniquement lors de la mise à niveau de LiveCycle ES Update 1 ; si aucune information d'identification n'a été configurée avec votre précédente installation de LiveCycle ES Update 1, l'écran suivant s'affiche.*

**2** Dans l'écran Configuration des informations d'identification de LiveCycle Reader Extensions, spécifiez les détails associés aux informations d'identification Reader Extensions qui activent les services des modules :

*Remarque : vous pouvez passer à l'étape suivante en sélectionnant l'option Configurer plus tard dans Administration Console. Après l'exécution du déploiement, vous pouvez configurer les informations d'identification pour Reader Extensions dans Administration Console (après vous être connecté à Administration Console, cliquez sur Accueil > Paramètres > Trust Store Management > Informations d'identification locales).*

Cliquez sur **Configurer**, puis sur **Suivant**.

#### **Configuration de la solution Correspondence Management**

❖ Dans l'écran **Déploiement de la solution Correspondence Management**, indiquez l'ID utilisateur et le mot de passe et cliquez sur **Configurer** pour compresser les applications Web modifiées et les copier dans le fichier EAR de LiveCycle.

Une fois la configuration achevée, cliquez sur **Suivant**.

#### **Importation des exemples LiveCycle, résumé et étapes suivantes**

**1** (Facultatif) Dans l'écran Importation des exemples de LiveCycle ES3, cliquez sur **Importer**. Une fois l'importation réussie, cliquez sur **Suivant** ou sur **Ignorer l'importation des exemples LiveCycle**, puis sur **Suivant** pour importer les exemples ultérieurement.

*Important : n'importez pas les exemples LiveCycle dans un environnement de production. Ces exemples permettent de créer des utilisateurs avec des mots de passe par défaut, ce qui peut représenter un problème de sécurité pour votre environnement de production.*

- **2** L'écran Redémarrage du serveur requis vous demande de redémarrer votre serveur d'applications pour que certaines configurations soient prises en compte. Lorsque vous avez terminé, cliquez sur **Suivant**.
- **3** Révisez la liste des tâches de Configuration Manager et choisissez les options appropriées :
	- Sélectionnez **Lancer Administration Console** pour lancer Administration Console.
	- Sélectionner Lancer les étapes suivantes pour afficher les informations des utilisateurs LiveCycle et des interfaces administratives permettant de lancer une page HTML afin de démarrer et utiliser LiveCycle.

Cliquez sur **Terminer** pour quitter Configuration Manager

# <span id="page-26-0"></span>**Chapitre 5 : Tâches à effectuer après le déploiement**

# <span id="page-26-1"></span>**5.1 Tâches générales**

Dans le cadre de la préparation à la mise à niveau, vous devez arrêter le service de programmation (de LiveCycle ES Update 1) ou placer le serveur en mode de maintenance (de LiveCycle ES2) avant de commencer le processus de mise à niveau. Vous devez ensuite démarrer le service de programmation ou désactiver le mode de maintenance du serveur LiveCycle mis à niveau avant d'effectuer toute autre tâche de déploiement.

# **5.1.1 Vérification du fonctionnement de LiveCycle en mode de maintenance**

Dans un navigateur Web, entrez :

http://[nom hôte]:[port]/dsc/servlet/DSCStartupServlet?maintenanceMode=isPaused&user=[nom utilisateur administrateur]&password=[mot de passe]

L'état s'affiche dans la fenêtre du navigateur. L'état « true » indique que le serveur s'exécute en mode de maintenance et « false » que le serveur ne s'exécute pas dans ce mode.

*Remarque : la valeur « true » n'est affichée que si vous avez mis LiveCycle ES2 en mode de maintenance.*

# **5.1.2 Désactivation du mode de maintenance**

*Remarque : applicable seulement si vous aviez mis le système LiveCycle ES2 en mode de maintenance avant la mise à niveau.*

Dans un navigateur Web, entrez :

```
http://[nom hôte]:[port]/dsc/servlet/DSCStartupServlet?maintenanceMode=resume&user=[nom 
utilisateur administrateur]&password=[mot de passe]
```
Un message d'exécution s'affiche dans la fenêtre du navigateur.

Voir la section [Exécution de LiveCycle en mode de maintenanced](http://help.adobe.com/fr_FR/enterpriseplatform/10.0/AdminHelp/WS92d06802c76abadb-5145d5d12905ce07e7-7ca2.html)ans le guide [Aide à l'administration](http://www.adobe.com/go/learn_lc_admin_10_fr) pour plus d'informations sur le mode de maintenance.

### **5.1.3 Redémarrage du service de programmation (Scheduler) :**

*Remarque : applicable seulement si vous aviez arrêté le service de programmation du système LiveCycle ES Update 1 avant la mise à niveau.*

- **1** Une fois la mise à niveau terminée, connectez-vous à Workbench 10 et cliquez sur **Window > Show View > Components**
- **2** Recherchez **SchedulerService**, cliquez dessus avec le bouton droit et sélectionnez **Start Component**.
- **3** Déconnectez-vous de Workbench 10.

# **5.1.4 Exécution d'une sauvegarde de l'image système**

Une fois que LiveCycle est installé et déployé dans les zones de production, mais avant que le système soit actif, il est recommandé d'exécuter une sauvegarde de l'image système sur les serveurs sur lesquels LiveCycle est mis en œuvre.

La base de données, le répertoire de stockage global de documents, le répertoire racine de stockage de contenu (obsolète) et les serveurs d'applications LiveCycle doivent également être sauvegardés. Vous pouvez utiliser cette sauvegarde complète du système pour récupérer le contenu de votre ordinateur si le disque dur ou l'ordinateur luimême cesse de fonctionner. Voir la section Sauvegarde et récupération de LiveCycle dans [Aide à l'administration .](http://www.adobe.com/go/learn_lc_admin_10_fr)

### **5.1.5 Redémarrage du serveur d'applications**

Lorsque vous déployez LiveCycle pour la première fois, le serveur conserve la plupart des modules dans la mémoire. Par conséquent, la mémoire est très sollicitée et le serveur n'est pas dans un état de production normal. Vous devez donc redémarrer le serveur d'applications pour restaurer sa configuration d'exploitation.

# **5.1.6 Vérification du déploiement**

Vous pouvez vérifier le déploiement en vous connectant à Administration Console. Si vous réussissez à ouvrir une session, LiveCycle s'exécute sur le serveur d'applications et l'utilisateur par défaut est créé dans la base de données.

Vous pouvez consulter les fichiers journaux du serveur d'applications pour vous assurer que les composants ont été correctement déployés ou pour déterminer la cause des problèmes de déploiement éventuels.

#### <span id="page-27-0"></span>**5.1.6.1 Accès à Administration Console**

 Administration Console est un portail Web donnant accès à de nombreuses pages de configuration permettant de définir les propriétés d'exécution contrôlant le fonctionnement de LiveCycle. Lorsque vous vous connectez à Administration Console, vous pouvez accéder à User Management, Dossier de contrôle, et Configuration du client de courrier électronique ainsi qu'à des options de configuration administrative pour d'autres services. Administration Console permet également d'accéder aux applications et services que les administrateurs utilisent pour la gestion des archives et déploiement de services dans un environnement de production.

Le nom d'utilisateur et le mot de passe de connexion sont par défaut *administrator* et *password.* Après la première connexion, accédez à User Management et modifiez le mot de passe.

Si vous avez effectué une mise à niveau, le nom d'utilisateur et le mot de passe sont identiques à ceux que l'administrateur a définis au moment de la configuration de LiveCycle ES Update 1 ou LiveCycle ES2.

Pour pouvoir accéder à Administration Console, LiveCycle doit être déployé et activé sur votre serveur d'applications.

Pour plus d'informations sur l'utilisation d'Administration Console, voir [Aide à l'administration.](http://www.adobe.com/go/learn_lc_admin_10_fr)

**1** Saisissez l'URL suivante dans un navigateur Web :

http://*[hostname]:[port]*/adminui

Par exemple, http://localhost:8001/adminui.

*Remarque : le port par défaut pour WebLogic est 7001. Lors de la création d'un serveur géré, vous avez peut-être défini un autre port. Le serveur géré utilise le port par défaut 8001.*

**2** Si vous effectuez une mise à niveau vers LiveCycle, saisissez le même nom d'utilisateur et mot de passe de l'administrateur que celui de votre ancienne installation LiveCycle. Dans le cas d'une nouvelle installation, entrez le nom d'utilisateur et le mot de passe par défaut.

**3** Après avoir ouvert une session, cliquez sur **Services** pour accéder aux pages d'administration des services, ou sur **Paramètres** pour accéder aux pages à partir desquelles vous pouvez administrer les paramètres de différents modules.

#### **5.1.6.2 Modification du mot de passe par défaut**

LiveCycle crée un ou plusieurs utilisateurs par défaut lors de l'installation. Le mot de passe de ces utilisateurs figure dans la documentation du produit. Vous devez le remplacer par un autre mot de passe plus conforme à votre stratégie de sécurité.

Par défaut, le mot de passe de l'administrateur de LiveCycle est « password ». Vous devez le modifier dans Administration Console > Paramètres > User Management.

#### **5.1.6.3 Affichage des fichiers journaux**

Les événements tels que les erreurs d'exécution ou de démarrage sont enregistrés dans les fichiers journaux du serveur d'applications. Ces fichiers peuvent vous aider à diagnostiquer les problèmes éventuels rencontrés lors du déploiement sur le serveur d'applications. Vous pouvez ouvrir les fichiers journaux dans n'importe quel éditeur de texte.

Les fichiers journaux sont situés dans le répertoire *[domaine du serveur d'applications]*/servers/*[nom du serveur géré]*/logs :

- - *[nom du serveur géré]*.log
- - *[nom du serveur géré]*.out

# <span id="page-28-0"></span>**5.2 Accès aux applications Web des modules**

Après avoir déployé LiveCycle, vous pouvez accéder aux applications Web associées aux modules suivants :

- Reader Extensions
- Adobe® LiveCycle® Workspace 10
- Content Services
- Adobe® LiveCycle® Rights Management 10

Après avoir accédé aux applications Web à l'aide des droits d'administrateur par défaut pour vous assurer de leur accessibilité, vous pouvez créer des utilisateurs et rôles supplémentaires pour permettre à d'autres personnes de se connecter et d'utiliser les applications (voir [Aide à l'administration\)](http://www.adobe.com/go/learn_lc_admin_10_fr).

### **5.2.1 Accès à l'application Web Reader Extensions**

*Remarque : vous devez appliquer des informations d'identification pour Reader Extensions et appliquer les rôles d'utilisateur pour un nouvel utilisateur (voir « Configuration des informations d'identification à utiliser avec Reader Extensions » dans l'Aide à l'administration de LiveCycle).*

**1** Dans un navigateur Web, entrez l'URL suivante :

http://[*nom d'hôte*]:[*port*]/ReaderExtensions

*Remarque : pour WebLogic, [port] correspond au port attribué au serveur géré WebLogic.*

**2** Connectez-vous à l'aide du nom d'utilisateur et du mot de passe créés pour LiveCycle.

*Remarque : vous devez disposer de droits d'administrateur ou de super utilisateur pour vous connecter. Pour rendre accessible l'application Web Reader Extensions à d'autres utilisateurs, vous devez créer ces derniers dans User Management et leur octroyer le rôle Application Web Reader Extensions.*

### **5.2.2 Accès à Workspace**

**1** Dans un navigateur Web, entrez l'URL suivante :

http://[*nom d'hôte*]:[*port*]/workspace

*Remarque : pour WebLogic, [port] correspond au port attribué au serveur géré WebLogic.*

**2** Connectez-vous à l'aide du nom d'utilisateur et du mot de passe créés pour LiveCycle.

# **5.2.3 Accès à l'application Web Content Services**

*Remarque : vous devez appliquer les rôles Administrateur Contentspace ou Utilisateur Contentspace d'un nouvel utilisateur afin de vous connecter à cette application Web. Pour ce faire, il vous faut devez créer les utilisateurs dans User Management et leur octroyer le rôle approprié.*

**1** Dans un navigateur Web, entrez l'URL suivante :

http://[*nom d'hôte*]:[*port*]/contentspace

*Remarque : pour WebLogic, [port] correspond au port attribué au serveur géré WebLogic.*

**2** Connectez-vous à l'aide du nom d'utilisateur et du mot de passe créés pour LiveCycle.

# **5.2.4 Accès à Rights Management**

Vous devez créer un utilisateur avec le rôle Utilisateur final Rights Management dans User Management puis vous connecter aux applications d'administrateur ou d'utilisateur final Rights Management à l'aide des informations de connexion associées à cet utilisateur.

*Remarque : l'utilisateur administrateur par défaut ne peut pas accéder à l'application Web d'utilisateur final Rights Management, mais vous pouvez ajouter le rôle approprié à son profil. Vous pouvez créer un utilisateur ou modifier un utilisateur existant à l'aide de Administration Console.*

**Réassemblage des fichiers JAR des applications clientes lorsque vous effectuez une mise à niveau vers LiveCycle** Afin d'exécuter les applications clientes Java de LiveCycle ES Update 1 après une mise à niveau, vous devez remplacer les fichiers adobe-rightsmanagement-client.jar et adobe-livecycle-client.jar existants par les versions LiveCycle ES3 et recompiler les applications.

*Remarque : l'échec de la mise à jour des applications clientes provoque l'exception suivante :*

com.adobe.edc.common.dto.AuditSpec; local class incompatible: stream classdesc serialVersionUID = -6839645748622739902, local class serialVersionUID = -7778215071249017043

#### **Accès à l'application Web d'utilisateur final LiveCycle Rights Management**

❖ Ouvrez un navigateur Web, puis saisissez l'URL suivante :

http://[*hostname*]:[*port*]/edc/Login.do

*Remarque : pour WebLogic, [port] correspond au port attribué au serveur géré WebLogic.*

#### **Accéder à l'application Web d'administration Rights Management**

**1** Ouvrez un navigateur Web, puis saisissez l'URL suivante :

http://[*hostname*]:[*port*]/adminui

*Remarque : pour WebLogic, [port] correspond au port attribué au serveur géré WebLogic.*

**2** Cliquez sur **Services** > **LiveCycle Rights Management ES3**.

Pour plus d'informations sur la configuration des utilisateurs et des rôles, voir Aide à l'administration.

#### **Affectation du rôle Utilisateur final Rights Management**

- **1** Connectez-vous à Administration Console (voir [« 5.1.6.1 Accès à Administration Console » à la page 24](#page-27-0)).
- **2** Cliquez sur **Paramètres** > **User Management** > **Utilisateurs et groupes**.
- **3** Dans la zone **Rechercher**, saisissez all, puis, dans la liste **Dans**, sélectionnez **Groupes**.
- **4** Cliquez sur **Rechercher**, puis, pour les domaines requis, cliquez sur **Toutes les entités** dans la liste qui apparaît.
- **5** Cliquez sur l'onglet **Affectations de rôles**, puis sur **Rechercher des rôles**.
- **6** Dans la liste des rôles, cochez la case en regard de **Rights Management End User**.
- **7** Cliquez sur **OK**, puis sur **Enregistrer**.

### **5.2.5 Accès à User Management**

User Management permet aux administrateurs de gérer une base de données contenant tous les utilisateurs et groupes synchronisés avec un ou plusieurs annuaires d'utilisateurs tiers. Il permet également de gérer les authentifications, les autorisations et les utilisateurs pour les modules LiveCycle, notamment Reader Extensions, Workspace, Rights Management, Adobe® LiveCycle® Process Management 10, Adobe® LiveCycle® Forms 10, PDF Generator et Content Services.

- **1** Connectez-vous à Administration Console.
- **2** Dans la page d'accueil, cliquez sur **Paramètres** > **User Management**.

*Remarque : pour plus d'informations sur la configuration des utilisateurs avec User Management, cliquez sur l'Aide de User Management dans l'angle supérieur droit de la page User Management.*

# <span id="page-30-0"></span>**5.3 Configuration de PDF Generator**

Si vous avez installé PDF Generator dans le cadre de l'installation de votre LiveCycle, procédez comme suit :

### **5.3.1 Variables d'environnement**

Si vous avez installé le module PDF Generator et l'avez configuré pour convertir les fichiers au format PDF, il vous faut alors, pour certains formats de fichiers, définir manuellement une variable d'environnement contenant le chemin d'accès absolu de l'exécutable utilisé pour démarrer l'application correspondante. Le tableau ci-dessous répertorie les variables d'environnement pour les applications natives installées.

*Remarque : toutes les variables d'environnement et chemins respectifs sont sensibles à la casse.*

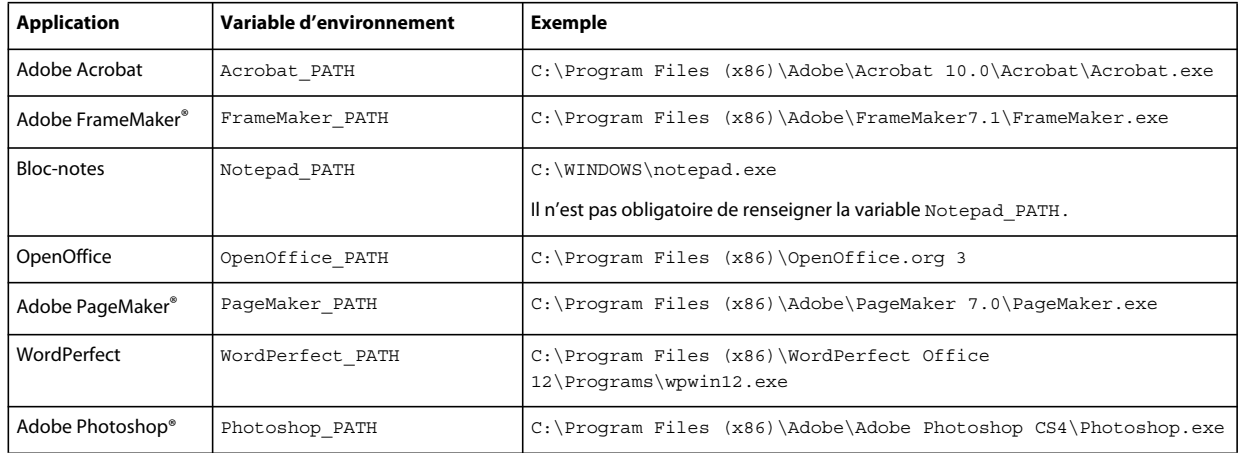

*Remarque : la variable d'environnement OpenOffice\_PATH est définie sur le dossier d'installation et non pas sur le chemin d'accès au fichier exécutable.*

Il n'est pas nécessaire de configurer les chemins d'accès des applications Microsoft Office comme Word, PowerPoint, Excel, Visio et Project, ni ceux des applications AutoCAD. Le service Generate PDF lance automatiquement ces applications si elles sont installées sur le serveur.

#### **Création d'uune variable d'environnement Windows**

- **1** Sélectionnez **Démarrer** > **Panneau de configuration** > **Système**.
- **2** Cliquez sur l'onglet **Avancé**, puis sur **Variables d'environnement**.
- **3** Dans la section Variables système, cliquez sur **Nouveau**.
- **4** Saisissez le nom de la variable d'environnement à définir (par exemple, saisissez Photoshop\_PATH). Ce dossier correspond à celui qui contient le fichier exécutable. Par exemple, saisissez le chemin suivant :

```
D:\Program Files\Adobe\Adobe Photoshop CS4\Photoshop.exe
```
#### **Définition des variables PATH sur Linux ou UNIX (OpenOffice uniquement)**

Saisissez la commande suivante :

```
export OpenOffice_PATH=/opt/openoffice.org3
```
# **5.3.2 Configuration du serveur d'applications pour utiliser le serveur proxy HTTP**

Si l'ordinateur sur lequel LiveCycle est exécuté utilise des paramètres proxy pour accéder à des sites Web externes, le serveur d'applications doit être démarré avec les valeurs suivantes définies en tant qu'arguments de la machine virtuelle Java :

```
 -Dhttp.proxyHost=[server host]
 -Dhttp.proxyPort=[server port]
```
Procédez comme suit pour démarrer le serveur d'applications avec les paramètres de l'hôte proxy HTTP.

- **1** Arrêt de WebLogic s'il est en cours d'exécution.
- **2** Dans la ligne de commande, modifiez le script startWebLogic dans le répertoire *[WL\_HOME]*\user\_projects\[domaine du serveur d'applications]\bin :
	- (Windows) startWebLogic.cmd
- (Linux, UNIX) startWebLogic.sh
- **3** Insérez le texte ci-après dans le fichier de script :
	- (Windows)

set PROXY\_SETTINGS=-Dhttp.proxyHost=<hostname> -Dhttp.proxyPort=[port]

• (Linux, UNIX)

PROXY\_SETTINGS=-Dhttp.proxyHost=<hostname> -Dhttp.proxyPort=[port]

**4** Enregistrez et fermez le fichier, puis redémarrez WebLogic.

### **5.3.3 Définition de l'imprimante Adobe PDF comme imprimante par défaut**

Vous devez définir l'imprimante Adobe PDF comme imprimante par défaut sur le serveur. Si l'imprimante Adobe PDF n'est pas configurée en tant qu'imprimante par défaut, PDF Generator ne peut pas convertir les fichiers correctement.

#### **Définir l'imprimante par défaut**

- **1** Sélectionnez **Démarrer** > **Imprimantes et télécopieurs**.
- **2** Dans la fenêtre Imprimantes et télécopieurs, cliquez avec le bouton droit de la souris sur **Adobe PDF**, puis sélectionnez l'option **Définir comme imprimante par défaut**.

### <span id="page-32-0"></span>**5.3.4 Configuration d'Acrobat professional (systèmes Windows uniquement)**

*Remarque : cette procédure n'est requise que si vous avez installé ou effectué une mise à niveau vers Acrobat à l'issue de l'installation de LiveCycle. Vous pouvez effectuer la mise à niveau d'Acrobat après avoir exécuté Configuration Manager et déployé LiveCycle sur le serveur d'applications. Le répertoire racine d'Acrobat Professional est désigné sous la forme [racine Acrobat]. En général, le répertoire racine est C:\Program Files\Adobe\Acrobat 10.0\Acrobat\.*

#### **Configuration d'Acrobat 8.0 pour l'utiliser avec PDF Generator**

- **1** Si une version précédente d'Acrobat est installée, désinstallez-la à l'aide de la fonctionnalité Ajouter ou supprimer des programmes du Panneau de configuration Windows.
- **2** Installez Acrobat X Pro avant d'exécuter le programme d'installation.
- **3** Accédez au dossier additional\scripts sur le support d'installation de LiveCycle.
- **4** Exécutez le fichier de commandes suivant :

Acrobat\_for\_PDFG\_Configuration.bat *[LiveCycle root]/pdfg\_config*

- **5** Ouvrez Acrobat et sélectionnez **Aide** > **Rechercher les mises à jour** > **Préférences**.
- **6** Désélectionnez **Rechercher automatiquement les mises à jour Adobe**.

#### **Validation de l'installation d'Acrobat**

- **1** Recherchez un fichier PDF sur votre système, puis cliquez deux fois sur son nom pour l'ouvrir dans Acrobat. Si le fichier PDF s'ouvre sans problème, Acrobat est correctement installé.
- **2** Si le fichier PDF ne s'ouvre pas, désinstallez Acrobat, puis réinstallez-le.

*Remarque : veillez à fermer toutes les boîtes de dialogue Acrobat affichées après l'installation d'Acrobat et à désactiver*  les mises à jour automatiques d'Acrobat. Définissez la variable d'environnement *Acrobat* PATH afin qu'elle renvoie à *Acrobat.exe (par exemple, C:\Program Files\Adobe\Acrobat 10.0\Acrobat\Acrobat.exe).*

#### **Configuration de la prise en charge des applications natives**

- **1** Installez Acrobat et validez cette installation, comme décrit dans les étapes précédentes.
- **2** Définissez Adobe PDF comme imprimante par défaut.

# **5.3.5 Configuration de comptes utilisateur pour des conversions de fichiers multithreads**

Par défaut, PDF Generator ne peut convertir qu'un document OpenOffice, Microsoft Word ou PowerPoint à la fois. Si vous activez les conversions multithreads, PDF Generator peut convertir plusieurs documents simultanément en lançant plusieurs instances d'OpenOffice ou de PDFMaker (qui sert à convertir les documents Word et PowerPoint).

*Remarque : seuls Microsoft Word 2007 et Microsoft PowerPoint 2007 sont pris en charge avec les conversions de fichiers à plusieurs threads. Les versions Microsoft Excel 2003 ou 2007 ne sont pas prises en charge.*

Si vous devez activer une conversion de fichiers multithread, vous devez commencer par exécuter les tâches décrites dans la section Activation des conversions de fichiers multithread du guide Préparation à l'installation ou à la mise à niveau disponible dans la [Documentation de LiveCycle](http://www.adobe.com/go/learn_lc_documentation_10_fr).

Les utilisateurs de Linux et de Solaris doivent créer leurs utilisateurs et configurer le système afin de supprimer les invites de mot de passe. La section suivante explique comment créer un utilisateur et effectuer les configurations supplémentaires.

#### **5.3.5.1 Ajout d'un compte utilisateur**

- **1** Dans Administration Console, cliquez sur **Services** > **LiveCycle PDF Generator ES3** > **Comptes utilisateur**.
- **2** Cliquez sur **Ajouter** et saisissez le nom et le mot de passe d'un utilisateur possédant des privilèges d'administrateur sur le serveur LiveCycle. Si vous configurez des utilisateurs pour OpenOffice, fermez les boîtes de dialogue d'activation d'OpenOffice initiales.

*Remarque : si vous configurez des utilisateurs pour OpenOffice, le nombre d'instances d'OpenOffice ne peut pas être supérieur au nombre de comptes utilisateur spécifiés à cette étape.*

**3** Redémarrez le serveur LiveCycle.

#### **5.3.5.2 Configuration supplémentaire requise pour OpenOffice sous Linux ou Solaris**

- **1** Ajoutez les comptes utilisateur de la manière décrite ci-dessus.
- **2** Ajoutez des entrées pour des utilisateurs supplémentaires (autres que l'administrateur exécutant le serveur LiveCycle) dans le fichier /etc/sudoers. Par exemple, si vous exécutez LiveCycle en utilisant le nom d'utilisateur Icadm et un serveur appelé myhost et que vous souhaitez incarner les utilisateurs user1 et user2, ajoutez les entrées suivantes dans le fichier /etc/sudoers :

lcadm myhost=(user1) NOPASSWD: ALL lcadm myhost=(user2) NOPASSWD: ALL

Cette configuration permet à l'utilisateur lcadm d'exécuter toute commande sur l'hôte myhost en tant qu'utilisateur1 ou utilisateur2 sans devoir saisir un mot de passe.

**3** Autorisez tous les utilisateurs ajoutés via l'option d'ajout d'un compte utilisateur pour se connecter au serveur LiveCycle. Par exemple, pour autoriser un utilisateur local appelé user1 à se connecter au serveur LiveCycle, utilisez la commande suivante :

xhost +local:user1@

Pour en savoir plus, consultez la documentation relative à la commande xhost.

**4** Redémarrez le serveur.

# **5.3.6 Ajout de polices à PDF Generator**

LiveCycle comprend un référentiel central des polices accessible à tous les modules LiveCycle. Mettez les polices supplémentaires à la disposition des applications autres que LiveCycle sur le serveur afin que PDF Generator puisse les utiliser pour créer les documents PDF créés avec ces applications.

*Remarque : redémarrez le serveur d'applications après avoir ajouté de nouvelles polices aux dossiers de polices spécifiés.* 

#### **5.3.6.1 Applications autres que LiveCycle**

La liste suivante contient des applications non LiveCycle que PDF Generator peut utiliser pour générer des PDF au niveau du serveur :

#### **Applications Windows uniquement**

- Microsoft Office Word
- Microsoft Office Excel
- Microsoft Office PowerPoint
- Microsoft Office Project
- Microsoft Office Visio
- Microsoft Office Publisher
- AutoDesk AutoCAD
- Corel WordPerfect
- Adobe Photoshop CS
- Adobe FrameMaker
- Adobe PageMaker
- Adobe Acrobat Professional

#### **Applications multiplateformes**

- OpenOffice Writer
- OpenOffice Calc
- OpenOffice Draw
- OpenOffice Impress

*Remarque : outre les applications ci-dessus, vous pouvez également en ajouter d'autres à la liste.* 

Parmi les applications ci-dessus, la suite OpenOffice (Writer, Calc, Draw et Impress) est disponible sur les plateformes Windows, Solaris et Linux, tandis que les autres sont disponibles uniquement sous Windows.

#### **5.3.6.2 Ajout de polices aux applications Windows uniquement**

Toutes les applications Windows mentionnées ci-dessus peuvent accéder à toutes les polices du dossier C:\Windows\Fonts (ou équivalent). Outre le dossier C:\Windows\Fonts, chacune de ces applications peut disposer de son ou de ses propres dossiers de polices.

Ainsi, si vous prévoyez d'ajouter des polices personnalisées au référentiel de polices LiveCycle, assurez-vous que les mêmes polices sont disponibles sur les applications Windows en les copiant dans le dossier C:\Windows\Fonts (ou un dossier équivalent).

Vos polices personnalisées doivent être sous un contrat de licence qui en permet l'utilisation sur les applications ayant accès à ces polices.

#### **5.3.6.3 Ajout de polices aux autres applications**

Si vous avez ajouté la prise en charge de la création de fichiers PDF dans d'autres applications, voir l'Aide de ces applications pour ajouter de nouvelles polices. Sous Windows, il vous suffit de copier vos polices personnalisées dans le dossier C:\Windows\Fonts (ou équivalent).

# **5.3.7 Configuration des conversions HTML vers PDF**

Le processus de conversion HTML vers PDF utilise les paramètres d'Acrobat X qui remplacent ceux de PDF Generator.

*Remarque : cette configuration est nécessaire à l'activation du processus de conversion HTML vers PDF. Sinon, ce type de conversion échouera.*

#### **5.3.7.1 Configuration de la conversion HTML vers PDF**

- **1** Installez et validez Acrobat tel que décrit dans [« 5.3.4 Configuration d'Acrobat professional \(systèmes Windows](#page-32-0)  [uniquement\) » à la page 29](#page-32-0).
- **2** Recherchez le fichier pdfgen.api dans le répertoire *[racine LiveCycle]*\plugins\86\_win32 et copiez-le dans le répertoire *[racine Acrobat]*\Acrobat\plug\_ins.

#### **5.3.7.2 Activation de la prise en charge des polices Unicode pour les conversions HTML en PDF**

*Important : la conversion HTML vers PDF échoue si un fichier d'entrée compressé comprend des fichiers HTML dont le nom contient des caractères à deux octets. Pour éviter ce problème, n'utilisez aucun caractère à deux octets dans le nom des fichiers HTML.*

**1** Copiez la police Unicode vers l'un des répertoires suivants, en fonction de votre système d'exploitation :

• Windows

*[racine Windows]*\Windows\fonts

*[racine Windows]*\WINNT\fonts

• UNIX

/usr/lib/X11/fonts/TrueType

/usr/openwin/lib/X11/fonts/TrueType

/usr/share/fonts/default/TrueType

/usr/X11R6/lib/X11/fonts/ttf

/usr/X11R6/lib/X11/fonts/truetype

/usr/X11R6/lib/X11/fonts/TrueType

/usr/X11R6/lib/X11/fonts/TTF

/Users/cfqauser/Library/Fonts
/System/Library/Fonts

/Library/Fonts

/Users/ + System.getProperty(<nom utilisateur>, racine) + /Library/Fonts

System.getProperty(JAVA\_HOME) + /lib/fonts

/usr/share/fonts (Solaris)

*Remarque : vérifiez que le répertoire /usr/lib/X11/fonts existe. Dans le cas contraire, créez un lien symbolique du répertoire /usr/share/X11/fonts vers /usr/lib/X11/fonts à l'aide de la commande ln.* 

- **2** Modifiez la correspondance des noms de police dans le fichier cffont.properties situé dans le fichier *[racine LiveCycle]*/deploy/adobe-generatepdf-dsc.jar :
	- Décompressez cette archive et ouvrez le fichier cffont.properties dans un éditeur de texte.
	- Dans la liste des noms de police Java séparés par des virgules, ajoutez une correspondance à votre système Unicode pour chaque type de police. où kochi mincho est le nom de votre police système Unicode.

dialog=Arial, Helvetica, kochi mincho

dialog.bold=Arial Bold, Helvetica-Bold, kochi mincho ...

• Enregistrez le fichier de propriétés, fermez-le, compressez à nouveau l'archive et redéployez le fichier adobegeneratepdf-dsc.jar.

*Remarque : sur un système d'exploitation japonais, indiquez également la correspondance des polices dans le fichier cffont.properties.ja, prioritaire par rapport au fichier standard cffont.properties.*

*La recherche des polices dans la liste s'effectue de gauche à droite ; la première police trouvée est utilisée. Les journaux de conversion HTML vers PDF renvoient une liste de tous les noms des polices trouvées sur le système. Pour déterminer le nom de police à mettre en correspondance, ajoutez celle-ci dans l'un des répertoires ci-dessus, redémarrez le serveur, puis lancez une conversion. Vous pouvez déterminer, à partir des fichiers journaux, le nom de police à utiliser en correspondance.*

Pour intégrer la police dans les fichiers PDF générés, définissez la propriété embedFonts dans le fichier cffont.properties sur true (la valeur par défaut étant false).

### **5.3.8 Modification des paramètres par défaut des macros dans Microsoft Visio**

Lorsqu'un fichier Microsoft Visio comportant des macros est converti, la boîte de dialogue de notification de sécurité Microsoft Office Visio entraîne l'expiration de la conversion. Pour convertir des fichiers comportant des macros, vous devez modifier les paramètres par défaut des macros dans Visio.

- ❖ Dans Visio, cliquez sur **Outils** > **Centre de gestion de la confidentialité** > **Paramètres des macros** et sélectionnez l'une des options suivantes, puis cliquez sur **OK** :
	- Désactiver toutes les macros sans notification
	- Activer toutes les macros

### **5.3.9 Installation du client d'imprimante réseau**

PDF Generator contient un fichier exécutable permettant d'installer l'imprimante réseau de PDF Generator sur un ordinateur client. Une fois l'installation terminée, une imprimante PDF Generator est ajoutée à la liste des imprimantes existantes sur l'ordinateur client. Cette imprimante peut alors être utilisée pour envoyer des documents en conversion PDF.

*Remarque : l'assistant d'installation du client d'imprimante réseau disponible dans Administration Console est pris en charge uniquement sur les systèmes d'exploitation Windows. Assurez-vous d'utiliser une JVM 32 bits pour lancer l'assistant d'installation du client d'imprimante réseau. Une erreur se produira si vous utilisez une JVM 64 bits.*

Si l'installation de l'imprimante réseau PDFG Network Printer échoue sous Windows ou si vous souhaitez installer l'imprimante sur les plateformes UNIX ou Linux, utilisez l'utilitaire Ajout d'imprimante natif du système d'exploitation correspondant, puis configurez-le tel que décrit dans [« 5.3.9.2 Configuration d'une imprimante réseau](#page-37-0)  [PDFG Network Printer sous Windows à l'aide de l'assistant natif Ajout d'imprimante : » à la page 34](#page-37-0).

### **5.3.9.1 Installation du client d'imprimante réseau de PDF Generator**

*Remarque : avant d'installer le client d'imprimante réseau de PDF Generator sur Windows 2008, assurez-vous de disposer de la fonctionnalité client d'impression Internet sur votre serveur Windows 2008. Pour l'installation de la fonctionnalité, voir l'Aide de Windows Server 2008.*

- **1** Vérifiez la bonne installation de PDF Generator sur votre serveur.
- **2** Effectuez l'une des opérations suivantes :
	- Sur l'ordinateur client Windows, saisissez l'URL suivante dans votre navigateur Web. *[host]* correspond au nom du serveur sur lequel PDF Generator est installé et *[port]* correspond au port du serveur d'applications utilisé :

http://*[host]*:*[port]*/pdfg-ipp/install

- Dans Administration Console, cliquez sur **Accueil > Services > PDF Generator > PDFG Network Printer**. Dans la section **Installation de l'imprimante réseau PDFG Network Printer**, cliquez sur **Cliquez ici** pour lancer l'installation de l'imprimante réseau PDFG Network Printer.
- **3** Dans l'écran Configurer le port Internet, sélectionnez **Utiliser le compte utilisateur spécifié** et saisissez les informations d'identification d'un utilisateur LiveCycle administrateur/utilisateur de PDFG. Cet utilisateur doit également posséder une adresse e-mail qui sera utilisée pour recevoir les fichiers convertis. Pour appliquer ce paramètre de sécurité à tous les utilisateurs de l'ordinateur client, sélectionnez **Utiliser les mêmes options de sécurité pour tous les utilisateurs**, puis cliquez sur **OK**.

*Remarque : si le mot de passe utilisateur est modifié, les utilisateurs devront réinstaller l'imprimante PDFG Network Printer sur leurs ordinateurs. Vous ne pouvez pas mettre à jour le mot de passe à partir d'Administration Console.*

Une fois l'installation terminée, une boîte de dialogue affiche le message suivant : « L'imprimante Adobe LiveCycle PDF Generator ES3 a été installée avec succès. ».

**4** Cliquez sur **OK**. Vous disposez désormais d'une imprimante intitulée *Adobe LiveCycle PDF Generator ES3 dans la liste des imprimantes disponibles.*

### <span id="page-37-0"></span>**5.3.9.2 Configuration d'une imprimante réseau PDFG Network Printer sous Windows à l'aide de l'assistant natif Ajout d'imprimante :**

- **1** Cliquez sur **Démarrer** > **Imprimantes et télécopieurs**, puis cliquez deux fois sur **Ajouter une imprimante**.
- **2** Cliquez sur **Suivant**, sélectionnez l'option **Une imprimante réseau ou une imprimante connectée à un autre ordinateur**, puis cliquez sur **Suivant**.
- **3** Sélectionnez **Se connecter à une imprimante sur Internet ou sur un réseau domestique ou d'entreprise** et saisissez l'URL suivante pour l'imprimante PDFG : *[host]* correspond au nom du serveur et *[port]*, au numéro de port sur lequel le serveur fonctionne.

http://*[host]*:*[port]*/pdfg-ipp/printer

**4** Dans l'écran Configurer le port Internet, sélectionnez l'option **Utiliser le compte utilisateur spécifié**, puis saisissez des informations d'identification d'utilisateur valides.

- **5** Dans la zone **Sélection du pilote d'imprimante**, sélectionnez n'importe quel pilote d'imprimante basé sur PostScript (par exemple, HP Color LaserJet PS).
- **6** Terminez l'installation en sélectionnant les options appropriées (par exemple, en définissant cette imprimante comme imprimante par défaut).

*Remarque : lors de l'ajout de l'imprimante, les informations d'identification d'utilisateur doivent comporter un identifiant de messagerie valide configuré dans User Management de manière à recevoir la réponse.*

**7** Configurez le service d'envoi du service de courrier électronique. Indiquez un serveur SMTP valide et des informations d'authentification dans les options de configuration du service.

### **5.3.9.3 Installation et configuration du client de l'imprimante réseau PDF Generator Network Printer à l'aide du transfert de port de serveur proxy**

- **1** Configurez le transfert de port du serveur proxy CC sur un port spécifique du serveur LiveCycle et désactivez l'authentification au niveau du serveur proxy (car LiveCycle utilise son propre système d'authentification). Si un client se connecte au serveur proxy au niveau du port transféré, toutes les requêtes sont transférées vers le serveur LiveCycle.
- **2** Installez l'imprimante réseau PDFG Network Printer à l'aide de l'URL suivante :

http://[proxy server]:[forwarded port]/pdfg-ipp/install.

- **3** Indiquez les informations d'identification nécessaires à l'authentification de l'imprimante réseau PDFG Network Printer.
- **4** L'imprimante réseau PDFG Network Printer est alors installée sur l'ordinateur client. Vous pouvez l'utiliser pour effectuer des conversions en PDF, si le serveur LiveCycle est protégé par un pare-feu.

### **5.3.10 Modification des paramètres de blocage des fichiers**

Modifiez les paramètres du Centre de gestion de la confidentialité Microsoft Office pour permettre à PDFG de convertir des documents créés dans des versions précédentes de Microsoft Office.

- **1** Cliquez sur l'onglet **Fichier** d'une application Office 2010. Sous **Aide**, cliquez sur **Options** pour faire apparaître la boîte de dialogue Options.
- **2** Cliquez sur **Centre de gestion de la confidentialité**, puis sur **Paramètres du Centre de gestion de la confidentialité**.
- **3** Dans les **Paramètres du Centre de gestion de la confidentialité**, cliquez sur **Paramètres de blocage des fichiers**.
- **4** Dans la liste Type de fichier, désélectionnez l'option Ouvrir pour le type de fichier qui doit être converti par PDFG.

### **5.3.11 Paramètres de performance du dossier de contrôle**

Pour éviter des messages d'erreur java.io.IOException indiquant que l'espace disque disponible ne permet pas d'effectuer des conversions en PDF à l'aide d'un dossier de contrôle, vous pouvez modifier les paramètres de PDF Generator dans Administration Console.

#### **Définition des paramètres de performance de PDF Generator**

- **1** Connectez-vous à Administration Console et cliquez sur **Services** > **Applications et services** > **Gestion des services**.
- **2** Dans la liste des services, accédez à **PDFGConfigService** et cliquez dessus, puis définissez les valeurs suivantes :
	- **Secondes d'analyse de nettoyage PDFG** : 1 800
- **Secondes avant expiration de la tâche** : 6 000
- **Délai d'expiration de conversion sur le serveur** : définissez la valeur par défaut 270 sur une valeur plus élevée, par exemple 450.
- **3** Cliquez sur **Save** et redémarrez le serveur.

## **5.4 Configuration finale de Rights Management**

Rights Management nécessite que le serveur d'applications soit configuré pour utiliser SSL (voir [Aide à](http://www.adobe.com/go/learn_lc_admin_10_fr)  [l'administration](http://www.adobe.com/go/learn_lc_admin_10_fr)).

## **5.5 Configuration de l'accès LDAP**

Au cours de la mise à niveau, appliquez la procédure suivante lors de la configuration de User Management pour la prise en charge de l'authentification à l'aide du protocole LDAP.

Si vous avez configuré le protocole LDAP (Lightweight Directory Access Protocol) avec LiveCycle ES Update 1 ou LiveCycle ES2, ces paramètres sont migrés pendant la mise à niveau et vous n'avez pas besoin de suivre la procédure décrite dans cette section. Si vous n'avez pas préalablement configuré le protocole LDAP, vous pouvez exécuter la procédure suivante lors de la configuration de User Management pour la prise en charge de l'authentification à l'aide du protocole LDAP.

### **5.5.1 Configuration de User Management (domaine local)**

- **1** Ouvrez un navigateur Web, accédez au site http://*[hôte]*:*[port]*/adminui, puis connectez-vous (voir [« 5.1.6.1 Accès](#page-27-0)  [à Administration Console » à la page 24](#page-27-0)).
- **2** Cliquez sur **Paramètres** > **User Management** > **Gestion des domaines**, puis sur **Nouveau domaine local**.
- **3** Saisissez le nom et l'ID de domaine dans les zones appropriées (voir Ajout de domaines locaux dans [Aide à](http://www.adobe.com/go/learn_lc_admin_10_fr)  [l'administration](http://www.adobe.com/go/learn_lc_admin_10_fr)).
- **4** (Facultatif) Désactivez le verrouillage de compte en désélectionnant l'option **Activer le verrouillage de compte**.
- **5** Cliquez sur **OK**.

### **5.5.2 Configuration de User Management avec le protocole LDAP (domaine d'entreprise)**

- **1** Ouvrez un navigateur Web, accédez au site http://*[hôte]*:*[port]*/adminui et connectez-vous (voir [« 5.1.6.1 Accès à](#page-27-0)  [Administration Console » à la page 24](#page-27-0)).
- **2** Cliquez sur **Paramètres** > **User Management** > **Gestion des domaines**, puis sur **Nouveau domaine d'entreprise**.
- **3** Dans la zone **ID**, saisissez un identifiant unique pour le domaine et, dans la zone **Nom**, saisissez un nom descriptif pour le domaine.

*Remarque : lors de l'utilisation de DB2 pour la base de données LiveCycle, la longueur maximale autorisée pour l'ID est de 100 caractères ASCII (sur un octet), de 50 caractères sur deux octets, ou de 25 caractères sur quatre octets (voir Ajout de domaines d'entreprise dans [Aide à l'administration](http://www.adobe.com/go/learn_lc_admin_10_fr)).*

**4** Cliquez sur **Ajouter une authentification** puis, dans la liste **Fournisseur d'authentification**, sélectionnez **LDAP**.

- **5** Cliquez sur **OK**.
- **6** Cliquez sur **Ajouter un annuaire** puis, dans le champ **Nom du profil**, saisissez un nom pour votre profil LDAP.
- **7** Cliquez sur **Suivant**.
- **8** Renseignez les zones **Serveur**, **Port**, **SSL** et **Liaison**, puis, dans la zone **Remplir la page avec**, sélectionnez un paramètre d'annuaire tel que **Valeurs Sun ONE par défaut**. Spécifiez également des valeurs dans les zones **Nom** et **Mot de passe**, à utiliser pour la connexion à la base de données LDAP lorsque l'accès anonyme n'est pas activé (voir Paramètres d'annuaire dans [Aide à l'administration](http://www.adobe.com/go/learn_lc_admin_10_fr)).
- **9** (Facultatif) Testez la configuration :
	- Cliquez sur **Tester**. L'écran affiche un message indiquant la réussite du test de serveur ou répertoriant les erreurs de configuration détectées.
- **10** Cliquez sur **Suivant** et configurez les **Paramètres utilisateur** selon les besoins (voir Paramètres d'annuaire dans [Aide à l'administration\)](http://www.adobe.com/go/learn_lc_admin_10_fr).
- **11** (Facultatif) Testez la configuration :
	- Cliquez sur **Tester**.
	- Dans la zone Filtre de recherche, vérifiez le filtre de recherche ou indiquez-en un nouveau, puis cliquez sur **Envoyer**. L'écran affiche une liste d'entrées correspondantes aux critères de recherche.
	- Cliquez sur **Fermer** pour revenir à l'écran Options utilisateur.
- **12** Cliquez sur **Suivant** et configurez les **Paramètres du groupe** selon les besoins (voir Paramètres d'annuaire dans [Aide à l'administration\)](http://www.adobe.com/go/learn_lc_admin_10_fr).

**13** (Facultatif) Testez la configuration :

- Cliquez sur **Tester**.
- Dans la zone Filtre de recherche, vérifiez le filtre de recherche ou indiquez-en un nouveau, puis cliquez sur **Envoyer**. L'écran affiche une liste d'entrées correspondantes aux critères de recherche.
- Cliquez sur **Fermer** pour revenir à l'écran Paramètres du groupe.

**14** Cliquez sur **Terminer** pour fermer la page Nouvel annuaire, puis sur **OK** pour quitter.

## **5.6 Activation du mode FIPS**

LiveCycle fournit un mode FIPS pour limiter la protection des données aux algorithmes approuvés FIPS 140-2 utilisant le module de chiffrement RSA BSAFE Crypto-C 2.1.

Si vous n'avez pas activé cette option à l'aide de Configuration Manager pendant la configuration de ou si vous l'avez activée, mais que vous voulez la désactiver, vous pouvez modifier ce paramètre dans LiveCycle Configuration Manager.

La modification du mode FIPS requiert un redémarrage du serveur.

Le mode FIPS ne prend pas en charge les versions Acrobat antérieures à la version 7.0. Si le mode FIPS est activé et que les processus Protection par mot de passe et Supprimer le mot de passe comprennent les paramètres Acrobat 5, le processus échoue.

En général, lorsque le mode FIPS est activé, le service Assembler n'applique le chiffrement du mot de passe à aucun document. En cas de tentative, une exception FIPSModeException est générée pour indiquer que « Le chiffrement du mot de passe n'est pas autorisé en mode FIPS ». De plus, l'élément PDFsFromBookmarks n'est pas pris en charge en mode FIPS lorsque le document de base est chiffré par mot de passe.

#### **Activation ou désactivation du mode FIPS**

- **1** Connectez-vous à Administration Console.
- **2** Cliquez sur **Paramètres** > **Paramètres de Core System** > **Configurations de base**.
- **3** Sélectionnez **Activer FIPS** pour activer le mode FIPS ou désélectionnez cette option pour désactiver le mode FIPS.
- **4** Cliquez sur **OK** et redémarrez le serveur d'applications.

*Remarque : le logiciel LiveCycle ne valide pas le code pour assurer la compatibilité FIPS. Il fournit un mode de fonctionnement FIPS permettant d'utiliser les algorithmes certifiés FIPS pour les services de cryptographie des bibliothèques certifiées FIPS (RSA).*

## **5.7 Configuration des paramètres de signature numérique HTML**

Pour utiliser la fonction de signature numérique HTML de Forms, procédez comme suit.

- **1** Déployez manuellement le fichier *[racine LiveCycle]*/deploy/adobe-forms-ds.ear sur votre serveur d'applications.
- **2** Connectez-vous à Administration Console et cliquez sur **Services** > **LiveCycle Forms ES3**.
- **3** Sélectionnez **Signature numérique HTML activée**, puis cliquez sur **Enregistrer**.

## **5.8 Configuration du service Document Management**

Si vous avez installé Content Services et que votre serveur d'applications s'exécute sur un port autre que celui par défaut, modifiez le port utilisé par le service Document Management.

*Important : si vous avez effectué une mise à niveau dynamique vers une nouvelle machine, vous devrez peut-être modifier l'hôte et le port http du service Document Management après la mise à niveau du système.*

#### **Modification du port**

- **1** Connectez-vous à Administration Console et cliquez sur **Services** > **Applications et services** > **Gestion des services**.
- **2** Dans la liste, sélectionnez **DocumentManagementService**.
- **3** Dans l'onglet **Configuration**, dans la zone **Port HTTP**, indiquez le numéro de port utilisé, puis cliquez sur **Enregistrer**.
- **4** Dans la zone **External Public Url** (URL publique externe) fournissez l'URL de l'équilibreur de charge puis cliquez sur Enregistrer.

## **5.9 Configuration de l'accès des clients SharePoint**

Vous pouvez configurer les clients Microsoft SharePoint pour accéder aux services de contenu de LiveCycle. Pour ce faire, vous devez ajouter SharePoint Alfresco Module Package à l'aide de Configuration Manager. Le fichier SharePoint AMP (adobe-vti-module.amp) est disponible dans le dossier *[racine LiveCycle]*\sdk\misc\ContentServices.

Après avoir ajouté le fichier SharePoint AMP, procédez comme suit :

### **5.9.1 Ouverture et modification du fichier share.war**

Alfresco CMS utilise le fichier share.war pour se connecter à Content Services. Vous devez modifier le fichier share.war pour permettre aux clients SharePoint d'accéder à Content Services.

- **1** Le fichier share.war est généré par l'installation d'Alfresco. Pour plus d'informations, voir la documentation Alfresco.
- **2** Copiez le fichier share.war dans un répertoire de votre système de fichiers.
- **3** Utilisez un utilitaire d'archivage de fichiers tel que WinRar pour ouvrir le fichier share.war.
- **4** A partir de la fenêtre de l'utilitaire d'archivage, extrayez le fichier WEB-INF/classes/alfresco/webscriptframework-config.xml, puis ouvrez-le à l'aide d'un éditeur de texte.
- **5** Localisation de la ligne

<endpoint-url>http://[*hostname*]:[*port*]/alfresco/s</endpoint-url>

Localisez la chaîne et attribuez-lui la valeur

<endpoint-url>http://[*hostname*]:[*port*]/contentspace/s</endpoint-url>

**6** Enregistrez le fichier, puis fermez-le.

### **5.9.2 Déploiement du fichier share.war**

- **1** Ouvrez le fichier d'archives adobe-contentservices.ear à l'aide d'un utilitaire d'archivage tel que WinRar à partir d'un emplacement approprié vers votre serveur d'applications.
	- *[racine du serveur d'applications]*\servers\<nom du serveur>\stage\adobe-contentservices\
- **2** Ajoutez le fichier share.war mis à jour à l'archive adobe-contentservices.ear ouverte dans la fenêtre de l'utilitaire d'archivage.
- **3** A partir de la fenêtre de l'utilitaire d'archivage, extrayez le fichier application.xml dans un dossier du système de fichiers local, puis ouvrez-le à l'aide d'un éditeur de texte. Ce fichier se trouve dans le répertoire adobecontentservices.ear\META-INF.
- **4** Ajoutez les lignes suivantes sous la balise <application> :

```
<module id="Share"> 
     <web> 
         <web-uri>share.war</web-uri> 
         <context-root>/share</context-root> 
     </web> 
</module>
```
- **5** Recopiez le fichier application.xml mis à jour dans l'archive adobe-contentservices.ear.
- **6** Enregistrez l'archive, puis fermez-la.

**7** Déployez le fichier EAR mis à jour.

*Remarque : vous devez déployer le fichier EAR mis à jour manuellement à l'aide de la console d'administration de votre serveur d'applications.* 

## **5.10 Activation de CIFS en mode IPv6**

Si vous voulez activer CIFS pour Content Services sur une implémentation en mode IPv6, vous devez ajouter explicitement une adresse IPv6 à l'ordinateur hébergeant LiveCycle. L'adresse IPv6 doit être une adresse IP statique résidant dans le même sous-réseau que les clients. Vous devez effectuer les tâches suivantes après avoir configuré à l'aide de LiveCycle Configuration Manager. Généralement, il faut suspendre l'exécution de Configuration Manager après avoir configuré le fichier EAR, puis modifier ce dernier.

Après avoir modifié le fichier EAR, vous devez revenir à Configuration Manager pour déployer le fichier EAR mis à jour en même temps que les autres fichiers EAR sélectionnés.

### **5.10.1 Modification du fichier contentservices.war**

- **1** Accédez au répertoire *[racine LiveCycle]*\configurationManager\export.
- **2** Utilisez un utilitaire d'archivage de fichiers tel que WinRar pour ouvrir le fichier adobe-contentservices.ear.
- **3** A partir de la fenêtre de l'utilitaire d'archivage de fichiers, extrayez le fichier contentservices.war\WEB-INF\classes\alfresco\file-services-custom.xml, puis ouvrez-le à l'aide d'un éditeur de texte.
- **4** Repérez la ligne suivante, puis modifiez-la en ajoutant ipv6="enabled" :

```
<tcpipSMB platforms="linux,solaris,macosx,windows,AIX"/>
```
à

<tcpipSMB platforms="linux,solaris,macosx,windows,AIX" ipv6="enabled"/>

- **5** Enregistrez le fichier, puis fermez-le..
- **6** A partir de la fenêtre de l'utilitaire d'archivage de fichiers, extrayez le fichier *contentservices.war\WEB-INF\classes\alfresco\file-services-custom.xml*, puis ouvrez-le à l'aide d'un éditeur de texte.
- **7** Repérez la ligne cifs.ipv6=disabled, puis remplacez-la par cifs.ipv6=enabled.
- **8** Enregistrez le fichier, puis fermez-le.
- **9** Copiez le fichier file-servers-custom.xml mis à jour dans l'archive sous contentservices.war\WEB-INF\classes\alfresco\extension\.
- **10** Copiez le fichier file-servers-properties dans l'archive sous contentservices.war\WEB-INF\classes\alfresco\.
- **11** Enregistrez le fichier contentservices.war.

*Remarque : après avoir mis à jour les fichiers EAR, vous devez utiliser Configuration Manager pour déployer le fichier EAR mis à jour.*

## **5.11 Activation des conversions du format HTML au format PDF basées sur le navigateur ICEBrowser**

LiveCycle ES3 prend en charge les conversions du format HTML au format PDF basées sur le navigateur ICEBrowser. La fonction de conversion du format HTML au format PDF basée sur le navigateur ICEBrowser est désactivée par défaut. Pour activer ce type de conversion, configurez le service GeneratePDFService depuis LiveCycle Administration Console.

Pour configurer GeneratePDFService :

- **1** Ouvrez LiveCycle Adminisration Console.
- **2** Accédez à **Accueil > Services > Applications et services > Gestion des services**.
- **3** Sélectionnez **GeneratePDFService** dans la liste des services et ouvrez-le.
- **4** Dans l'onglet Configuration, définissez **Use Acrobat WebCapture (Windows Only)** (Utiliser Acrobat WebCapture (Windows uniquement) sur false.
- **5** Définissez **Use ICEBrowser based HTML to PDF** (Utiliser les conversions HTML vers PDF dans le navigateur ICE) sur **true**.
- **6** Cliquez sur **Enregistrer**.

## **5.12 Configuration de Connector for EMC Documentum**

*Remarque : LiveCycle ne prend en charge que les versions 6.0 et 6.5 d'EMC Documentum. Vérifiez que votre version d'ECM est à niveau.*

Si vous avez installé Connector for EMC Documentum dans le cadre de votre solution LiveCycle, procédez comme suit pour le configurer afin qu'il se connecte au référentiel Documentum.

#### **Configuration de Connector for EMC Documentum**

- **1** Localisez le fichier adobe-component-ext.properties dans le dossier *[domaine du serveur d'applications]* (si le dossier n'existe pas, créez-le).
- **2** Ajoutez une nouvelle propriété système donnant accès aux fichiers JAR Documentum Foundation Classes suivants :
	- dfc.jar
	- aspectjrt.jar
	- log4j.jar
	- jaxb-api.jar
	- (Pour Connector for EMC Documentum 6.5 uniquement)
		- configservice-impl.jar,
		- configservice-api.jar

La nouvelle propriété système doit avoir la forme suivante :

```
[component id].ext=[JAR files and/or folders]
```
Par exemple, avec des installations par défaut de Content Server et Documentum Foundation Classes, ajoutez au fichier l'une des propriétés système suivantes sur une nouvelle ligne, sans saut de ligne, et terminez la ligne par un retour chariot :

• Connector for EMC Documentum 6.0 uniquement :

com.adobe.livecycle.ConnectorforEMCDocumentum.ext= C:/Program Files/Documentum/Shared/dfc.jar, C:/Program Files/Documentum/Shared/aspectjrt.jar, C:/Program Files/Documentum/Shared/log4j.jar C:/Program Files/Documentum/Shared/jaxb-api.jar

• Connector for EMC Documentum 6.5 uniquement :

```
com.adobe.livecycle.ConnectorforEMCDocumentum.ext= 
C:/Program Files/Documentum/Shared/dfc.jar, 
C:/ProgramFiles/Documentum/Shared/aspectjrt.jar, 
C:/Program Files/Documentum/Shared/log4j.jar, 
C:/Program Files/Documentum/Shared/jaxb-api.jar, 
C:/Program Files/Documentum/Shared/configservice-impl.jar, 
C:/Program Files/Documentum/Shared/configservice-api.jar
```
*Remarque : le texte ci-dessus contient des caractères de formatage pour les sauts de ligne. Si vous copiez et collez ce texte, vous devez supprimer les caractères de formatage.*

**3** Ouvrez un navigateur Web, puis saisissez l'URL suivante :

http://[host]:[port]/adminui

**4** Connectez-vous à l'aide du nom d'utilisateur et du mot de passe par défaut :

**Nom d'utilisateur** : administrator

**Mot de passe** : password

- **5** Accédez à **Services** > **LiveCycle ES3 Connector for EMC Documentum** > **Paramètres de configuration** et effectuez les tâches suivantes :
	- Saisissez toutes les informations requises concernant le référentiel Documentum.
	- Pour utiliser Documentum comme fournisseur de référentiel, dans la zone Informations sur le fournisseur de services de référentiels, sélectionnez **Fournisseur du référentiel EMC Documentum** et cliquez sur **Enregistrer**. Pour plus d'informations, cliquez sur le lien d'aide dans le coin supérieur droit de la page d['Aide à](http://www.adobe.com/go/learn_lc_admin_10_fr)  [l'administration](http://www.adobe.com/go/learn_lc_admin_10_fr).
- **6** (Facultatif) Sélectionnez **Services** > **LiveCycle ES3 Connector for EMC Documentum** > **Paramètres d'identification du référentiel**, cliquez sur **Ajouter**, indiquez les informations Docbase, puis cliquez sur **Enregistrer**. (pour plus d'informations, cliquez sur **Aide** dans l'angle supérieur droit).
- **7** Si le serveur d'applications n'est pas en cours d'exécution, démarrez le serveur. Sinon, arrêtez, puis redémarrez le serveur.
- **8** Ouvrez un navigateur Web, puis saisissez l'URL suivante :

http://[host]:[port]/adminui

**9** Connectez-vous à l'aide du nom d'utilisateur et du mot de passe par défaut :

**Nom d'utilisateur** : administrator

**Mot de passe** : password

**10** Accédez à **Services** > **Applications et Services** > **Gestion des services** et sélectionnez les services suivants :

- EMCDocumentumAuthProviderService
- EMCDocumentumContentRepositoryConnector
- EMCDocumentumRepositoryProvider
- **11** Cliquez sur **Démarrer**. Si l'un de ces services ne démarre pas correctement, vérifiez les paramètres saisis précédemment.

**12** Effectuez l'une des opérations suivantes :

- Pour utiliser le service Documentum Authorization (EMCDocumentumAuthProviderService) afin d'afficher le contenu d'un référentiel Documentum dans l'affichage Ressources de Workbench, procédez comme suit. Le service Documentum Authorization remplace l'autorisation de LiveCycle par défaut et doit être configuré en vue d'une connexion à Workbench à l'aide des informations d'identification de Documentum.
- Pour utiliser le référentiel LiveCycle, connectez-vous à Workbench à l'aide des informations d'identification de super-administrateur de LiveCycle (par défaut, *administrator* et *password*).

Vous avez effectué les étapes requises pour cette procédure. Dans ce cas, utilisez les informations d'identification fournies à l'étape 19 pour accéder au référentiel par défaut et utilisez le service d'authentification LiveCycle par défaut.

**13** Activez les points de fin de type distant et EJB en procédant comme suit :

- Connectez-vous à Administration Console et sélectionnez **Services > Applications et services > Gestion des services**.
- Filtrez la catégorie *Connector for EMC Documentum* et cliquez sur **EMCDocumentumContentRepositoryConnector:1.0**.
- Sélectionnez les points de fin désactivés et activez-les.
- **14** Redémarrez le serveur d'applications.
- **15** Connectez-vous à Administration Console et cliquez sur **Paramètres** > **User Management** > **Gestion des domaines**.
- **16** Cliquez sur **Nouveau domaine d'entreprise** puis saisissez le nom et l'identifiant du domaine. L'identifiant du domaine est unique. Le nom est la description du domaine.

*Remarque : (WebLogic et WebSphere uniquement) lors de l'utilisation de DB2 pour la base de données LiveCycle, la longueur maximale autorisée pour l'ID est de 100 caractères ASCII (sur un octet), de 50 caractères sur deux octets, ou de 25 caractères sur quatre octets (voir Ajout de domaines d'entreprise, dans Aide à l'administration de ).*

**17** Ajoutez un fournisseur d'authentification personnalisé :

- Cliquez sur **Ajouter une authentification**.
- Dans la liste Fournisseur d'authentification, sélectionnez **Personnalisé**.
- Sélectionnez **EMCDocumentumAuthProvider**, puis cliquez sur **OK**.

**18** Ajoutez un fournisseur d'authentification LDAP :

- Cliquez sur **Ajouter une authentification**.
- Dans la liste Fournisseur d'authentification, sélectionnez **LDAP**, puis cliquez sur **OK**.

**19** Ajoutez un annuaire LDAP :

- Cliquez sur **Ajouter un annuaire**.
- Dans la zone Nom du profil, saisissez un nom unique, puis cliquez sur **Suivant**.
- Renseignez les zones **Serveur**, **Port**, **SSL**, **Liaison** et **Remplir la page avec**. Si vous sélectionnez Utilisateur pour l'option Liaison, vous devez également spécifier les valeurs des champs **Nom** et **Mot de passe**.
- (Facultatif) Sélectionnez **Récupérer les DN de base** pour récupérer les noms de domaine de base comme requis.
- Cliquez sur **Suivant**, configurez les paramètres utilisateur, cliquez sur **Suivant**, configurez les paramètres de groupe comme requis, puis cliquez une nouvelle fois sur **Suivant**.

Pour plus d'informations sur les paramètres, cliquez sur **Aide de User Management** dans l'angle supérieur droit de la page.

- **20** Cliquez sur **OK** pour fermer la page Ajouter un annuaire, puis de nouveau sur OK.
- **21** Sélectionnez le nouveau domaine d'entreprise, puis cliquez sur **Synchroniser maintenant**. En fonction du nombre d'utilisateurs et de groupes sur votre réseau LDAP et du débit de votre connexion, le processus de synchronisation peut prendre plusieurs minutes.

(Facultatif) Pour vérifier l'état de la synchronisation, cliquez sur **Actualiser**, puis affichez l'état dans la colonne Etat de synchronisation actuel.

#### **22** Accédez à **Paramètres > User Management > Utilisateurs et groupes**.

**23** Recherchez les utilisateurs synchronisés via LDAP et effectuez les tâches suivantes :

- Sélectionnez un ou plusieurs utilisateurs et cliquez sur **Affecter le rôle**.
- Sélectionnez un ou plusieurs rôles LiveCycle, puis cliquez sur **OK**.
- Cliquez une deuxième fois sur **OK** pour confirmer l'affectation des rôles.

Répétez cette étape pour tous les utilisateurs auxquels vous affectez des rôles. Pour plus d'informations, cliquez sur **Aide de User Management** dans l'angle supérieur droit de la page.

**24** Démarrez Workbench et connectez-vous à l'aide des informations d'identification du référentiel Documentum :

**Nom d'utilisateur** : [*nom\_utilisateur*]@[*nom\_référentiel*]

**Mot de passe** : [*password*]

Une fois que vous êtes connecté, le référentiel Documentum apparaît dans l'affichage Ressources de Workbench. Si vous ne vous connectez pas en utilisant *nom\_utilisateur@nom\_référentiel*, Workbench essaie de se connecter au référentiel par défaut.

**25** (Facultatif) Pour installer des exemples LiveCycle pour Connector for EMC Documentum, créez un référentiel Documentum nommé Exemples, puis installez-y les exemples.

Une fois que vous avez configuré le service Connector for EMC Documentum, voir *Aide à l'administration de LiveCycle* pour plus d'informations sur la configuration de Workbench avec votre référentiel Documentum.

### **5.12.1 Activation de la prise en charge de plusieurs courtiers de connexions**

LiveCycle Configuration Manager ne prend en charge que la configuration d'un seul courtier de connexions. Vous pouvez utiliser LiveCycle Administrator Console pour activer la prise en charge de plusieurs courtiers de connexions :

- **1** Ouvrez LiveCycle Administrator Console.
- **2** Accédez à Accueil > Services > LiveCycle ES3 Connector for EMC Documentum > Paramètres de configuration.
- **3** Dans la zone **Nom d'hôte ou adresse IP du courtier de connexions**, saisissez les noms d'hôte des différents courtiers de connexions séparés par des virgules. Par exemple hôte1, hôte2, hôte3.
- **4** Dans la zone **Numéro de port du courtier de connexions**, saisissez les ports des différents courtiers de connexions séparés par des virgules. Par exemple, 1489, 1491, 1489.

**5** Cliquez sur **Enregistrer**.

## **5.13 Configuration de Connector for IBM Content Manager**

*Remarque : LiveCycle ne prend en charge que la version 8.4 d'IBM Content Manager. Vérifiez que votre version d'ECM est à niveau.*

Si vous avez installé Connector for IBM Content Manager dans le cadre de votre solution LiveCycle, exécutez la procédure suivante pour configurer le service afin de vous connecter à la banque de données IBM Content Manager.

#### **Configuration de Connector for IBM Content Manager**

- **1** Localisez le fichier adobe-component-ext.properties dans le dossier *[domaine du serveur d'applications]* (si le dossier n'existe pas, créez-le).
- **2** Ajoutez une nouvelle propriété système qui fournit l'emplacement des fichiers JAR IBM II4C suivants :
	- cmb81.jar
	- cmbcm81.jar
	- cmbicm81.jar
	- cmblog4j81.jar
	- cmbsdk81.jar
	- cmbutil81.jar
	- cmbutilicm81.jar
	- cmbview81.jar
	- cmbwas81.jar
	- cmbwcm81.jar
	- cmgmt

*Remarque : cmgmt n'est pas un fichier JAR. Sous Windows, ce dossier est situé par défaut à l'emplacement C:/Program Files/IBM/db2cmv8/.*

- common.jar
- db2jcc.jar
- db2jcc\_license\_cisuz.jar
- db2jcc\_license\_cu.jar
- ecore.jar
- ibmjgssprovider.jar
- ibmjsseprovider2.jar
- ibmpkcs.jar
- icmrm81.jar
- jcache.jar
- log4j-1.2.8.jar
- xerces.jar
- xml.jar
- xsd.jar

La nouvelle propriété système se présente comme suit :

*[component id]*.ext=*[JAR files and/or folders]*

Par exemple, avec une installation par défaut de DB2 Universal Database Client et de II4C, vous devez ajouter au fichier la propriété système suivante sur une nouvelle ligne, sans saut de ligne, et terminer la ligne par un retour chariot :

```
 C:/Program Files/IBM/db2cmv8/cmgmt, 
 C:/Program Files/IBM/db2cmv8/java/jre/lib/ibmjsseprovider2.jar, 
 C:/Program Files/IBM/db2cmv8/java/jre/lib/ibmjgssprovider.jar, 
 C:/Program Files/IBM/db2cmv8/java/jre/lib/ibmpkcs.jar, 
 C:/Program Files/IBM/db2cmv8/java/jre/lib/xml.jar, 
 C:/Program Files/IBM/db2cmv8/lib/cmbview81.jar, 
 C:/Program Files/IBM/db2cmv8/lib/cmb81.jar, 
 C:/Program Files/IBM/db2cmv8/lib/cmbcm81.jar, 
 C:/Program Files/IBM/db2cmv8/lib/xsd.jar, 
 C:/Program Files/IBM/db2cmv8/lib/common.jar, 
 C:/Program Files/IBM/db2cmv8/lib/ecore.jar, 
 C:/Program Files/IBM/db2cmv8/lib/cmbicm81.jar, 
 C:/Program Files/IBM/db2cmv8/lib/cmbwcm81.jar, 
 C:/Program Files/IBM/db2cmv8/lib/jcache.jar, 
 C:/Program Files/IBM/db2cmv8/lib/cmbutil81.jar, 
 C:/Program Files/IBM/db2cmv8/lib/cmbutilicm81.jar, 
 C:/Program Files/IBM/db2cmv8/lib/icmrm81.jar, 
 C:/Program Files/IBM/db2cmv8/lib/db2jcc.jar, 
 C:/Program Files/IBM/db2cmv8/lib/db2jcc_license_cu.jar, 
 C:/Program Files/IBM/db2cmv8/lib/db2jcc_license_cisuz.jar, 
 C:/Program Files/IBM/db2cmv8/lib/xerces.jar, 
 C:/Program Files/IBM/db2cmv8/lib/cmblog4j81.jar, 
 C:/Program Files/IBM/db2cmv8/lib/log4j-1.2.8.jar, 
 C:/Program Files/IBM/db2cmv8/lib/cmbsdk81.jar, 
 C:/Program Files/IBM/db2cmv8/lib/cmbwas81.jar
```
**3** Si le serveur d'applications n'est pas en cours d'exécution, démarrez-le ; dans le cas contraire, arrêtez-le puis redémarrez-le.

A présent, vous pouvez vous connecter à la banque de données d'IBM Content Manager à partir des feuilles de propriétés IBMCMConnectorService, en mode de connexion Use User credentials.

Vous avez effectué les étapes requises pour cette procédure.

(Facultatif) Pour vous connecter à la banque de données d'IBM Content Manager à partir des feuilles de propriétés IBMCMConnectorService en mode de connexion Use Credentials From Process Context, procédez comme suit.

#### **Pour vous connecter en mode de connexion Use Credentials from process context :**

**1** Ouvrez un navigateur Web, puis saisissez l'URL suivante :

http://*[hôte]*:*[port]*/adminui

**2** Connectez-vous à l'aide des informations d'identification de super-administrateur. Les valeurs par défaut définies au cours de l'installation sont les suivantes :

**Nom d'utilisateur :** *administrator*

**Mot de passe :** *password*

- **3** Cliquez sur **Services** > **LiveCycle ES3 Connector for IBM Content Manager**
- **4** Saisissez toutes les informations requises sur le référentiel, puis cliquez sur **Enregistrer**. Pour plus d'informations sur les informations de référentiel IBM Content Manager, cliquez sur **Aide** dans l'angle supérieur droit de la page.
- **5** Effectuez l'une des tâches suivantes :
	- Pour utiliser le service IBM Content Manager Authorization (IBMCMAuthProvider) afin que le contenu de la banque de données d'IBM Content Manager apparaisse dans l'affichage des processus de Workbench, procédez comme suit. Le service IBM Content Manager Authorization remplace l'autorisation de LiveCycle par défaut et doit être configuré en vue d'une connexion à Workbench à l'aide des informations d'identification d'IBM Content Manager.
	- Pour utiliser les informations d'identification système indiquées à l'étape 4 afin d'utiliser le contenu d'une banque de données IBM Content Manager dans l'affichage Processus de Workbench, ouvrez une session sur Workbench à l'aide des informations d'identification de super administrateur de LiveCycle (par défaut, *administrator* et *password*). Vous avez effectué les étapes requises pour cette procédure. Les informations d'identification système fournies à l'étape 4 utilisent le service d'autorisation par défaut de LiveCycle pour accéder au référentiel par défaut.
- **6** Connectez-vous à Administration Console et cliquez sur **Paramètres** > **User Management** > **Gestion des domaines**.
- **7** Cliquez sur **Nouveau domaine d'entreprise** puis saisissez le nom et l'identifiant du domaine. L'identifiant du domaine est unique. Le nom est la description du domaine.

*Remarque : lors de l'utilisation de DB2 pour la base de données LiveCycle, la longueur maximale autorisée pour l'ID est de 100 caractères ASCII (sur un octet), de 50 caractères sur deux octets, ou de 25 caractères sur quatre octets (voir Ajout de domaines d'entreprise dans Aide à l'administration de LiveCycle).*

- **8** Ajoutez un fournisseur d'authentification personnalisé:
	- Cliquez sur **Ajouter une authentification**.
	- Dans la liste **Fournisseur d'authentification**, sélectionnez **Personnalisé**, puis **IBMCMAuthProviderService** et cliquez sur **OK**.
- **9** Ajoutez un fournisseur d'authentification LDAP :
	- Cliquez sur **Ajouter une authentification**.
	- Dans la liste **Fournisseur d'authentification**, sélectionnez **LDAP**, puis cliquez sur **OK**.

**10** Ajoutez un annuaire LDAP :

- Cliquez sur **Ajouter un annuaire**.
- Dans la zone **Nom du profil**, saisissez un nom unique, puis cliquez sur **Suivant**.
- Renseignez les zones **Serveur**, **Port**, **SSL**, **Liaison** et **Remplir la page avec**. Si vous sélectionnez **Utilisateur** pour l'option **Liaison**, vous devez également spécifier les valeurs des champs **Nom** et **Mot de passe**. (Facultatif) Sélectionnez **Récupérer les DN de base** pour récupérer les noms de domaine de base comme requis. Lorsque vous avez terminé, cliquez sur **Suivant**.
- Configurez les paramètres utilisateur, cliquez sur **Suivant**, configurez les paramètres de groupe comme requis, puis cliquez sur **Suivant**.

Pour plus d'informations sur les paramètres ci-dessus, cliquez sur le lien **Aide** dans l'angle supérieur droit de la page.

**11** Cliquez sur **OK** pour quitter la page Ajouter un annuaire, puis de nouveau sur **OK**.

- **12** Sélectionnez le nouveau domaine d'entreprise, puis cliquez sur **Synchroniser maintenant**. En fonction du nombre d'utilisateurs et de groupes sur votre réseau LDAP et du débit de votre connexion, le processus de synchronisation peut prendre plusieurs minutes.
- **13** Pour vérifier l'état de la synchronisation, cliquez sur **Actualiser**, puis affichez l'état dans la colonne **Etat de synchronisation actuel**.
- **14** Accédez à **Paramètres** > **User Management** > **Utilisateurs et groupes**.

**15** Recherchez les utilisateurs synchronisés via LDAP et effectuez les tâches suivantes :

- Sélectionnez un ou plusieurs utilisateurs et cliquez sur **Affecter le rôle**.
- Sélectionnez un ou plusieurs rôles LiveCycle, puis cliquez sur **OK**.
- Cliquez une deuxième fois sur **OK** pour confirmer l'affectation des rôles.

Répétez cette étape pour tous les utilisateurs auxquels vous voulez affecter des rôles. Pour plus d'informations, cliquez sur le lien **Aide** dans le coin supérieur droit de la page.

**16** Démarrez Workbench et connectez-vous à l'aide des informations d'identification suivantes de la banque de données d'IBM Content Manager :

**Nom d'utilisateur :***[nom d'utilisateur]@[nom du référentiel]*

#### **Mot de passe :** *[password]*

La banque de données d'IBM Content Manager peut à présent être utilisée dans l'affichage des processus (Processes) de Workbench lorsque le mode de connexion des composants orchestrables IBMCMConnectorService est défini sur **Use Credentials from process context.**

## **5.14 Configuration du service Connector for IBM FileNet**

LiveCycle ne prend en charge que les versions 4.0, 4.5 et 5.0 d'IBM FileNet. Vérifiez que votre version d'ECM est à niveau.

Si vous avez installé Connector for IBM FileNet dans le cadre de votre solution LiveCycle, configurez le service de manière à ce qu'il se connecte à la banque d'objets FileNet.

Sélectionnez l'une des procédures suivantes pour configurer le service Connector for IBM FileNet :

- Configuration de Connector for IBM FileNet à l'aide de FileNet 4.x et du transport CEWS :
- Configuration de Connector for IBM FileNet à l'aide de FileNet 4.x et du transport EJB :

#### **Configuration de Connector for IBM FileNet à l'aide de FileNet 4.x et du transport CEWS**

- **1** Localisez le fichier *[domaine du serveur d'applications]*/config/config.xml et faites-en une copie de sauvegarde.
- **2** Dans WebLogic Server Administration Console, sous Domain Structure, cliquez sur **Environment** > **Servers**, puis, dans le volet de droite, cliquez sur le nom de votre serveur.
- **3** Cliquez sur l'onglet **Configuration**, puis sur **Server Start**.
- **4** Sous Change Center, cliquez sur **Lock & Edit**.
- **5** (**Uniquement pour FileNet 4.x**) Dans la zone Arguments, saisissez le texte suivant et cliquez ensuite sur Enregistrer.

-Dwasp.location= <configuration files location>

Par exemple, avec une installation par défaut de FileNet Application Engine sous un système d'exploitation Windows, vous devez ajouter l'option Java :

```
-Dwasp.location=C:/Progra~1/FileNet/AE/CE_API/wsi
```
- **6** Localisez le fichier adobe-component-ext.properties dans le dossier *[domaine du serveur d'applications]* (si le dossier n'existe pas, créez-le).
- **7** Ajoutez une nouvelle propriété système qui fournit l'emplacement des fichiers JAR Application Engine suivants :

Pour FileNet 4.x, ajoutez les fichiers JAR suivants.

- javaapi.jar
- log4j-1.2.13.jar
- soap.jar
- wasp.jar
- builtin\_serialization.jar (FileNet 4.0 uniquement)
- wsdl\_api.jar
- jaxm.jar
- jaxrpc.jar
- saaj.jar
- jetty.jar
- runner.jar
- p8cjares.jar
- Jace.jar
- (facultatif) pe.jar

*Remarque : ajoutez le fichier pe.jar uniquement si votre déploiement utilise le service IBMFileNetProcessEngineConnector. La nouvelle propriété système doit avoir la forme suivante :*

```
[component id].ext=[JAR files and/or folders]
```
*Remarque : n'écrasez pas le contenu actuel du fichier de propriétés. Ajoutez-y simplement la nouvelle propriété système.*

Par exemple, avec une installation par défaut de FileNet Application Engine sous un système d'exploitation Windows, vous devez ajouter la propriété système suivante sur une nouvelle ligne, sans saut de ligne, et terminer la ligne par un retour chariot :

*Remarque : le texte suivant contient des caractères de formatage pour les sauts de ligne. Si vous copiez ce texte vers un emplacement en dehors de ce document, supprimez les caractères de formatage lorsque vous le collez à son emplacement.*

```
com.adobe.livecycle.ConnectorforIBMFileNet.ext= 
C:/Program Files/FileNet/AE/CE_API/lib2/javaapi.jar, 
C:/Program Files/FileNet/AE/CE_API/lib2/log4j-1.2.13.jar
```
- **8** (FileNet Process Engine Connector uniquement) Configurez les propriétés de connexion du moteur de processus comme suit :
	- Dans un éditeur de texte, créez un fichier avec le contenu suivant sur une seule ligne, puis terminez cette ligne par un retour chariot :

RemoteServerUrl = cemp:http://[contentserver\_IP]:[contentengine\_port]/ wsi/FNCEWS40DIME/

• Enregistrez le fichier dans un dossier à part sous le nom de WcmApiConfig.properties et ajoutez l'emplacement de ce dossier dans le fichier adobe-component-ext.properties.

Par exemple, si vous enregistrez le fichier sous c:/pe\_config/WcmApiConfig.properties, ajoutez le chemin c:/pe\_config au fichier adobe-component-ext.properties.

*Remarque : le nom de fichier est sensible à la casse.*

**9** Si vous utilisez un fichier de configuration JAAS personnalisé, vous devez ajouter au fichier les lignes suivantes :

```
FileNetP8 {weblogic.security.auth.login.UsernamePasswordLoginModule
     required authOnLogin=true;}; 
FileNetP8WSI {com.filenet.api.util.WSILoginModule required;};
 FileNetP8Engine 
    {weblogic.security.auth.login.UsernamePasswordLoginModule required 
    authOnLogin=true;}; 
 FileNetP8Server 
     {weblogic.security.auth.login.UsernamePasswordLoginModule required 
    authOnLogin=true;};
```
*Vous pouvez déterminer si le fichier de configuration JAAS est utilisé à partir de la valeur de la propriété - Djava.security.auth.login.configdans la commande start du serveur d'applications.*

**10** (FileNet Process Engine Connector uniquement) Si votre déploiement utilise FileNet Process Engine Connector, effectuez une des tâches suivantes correspondant à votre configuration :

• Si votre déploiement utilise un fichier JAAS personnalisé, vous devez ajouter au fichier concerné la ligne suivante :

FileNetP8 {com.filenet.api.util.WSILoginModule required;};

• S'il n'utilise pas de fichier JAAS personnalisé, utilisez un éditeur de texte pour créer un fichier avec le contenu suivant :

```
FileNetP8 {com.filenet.api.util.WSILoginModule required;};
```
Enregistrez le fichier sous le nom jaas.conf.WSI et ajoutez l'emplacement du fichier en tant que l'option Java suivante dans la commande start de WebLogic Server :

-Djava.security.auth.login.config=<JAAS file location>

Par exemple, si vous enregistrez le fichier comme C:/pe\_config/jaas.conf.WSI, vous devez ajouter l'option Java suivante :

-Djava.security.auth.login.config=C:/pe\_config/jaas.conf.WSI

**11** Ouvrez le fichier config.xml et localisez la valeur <credential-encrypted> correspondant au domaine utilisateur du serveur géré. S'il n'existe aucune valeur correspondant à cet élément, ouvrez la copie de sauvegarde du fichier config.xml créé à l'étape 1 et copiez la valeur <credential-encrypted>.

**12** Collez cette valeur dans le nouveau fichier config.xml, puis enregistrez ce dernier et fermez-le.

- **13** Si le serveur d'applications n'est pas en cours d'exécution, démarrez le serveur. Sinon, arrêtez, puis redémarrez le serveur.
- **14** Ouvrez un navigateur Web, puis saisissez l'URL suivante :

http://[hôte]:[port]/adminui

**15** Connectez-vous à l'aide du nom d'utilisateur et du mot de passe par défaut :

**Nom d'utilisateur** : administrator

**Mot de passe** : password

#### **16** Cliquez sur **Services** > **LiveCycle ES3 Connector for IBM FileNet**.

**17** Saisissez les informations requises concernant le référentiel FileNet, puis, dans la zone Informations sur le fournisseur de services de référentiels, sélectionnez **Fournisseur du référentiel IBM FileNet**.

Si votre déploiement utilise le service facultatif Process Engine, sélectionnez **Use Process Engine Connector Service** dans la zone Options de Process Engine, puis indiquez les paramètres de Process Engine. Pour plus d'informations, cliquez sur le lien **Aide** dans le coin supérieur droit de la page.

*Remarque : les informations d'identification entrées lors de cette étape sont validées par la suite, lors du démarrage des services de référentiels IBM FileNet. Si ces informations ne sont pas valides, une erreur est générée et les services ne démarrent pas.*

**18** Cliquez sur **Enregistrer**, puis sélectionnez **Services** > **Applications and Services** > **Gestion des services**.

**19** Cochez la case **IBMFileNetProcessEngineConnector** (si configurée), puis cliquez sur **Démarrer.**

**20** Effectuez l'une des opérations suivantes :

- Pour utiliser le service FileNet Authorization (IBMFileNetAuthProviderService) afin d'afficher le contenu d'une banque d'objets FileNet dans l'affichage Ressources de Workbench, procédez comme suit. Le service FileNet Authorization remplace l'autorisation de LiveCycle par défaut et doit être configuré en vue d'une connexion à Workbench à l'aide des informations d'identification de FileNet.
- Pour utiliser le référentiel LiveCycle, connectez-vous à Workbench à l'aide des informations d'identification de super-administrateur de LiveCycle (par défaut, *administrator* et *password*). Les informations d'identification fournies à l'étape 16 utilisent le service d'autorisation par défaut de LiveCycle pour accéder au référentiel par défaut dans ce cas.

**21** Activez les points de fin de type distant et EJB en procédant comme suit :

- Connectez-vous à Administration Console et sélectionnez **Services > Applications et services > Gestion des services**.
- Filtrez la catégorie *Connector pour IBM FileNet* et cliquez sur **IBMFileNetContentRepositoryConnector:1.0.**
- Sélectionnez les points de fin désactivés et activez-les.

**22** Redémarrez le serveur d'applications.

- **23** Connectez-vous à Administration Console et cliquez sur **Paramètres** > **User Management** > **Gestion des domaines**.
- **24** Cliquez sur **Nouveau domaine d'entreprise**, puis saisissez le nom et l'identifiant du domaine. L'identifiant du domaine est unique. Le nom est la description du domaine.

lors de l'utilisation de DB2 pour la base de données LiveCycle, la longueur maximale autorisée pour l'ID est de 100 caractères ASCII (sur un octet), de 50 caractères sur deux octets, ou de 25 caractères sur quatre octets (voir Ajout de domaines d'entreprise dans l['A](http://www.adobe.com/go/learn_lc_admin_10_fr)ide à l'administration).

**25** Ajoutez un fournisseur d'authentification personnalisé:

- Cliquez sur **Ajouter une authentification**.
- Dans la liste **Fournisseur d'authentification**, sélectionnez **Personnalisé**.
- Sélectionnez **IBMFileNetAuthProviderService**, puis cliquez sur **OK**.

**26** Ajoutez un fournisseur d'authentification LDAP :

- Cliquez sur **Ajouter une authentification**.
- Dans la liste **Fournisseur d'authentification**, sélectionnez **LDAP**, puis cliquez sur **OK**.

**27** Ajoutez un annuaire LDAP :

- Cliquez sur **Ajouter un annuaire** puis, dans la zone **Nom du profil**, saisissez un nom unique et cliquez sur **Suivant**.
- Renseignez les zones **Serveur**, **Port**, **SSL**, **Liaison** et **Remplir la page avec**. Si vous sélectionnez **Utilisateur** pour l'option **Liaison**, vous devez également spécifier les valeurs des champs **Nom** et **Mot de passe**.
- (Facultatif) Sélectionnez **Récupérer les DN de base** pour récupérer les noms de domaine de base comme requis. Lorsque vous avez terminé, cliquez sur **Suivant**.
- Configurez les paramètres utilisateur, cliquez sur **Suivant**, configurez les paramètres de groupe comme requis, puis cliquez sur **Suivant**.

Pour plus d'informations sur les paramètres, cliquez sur le lien **Aide** dans le coin supérieur droit de la page.

- **28** Cliquez sur **OK** pour fermer la page Ajouter un annuaire, puis de nouveau sur **OK**.
- **29** Sélectionnez le nouveau domaine d'entreprise, puis cliquez sur **Synchroniser maintenant**. En fonction du nombre d'utilisateurs et de groupes sur votre réseau LDAP et du débit de votre connexion, le processus de synchronisation peut prendre plusieurs minutes.

(Facultatif) Pour vérifier l'état de la synchronisation, cliquez sur **Actualiser**, puis affichez l'état dans la colonne **Etat de synchronisation actuel**.

#### **30** Accédez à **Paramètres** > **User Management** > **Utilisateurs et groupes**.

**31** Recherchez les utilisateurs synchronisés via LDAP et effectuez les tâches suivantes :

- Sélectionnez un ou plusieurs utilisateurs et cliquez sur **Affecter le rôle**.
- Sélectionnez un ou plusieurs rôles LiveCycle, puis cliquez sur **OK**.
- Cliquez une deuxième fois sur **OK** pour confirmer l'affectation des rôles.

Répétez cette étape pour tous les utilisateurs auxquels vous voulez affecter des rôles. Pour plus d'informations, cliquez sur le lien **Aide** dans le coin supérieur droit de la page.

**32** Démarrez Workbench et ouvrez une session à l'aide des informations d'identification suivantes du référentiel IBM FileNet :

**Nom d'utilisateur** : *[nom\_utilisateur]@[nom\_référentiel]*

**Mot de passe :** *[password]*

A présent, la banque d'objets FileNet doit être visible dans l'affichage Ressources de Workbench. Si vous ne vous connectez pas en utilisant *nom\_utilisateur*@*nom\_référentiel*, Workbench essaie de se connecter au référentiel par défaut spécifié à l'étape 16.

**33** (Facultatif) Pour installer des exemples LiveCycle pour Connector for IBM FileNet, créez une banque d'objets FileNet nommée *Exemples*, puis installez-y les exemples.

Une fois Connector for IBM FileNet configuré, il est recommandé de se reporter à l'Aide à l'administration de LiveCycle pour obtenir plus d'informations sur la configuration appropriée des fonctions de Workbench à l'aide du référentiel FileNet.

# **Chapitre 6 : Annexe : Interface de ligne de commande du programme d'installation**

## **6.1 Présentation**

LiveCycle fournit une interface de ligne de commande au programme d'installation. Cette interface est destinée aux utilisateurs expérimentés de LiveCycle ou à une utilisation dans des environnements serveur qui ne prennent pas en charge l'utilisation de l'interface utilisateur graphique du programme d'installation. L'interface de ligne de commande s'exécute en mode console avec une session interactive pour l'ensemble des opérations d'installation.

Avant d'installer les modules à l'aide de l'option d'installation par interface de ligne de commande, assurez-vous que vous avez préparé votre environnement requis pour exécuter LiveCycle conformément au guide de préparation pour une nouvelle installation ou mise à niveau sur un serveur unique ou dans une configuration de grappe, en fonction de vos besoins. L'ensemble de la documentation relative à LiveCycle est disponible à l'adresse [http://www.adobe.com/go/learn\\_lc\\_documentation\\_10\\_fr.](http://www.adobe.com/go/learn_lc_documentation_10_fr)

Pour une présentation générale du processus d'installation, voir [« 3.1 Avant de commencer » à la page 5.](#page-8-0)

Après avoir lancé le processus d'installation, suivez les instructions qui s'affichent pour choisir les options d'installation. Répondez à chaque invite pour progresser dans la procédure d'installation.

*Remarque : si vous souhaitez modifier un choix effectué lors d'une étape précédente, saisissez back. Vous pouvez annuler l'installation à tout moment en saisissant quit.*

## **6.2 Installation de LiveCycle**

- **1** Ouvrez une invite de commande et accédez au dossier du support d'installation ou du disque dur contenant l'exécutable du programme d'installation :
	- (Windows) server\Disk1\InstData\Windows\_64\VM
	- (Linux) server/Disk1/InstData/Linux/NoVM
	- (Solaris) server/Disk1/InstData/Solaris/NoVM
- **2** Ouvrez une invite de commande et exécutez la commande suivante :
	- (Windows) install.exe -i console
	- (Non Windows) ./install.bin -i console

*Remarque : la saisie de la commande sans l'option -i console lance le programme d'installation basée sur une interface utilisateur graphique.*

**3** Répondez aux invites comme décrit dans le tableau suivant :

#### MISE À NIVEAU VERS ADOBELIVECYCLE ES3 POUR WEBLOGIC **54 Annexe : Interface de ligne de commande du programme d'installation**

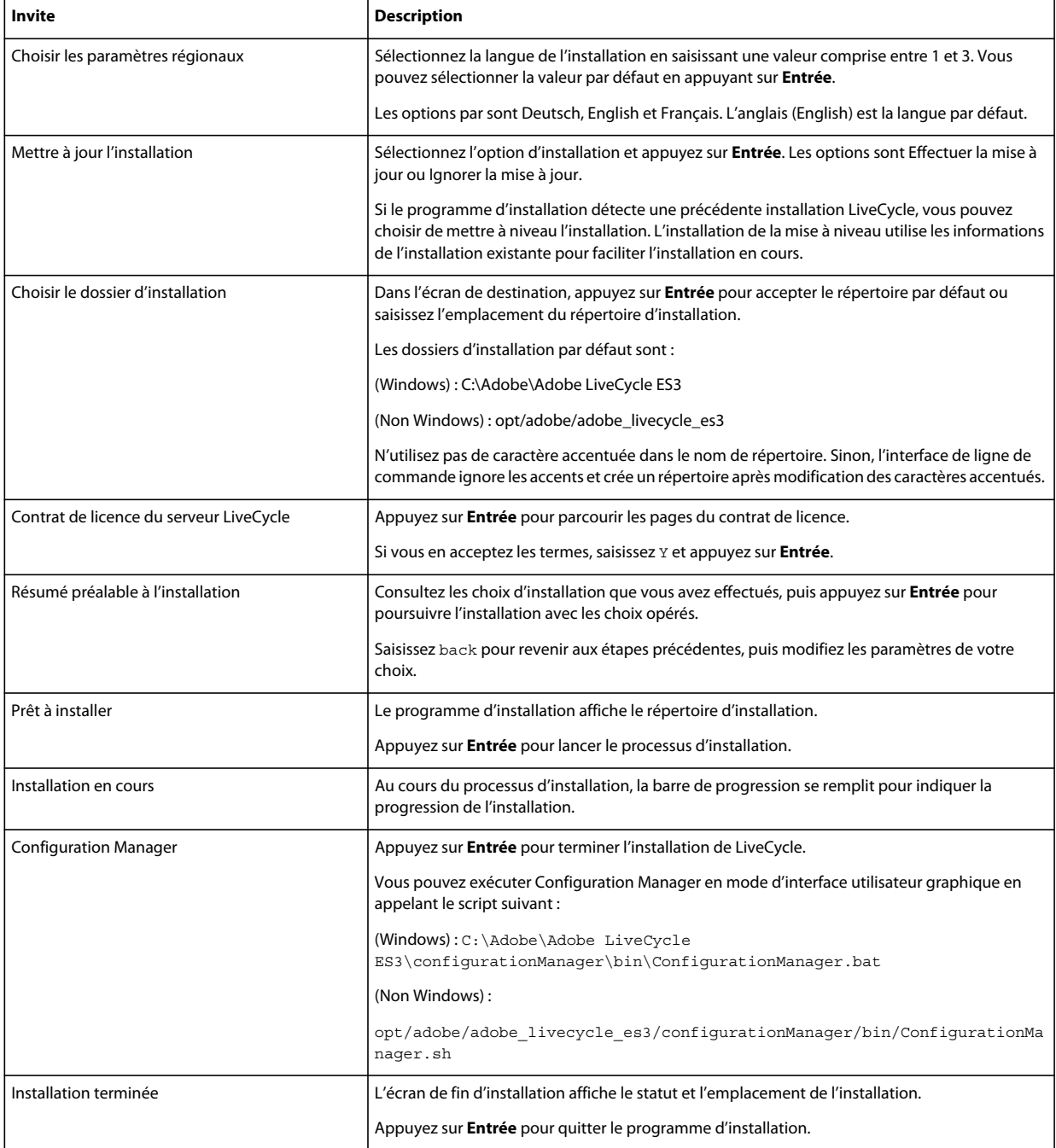

## **6.3 Journaux d'erreurs**

Si une erreur se produit, vous pouvez passer en revue le fichier install.log dans le répertoire des journaux de l'installation :

- (Windows) *[racine LiveCycle]*\log
- (Linux, Solaris) *[racine LiveCycle]*/log

Pour plus d'informations sur les erreurs qui peuvent se produire lors de l'installation, voir le guide de dépannage approprié.

## **6.4 Désinstallation de LiveCycle en mode console**

*Remarque : si vous avez installé LiveCycle via l'option de ligne de commande, vous pouvez désinstaller LiveCycle ES3 uniquement en exécutant le programme de désinstallation à partir de la ligne de commande. Si vous souhaitez effectuer une désinstallation silencieuse, ne saisissez pas l'identificateur « -i console ».* 

**1** Ouvrez une invite de commande et accédez au répertoire contenant le script de désinstallation :

*Remarque : sur les systèmes UNIX, vous devez accéder manuellement au répertoire contenant le script de désinstallation, car le nom de ce répertoire contient des espaces.*

- (Windows) cd C:\Adobe\Adobe LiveCycle ES3\Uninstall\_Adobe LiveCycle ES3
- (Systèmes de type UNIX) cd opt/adobe/adobe livecycle es3/Uninstall\_Adobe livecycle es3
- **2** Saisissez la commande suivante à l'invite et appuyez sur Entrée :
	- (Windows) Uninstall Adobe LiveCycle ES3-i console
	- (Linux, Solaris) ./Uninstall Adobe Livecycle ES3 -i console
- **3** Suivez les instructions qui s'affichent.

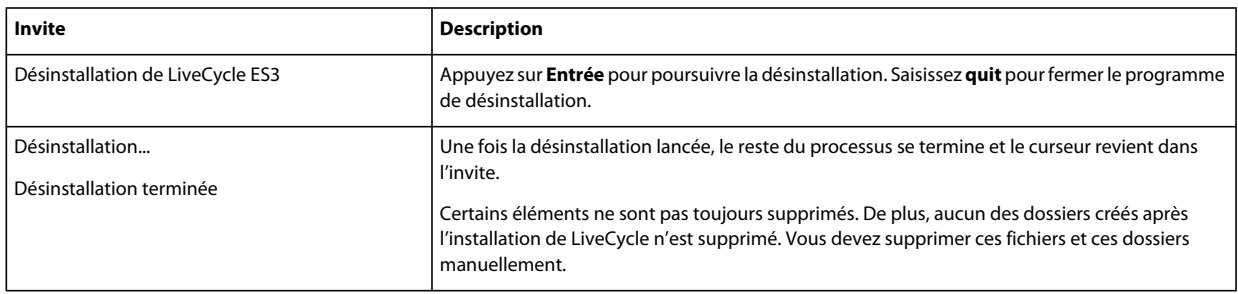

# **Chapitre 7 : Annexe : Interface de ligne de commande de Configuration Manager**

LiveCycle fournit une interface de ligne de commande à LiveCycle Configuration Manager. Cette interface est destinée aux utilisateurs expérimentés de LiveCycle, par exemple dans des environnements serveur ne prenant pas en charge l'utilisation de l'interface utilisateur graphique LiveCycle Configuration Manager.

## **7.1 Ordre des opérations**

L'interface de ligne de commande de Configuration Manager doit suivre le même ordre des opérations que la version avec interface utilisateur graphique de Configuration Manager. Veillez à utiliser les opérations de l'interface de ligne de commande dans cet ordre :

- Arrêt du serveur d'applications JBoss (mise à niveau clé en main uniquement)
- Migration du contenu du répertoire de stockage global de documents (mise à niveau clé en main uniquement)
- Migration des sources de données personnalisées (mise à niveau clé en main uniquement)
- Configuration de LiveCycle
- Mise à jour des paramètres de base LiveCycle
- Configuration de Content Services
- Migration de la base de données clé en main existante (mise à niveau clé en main uniquement)
- Validation de la topologie du serveur d'applications
- Validation de la connectivité de la base de données
- Configuration du serveur d'applications
- Validation des configurations du serveur d'applications
- Déploiement de LiveCycle
- Initialisation de LiveCycle
- Validation de LiveCycle
- Exécution des tâches critiques préalables au déploiement des composants
- Déploiement des modules LiveCycle
- Validation du déploiement des modules LiveCycle
- Récupération des modèles de formulaires de LiveCycle ES Update 1 ou LiveCycle ES2 afin de migrer vers LiveCycle
- Migration des données indispensables à LiveCycle
- Configurations après le déploiement
- Vérification de la préparation du système pour PDF Generator
- Ajout d'un utilisateur administrateur pour PDF Generator
- Configuration de Connector for IBM Content Manager
- Configuration de Connector for IBM FileNet
- **25** Configuration de Connector for EMC Documentum
- **26** Configuration de Connector for SharePoint
- **27** Configuration de la solution Correspondence Management

*Important : vous devez redémarrer le serveur d'applications après avoir effectué les opérations d'interface de ligne de commande de Configuration Manager.*

## **7.2 Fichier de propriétés de l'interface de ligne de commande**

L'interface de ligne de commande de Configuration Manager nécessite deux fichiers de propriétés contenant les propriétés définies pour l'environnement LiveCycle. Les modèles de ces fichiers de propriétés, cli\_propertyFile\_template.txt et cli\_propertyFile\_upgrade\_template.txt, se trouvent dans le dossier *[racine LiveCycle]*/configurationManager/bin.

- Le fichier cli\_propertyFile\_template.txt contient les propriétés applicables aux scénarios d'installation et de configuration de LiveCycle, en général.
- Le fichier cli\_propertyFile\_upgrade\_template.txt contient les propriétés propres aux tâches de mise à niveau. Ces deux fichiers sont nécessaires pour la mise à niveau à partir d'une version précédente de LiveCycle.

Vous devez créer des copies de ces fichiers et en modifier les valeurs. Vous pouvez personnaliser ce fichier en fonction des opérations Configuration Manager que vous souhaitez utiliser. La section ci-dessous décrit les propriétés et les valeurs requises.

Vous devez créer le fichier de propriétés en fonction de l'installation. Utilisez l'une des méthodes suivantes.

- Créez un fichier de propriétés et remplissez les valeurs en fonction des scénarios d'installation et de configuration.
- Copiez le fichier de propriétés cli\_propertyFile\_template.txt pour l'utiliser comme modèle cli\_propertyFileupgrade\_template.txt et modifiez les valeurs en fonction des opérations de Configuration Manager que vous envisagez d'utiliser.
- Utilisez l'interface utilisateur graphique de Configuration Manager, puis le fichier de propriétés créé via cette interface comme fichier de propriétés pour l'interface de ligne de commande. Si vous exécutez le fichier *[racine LiveCycle]*/configurationManager/bin/ConfigurationManager.bat, le fichier userValuesForCLI.properties est créé dans le répertoire *[racine LiveCycle]*/configurationManager/config. Vous pouvez utiliser ce fichier comme entrée pour l'interface de ligne de commande de Configuration Manager.

*Remarque : dans le fichier de propriétés d'interface de ligne de commande, vous devez utiliser le caractère d'échappement (\) comme séparateur de répertoires de chemins d'accès Windows (\). Par exemple, si le dossier Fonts à indiquer est C:\Windows\Fonts, dans le script de l'interface de ligne de commande de Configuration Manager, vous devez le saisir comme C:\Windows\\Fonts.*

## **7.3 Mise à niveau des commandes de LiveCycle**

### **7.3.1 (Installations clé en main et clé en main partielle uniquement) Commande de fermeture de LiveCycle ES Update 1 ou LiveCycle ES2 JBoss**

*Remarque : cette commande peut s'exécuter uniquement si votre installation existante clé en main de LiveCycle ES3 et votre installation clé en main de LiveCycle coexistent sur le même ordinateur et que vous avez choisi d'effectuer une installation de mise à niveau pendant l'installation de LiveCycle ES3 en mode clé en main.* 

La commande -upgrade-shutdownPreviousJboss permet d'arrêter le service JBoss installé avec votre installation clé en main ou clé en main partielle précédente de LiveCycle et définit le mode d'exécution du service sur manuel.

Cette commande ne requiert aucune propriété.

### **7.3.2 (Installations clé en main et clé en main partielle uniquement) Commande de migration du répertoire de stockage global de documents LiveCycle**

*Remarque : cette commande peut s'exécuter uniquement si votre installation existante clé en main de LiveCycle ES3 et votre installation clé en main de LiveCycle coexistent sur le même ordinateur et que vous avez choisi d'effectuer une installation de mise à niveau pendant l'installation de LiveCycle ES3 en mode clé en main.* 

La commandeupgrade-migrateGDS permet de migrer le contenu du répertoire de stockage global de documents de l'emplacement de stockage global de documents LiveCycle par défaut vers l'emplacement de stockage global de documents LiveCycle par défaut.

Cette commande ne fonctionne que pour les installations clé en main ou clé en main partielle et en cas d'utilisation du stockage global de documents par défaut. En cas d'utilisation d'un stockage global de documents personnalisé, il convient de migrer le contenu manuellement. Cette commande migre également le fichier de propriétés Connectors for ECM du répertoire bin de LiveCycle JBoss vers le nouvel emplacement de JBoss.

Cette commande ne requiert l'entrée d'aucune propriété.

### **7.3.3 (Installations clé en main et clé en main partielle uniquement) Commande de migration des sources de données LiveCycle**

*Remarque : cette commande peut s'exécuter uniquement si votre installation existante clé en main de LiveCycle ES3 et votre installation clé en main de LiveCycle coexistent sur le même ordinateur et que vous avez choisi d'effectuer une installation de mise à niveau pendant l'installation de LiveCycle ES3 en mode clé en main.* 

La commande upgrade-migrateDataSources permet de migrer les définitions de source de données personnalisées qui pourraient avoir été ajoutées vers le fichier de source de données adobe-ds.xml ou <base de données>-ds.xml dans le répertoire /server/<nom du profil>/deploy de JBoss. Si aucune source de données n'est définie, ignorez cette commande.

Les propriétés suivantes sont disponibles pour la commande upgrade-migrateDataSources.

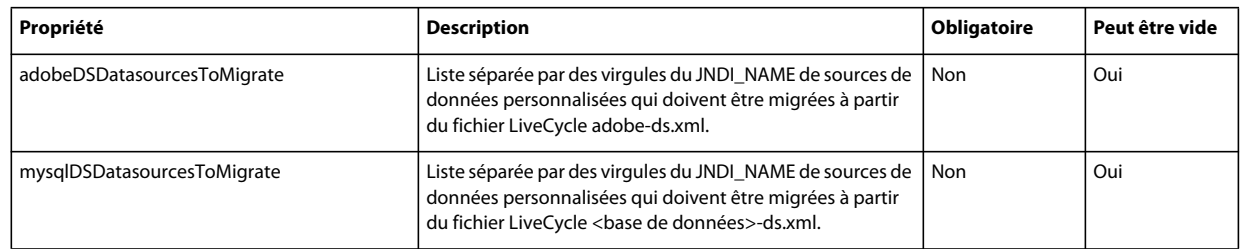

*Remarque : la propriété mysqlDSDatasourcesToMigrate fait référence à toute base de données LiveCycle installée et non uniquement à une base de données MySQL.*

### **7.3.4 Commande de mise à jour des paramètres de base LiveCycle**

La commande upgrade-configureCoreSettings permet de mettre à jour différents paramètres de base de LiveCycle. Par exemple, si votre répertoire de stockage global de documents était situé dans le répertoire *C:\LC\GDS* au sein de votre système LiveCycle précédent et que vous souhaitez maintenant l'installer dans le répertoire *E:\DS\GDS* pour LiveCycle ES3, le nouvel emplacement n'est pas mis à jour dans la base de données à moins que cette commande d'interface de ligne de commande soit exécutée. Les autres paramètres de base pouvant être mis à jour de la même manière sont : le répertoire des polices du serveur Adobe, le répertoire des polices du client, le répertoire des polices système, la fonction d'activation des normes FIPS, le répertoire temporaire de LiveCycle ainsi que le répertoire de stockage global de document de LiveCycle. Les propriétés suivantes sont disponibles pour la commande upgradeconfigureCoreSettings.

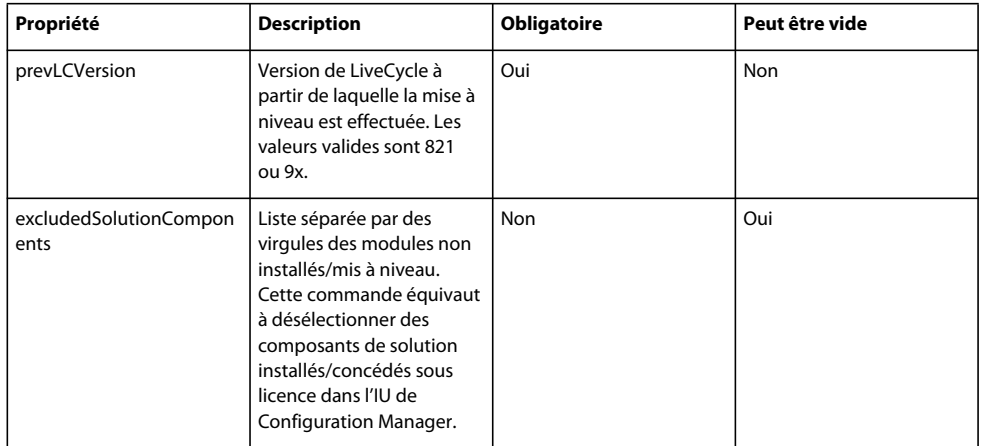

### **7.3.5 (Clé en main uniquement) Commande de migration de base de données clé en main**

La commande upgrade-migrateTurnkeyDatabase permet de migrer les données du schéma adobe d'une installation précédente de MySQL clé en main de LiveCycle ES3 vers le schéma adobe de l'installation MySQL clé en main de LiveCycle ES3. Avant d'exécuter cette commande, vérifiez que les deux services MySQL sont en cours d'exécution et accessibles. Les deux services MySQL doivent également être en cours d'exécution sur des ports différents. Les propriétés suivantes sont disponibles pour la commande upgrade-migrateTurnkeyDatabase.

*Remarque : cette commande peut s'exécuter uniquement si votre installation existante clé en main de LiveCycle ES3 et votre installation clé en main de LiveCycle ES3 coexistent sur le même ordinateur et que vous avez choisi d'effectuer une installation de mise à niveau pendant l'installation de LiveCycle ES3 clé en main.*

### MISE À NIVEAU VERS ADOBELIVECYCLE ES3 POUR WEBLOGIC **60 Annexe : Interface de ligne de commande de Configuration Manager**

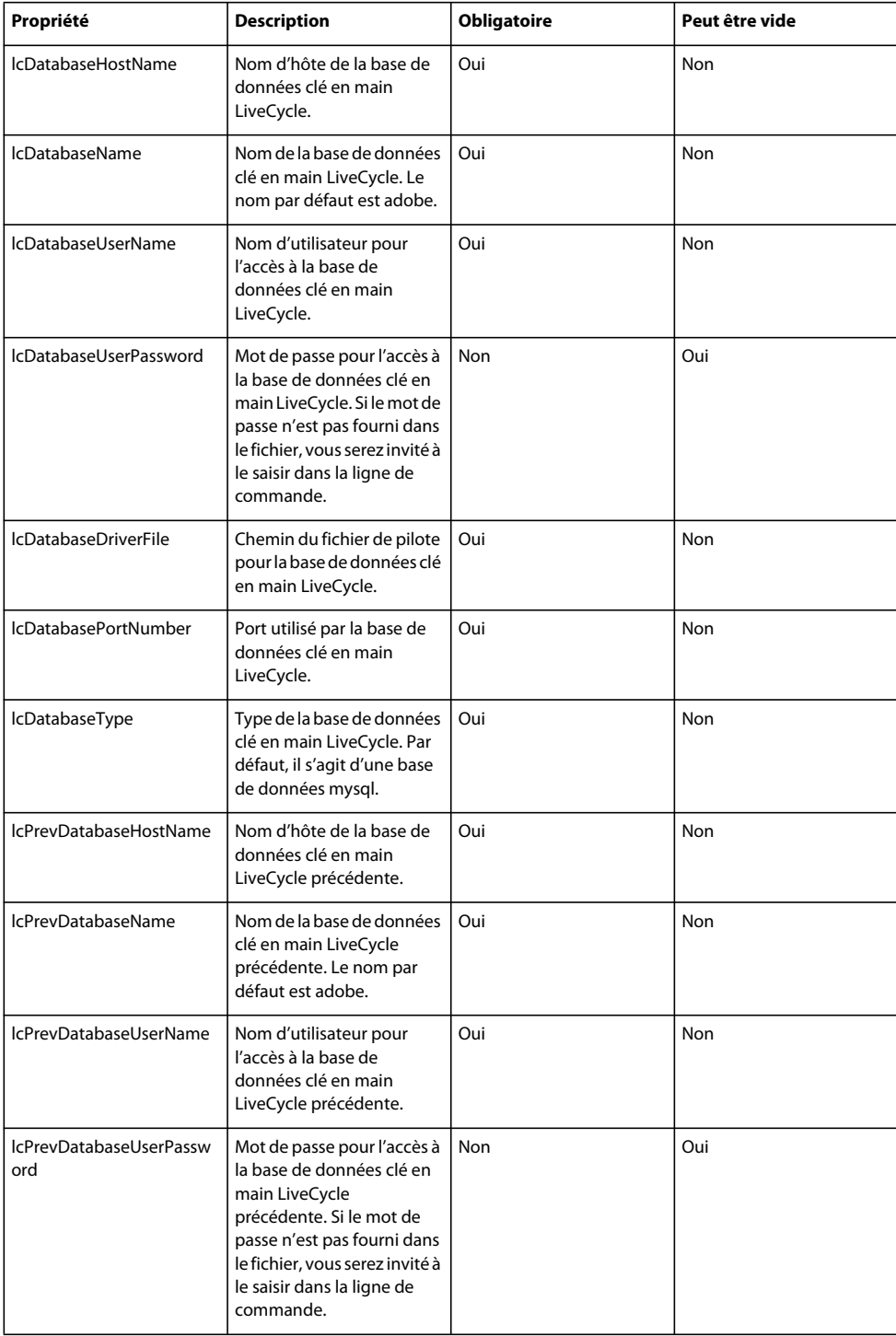

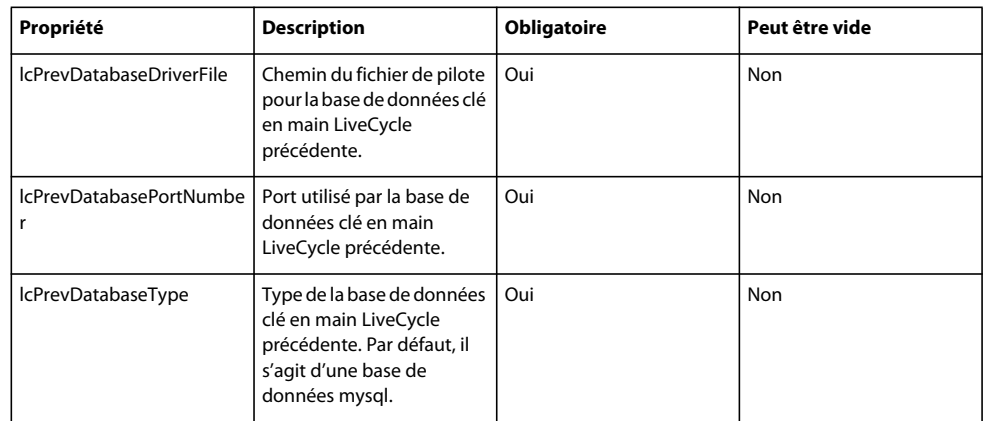

### **7.3.6 Commande d'exécution des tâches critiques préalables au déploiement des composants**

La commande upgrade-configurePreDeploy permet de mettre à niveau les composants de votre installation LiveCycle précédente et de garantir leur compatibilité avec LiveCycle avant leur déploiement sur le serveur LiveCycle. Les propriétés suivantes sont disponibles pour la commande upgrade-configurePreDeploy.

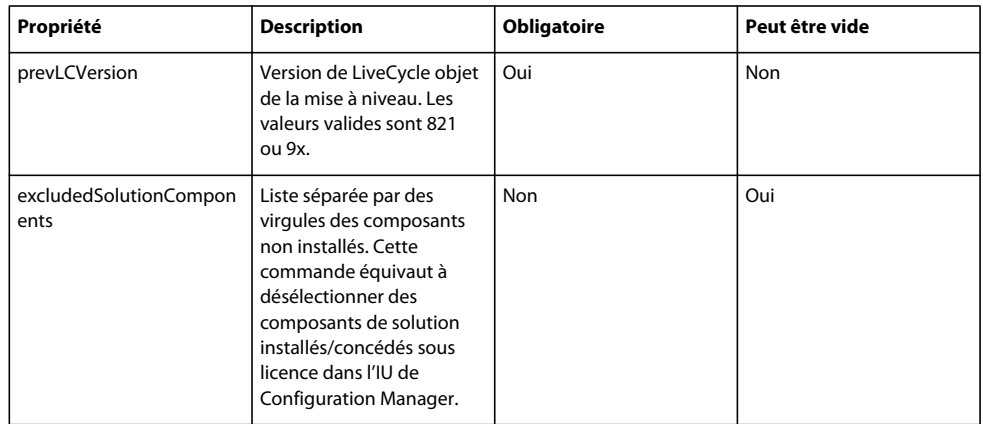

### **7.3.7 Commande de récupération des modèles de formulaires ECM à migrer**

La commande upgrade-getFormTemplatesToMigrate permet de récupérer la liste des modèles de formulaires qui peuvent être migrés des référentiels ECM vers le répertoire LiveCycle natif.

L'utilisation du référentiel ECM pour stocker des modèles de formulaires devenant maintenant obsolète, cette migration est requise.

Après avoir obtenu la liste, utilisez la commande upgrade-configurePostDeploy pour migrer les modèles de la liste. Vous pouvez ignorer cette commande et définir la propriété skipFormTemplatesImport sur true dans la commande -upgrade-configurePostDeploy pour ne pas migrer les modèles de formulaires.

Les propriétés suivantes sont disponibles pour la commande upgrade-getFormTemplatesToMigrate.

#### MISE À NIVEAU VERS ADOBELIVECYCLE ES3 POUR WEBLOGIC **62 Annexe : Interface de ligne de commande de Configuration Manager**

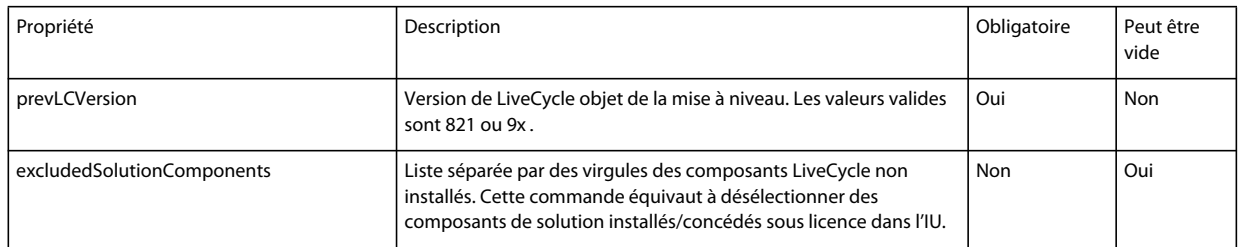

### **Informations sur l'hôte LiveCycle et l'autorisation**

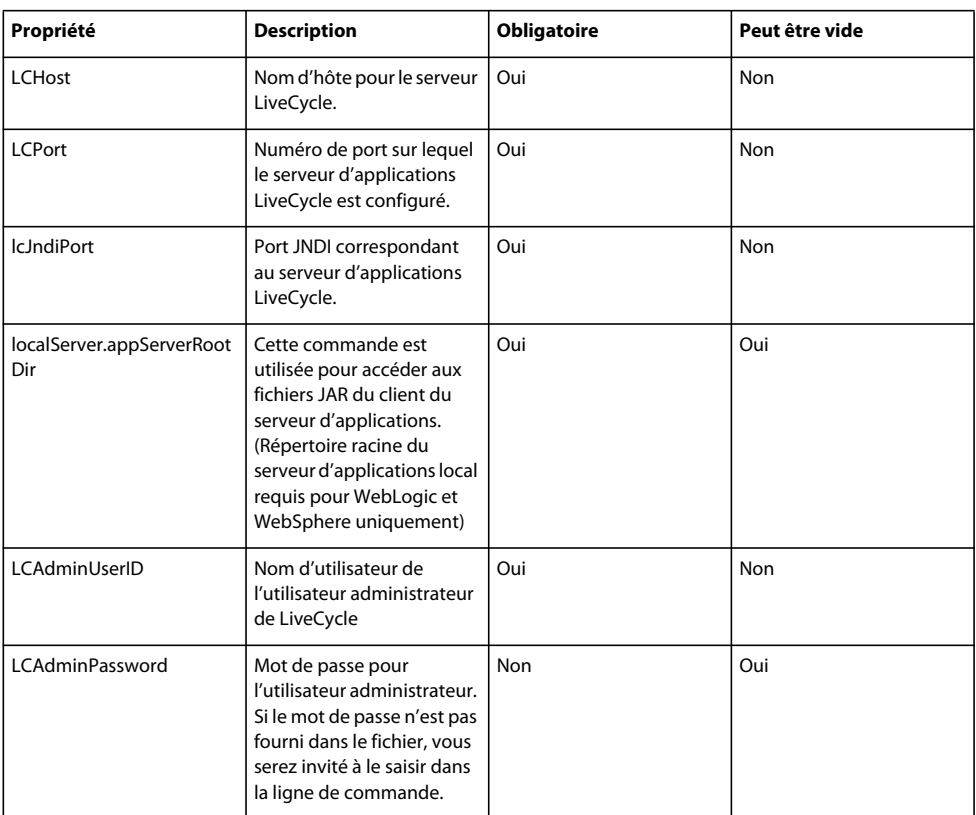

### **Informations sur la base de données LiveCycle**

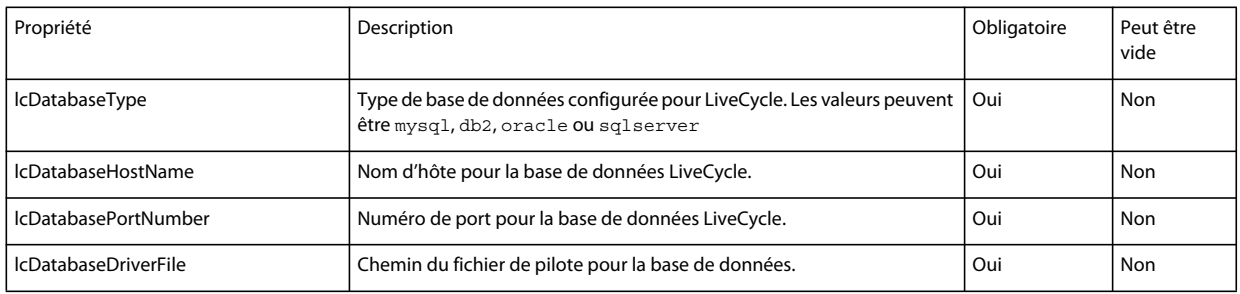

#### MISE À NIVEAU VERS ADOBELIVECYCLE ES3 POUR WEBLOGIC **63 Annexe : Interface de ligne de commande de Configuration Manager**

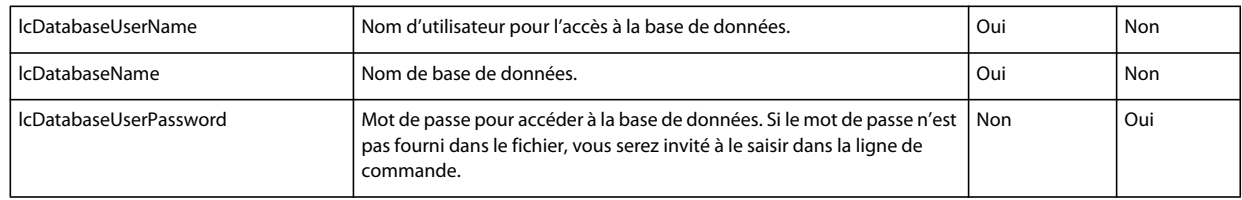

#### **Propriétés de migration de modèles de formulaires ECM**

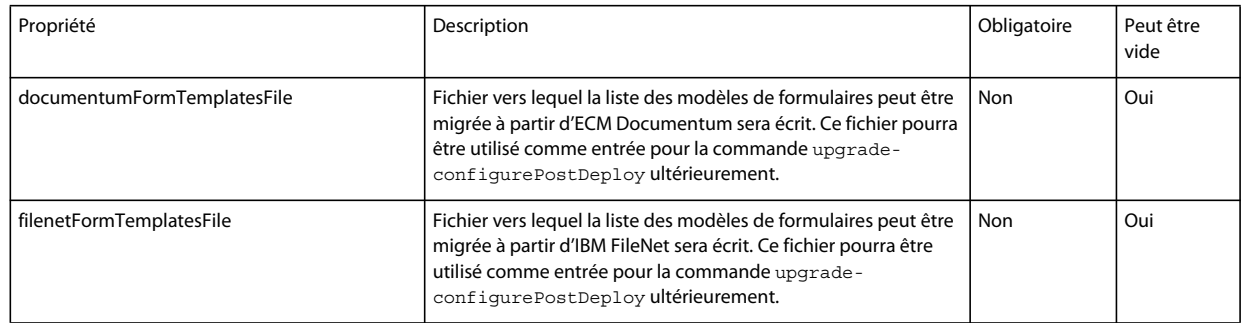

### **7.3.8 Commande des configurations après le déploiement**

La commande upgrade-configurePostDeploy effectue la mise à niveau réelle du système et est exécutée après le déploiement des fichiers et modules EAR LiveCycle.

Les propriétés suivantes sont disponibles pour la commande upgrade-configurePostDeploy :

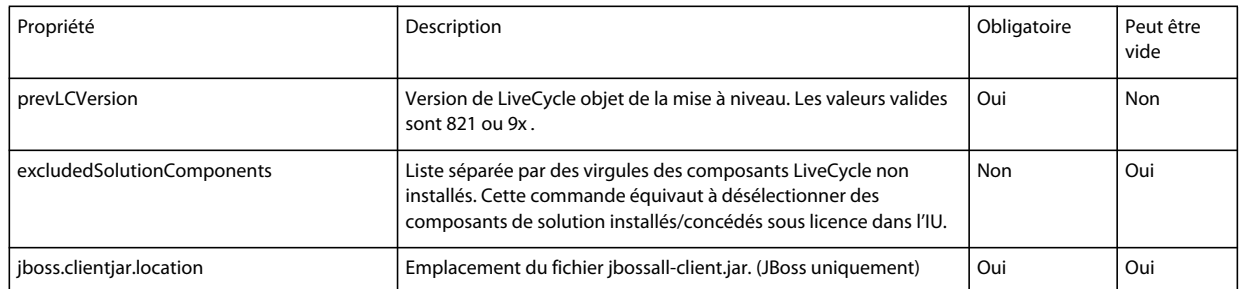

#### **Informations sur l'hôte LiveCycle et l'autorisation**

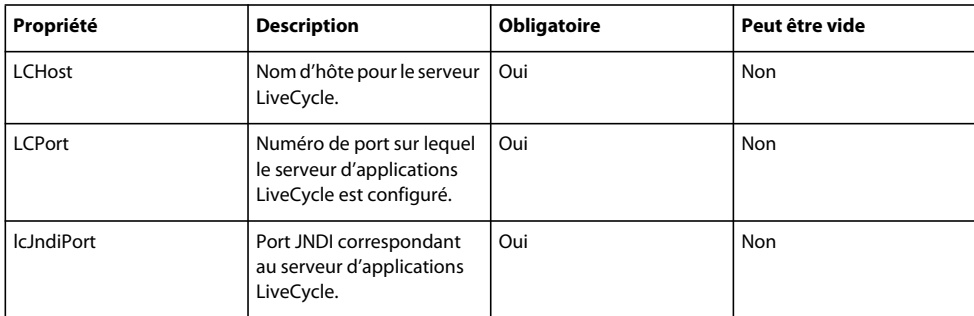

#### MISE À NIVEAU VERS ADOBELIVECYCLE ES3 POUR WEBLOGIC **64 Annexe : Interface de ligne de commande de Configuration Manager**

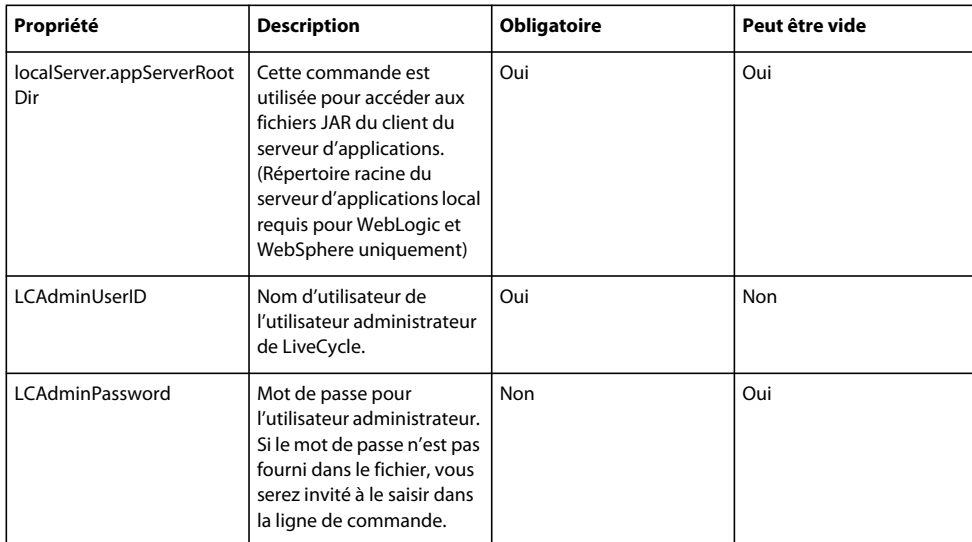

### **Informations sur la base de données LiveCycle**

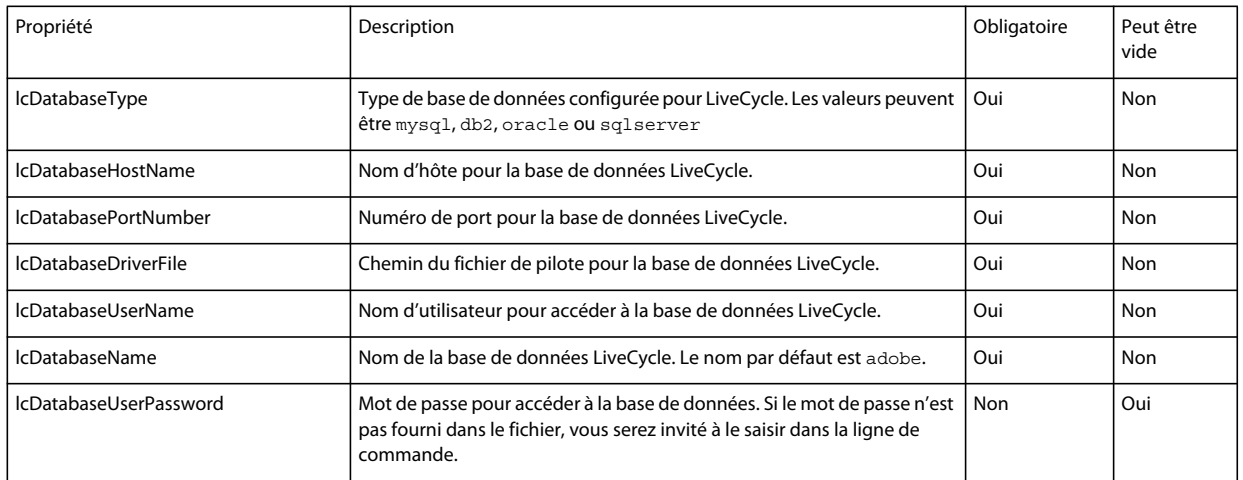

#### **Propriétés de migration de modèles de formulaires ECM**

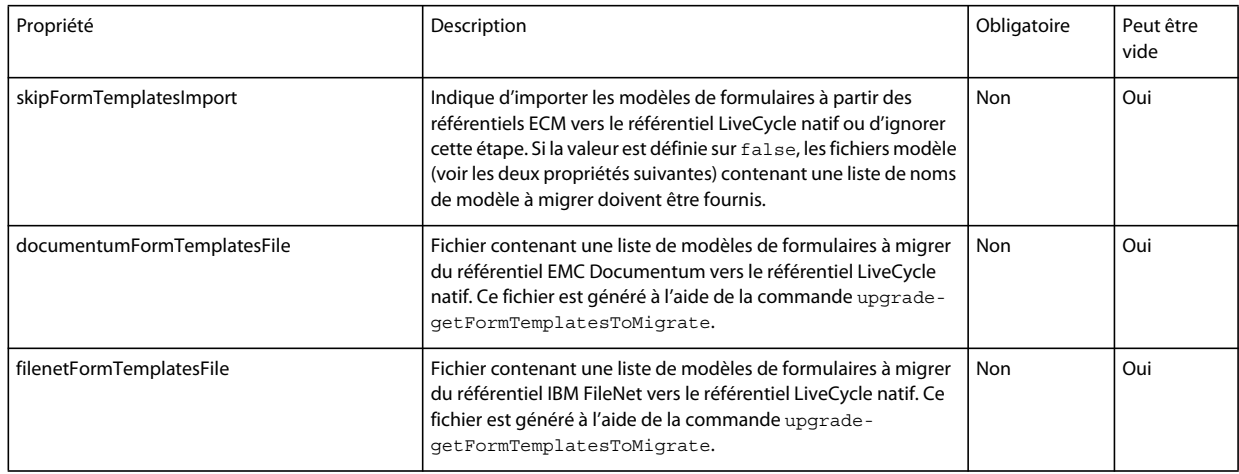

## **7.4 Propriétés de configuration générales**

### **7.4.1 Propriétés courantes**

Les propriétés courantes sont :

**Propriétés spécifiques à WebLogic et WebSphere :** elles sont requises pour la configuration du serveur d'applications, le déploiement de LiveCycle, la validation de la topologie du serveur d'applications et la validation des configurations du serveur d'applications.

**Propriétés spécifiques à LiveCycle Server :** nécessaires à l'initialisation de LiveCycle et au déploiement des composants LiveCycle.

Ces propriétés sont requises pour les opérations suivantes :

- Initialisation de LiveCycle
- Déploiement des composants LiveCycle

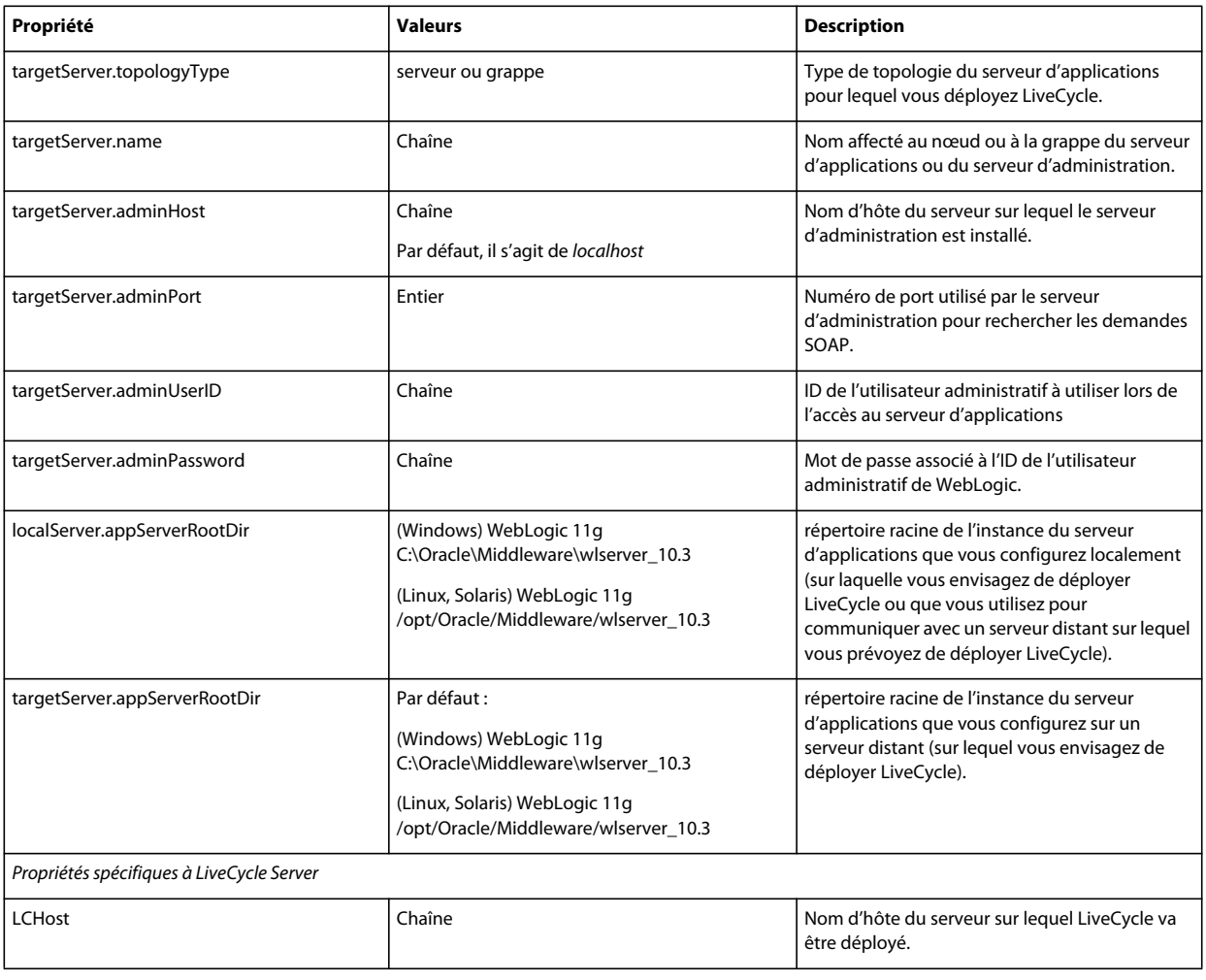

#### MISE À NIVEAU VERS ADOBELIVECYCLE ES3 POUR WEBLOGIC **66 Annexe : Interface de ligne de commande de Configuration Manager**

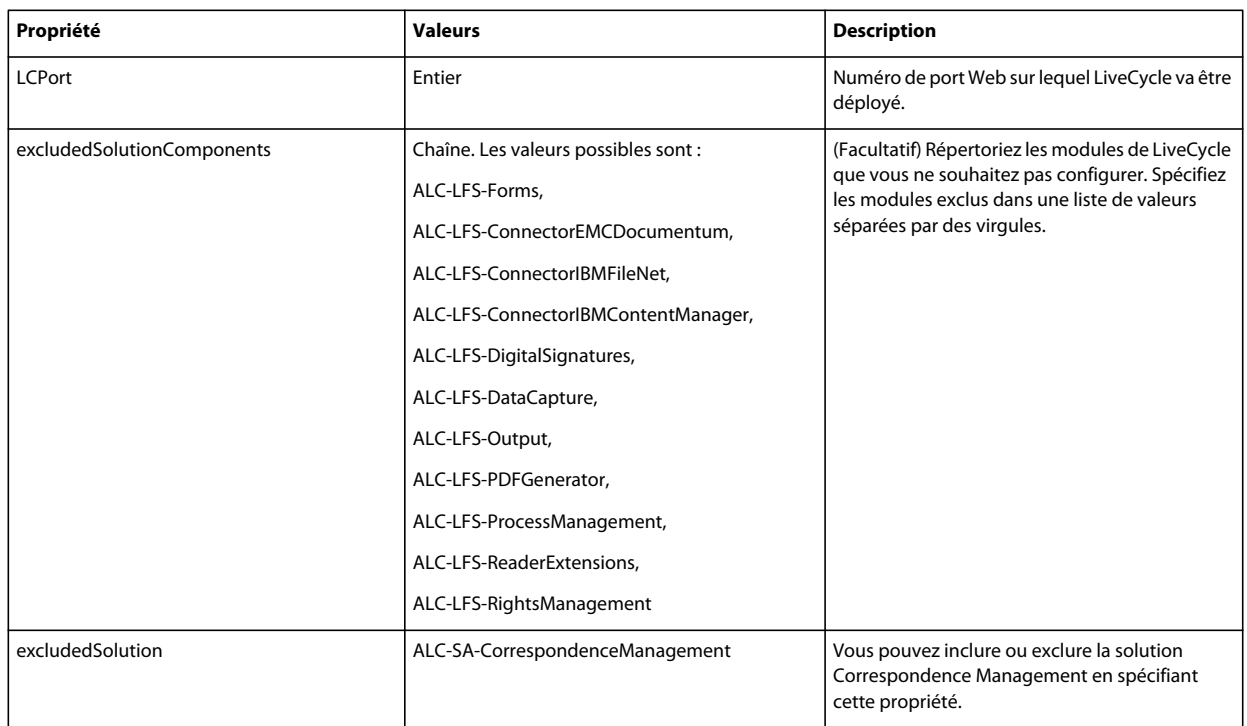

## **7.4.2 Configuration des propriétés LiveCycle**

Ces propriétés s'appliquent uniquement à la configuration de LiveCycle.

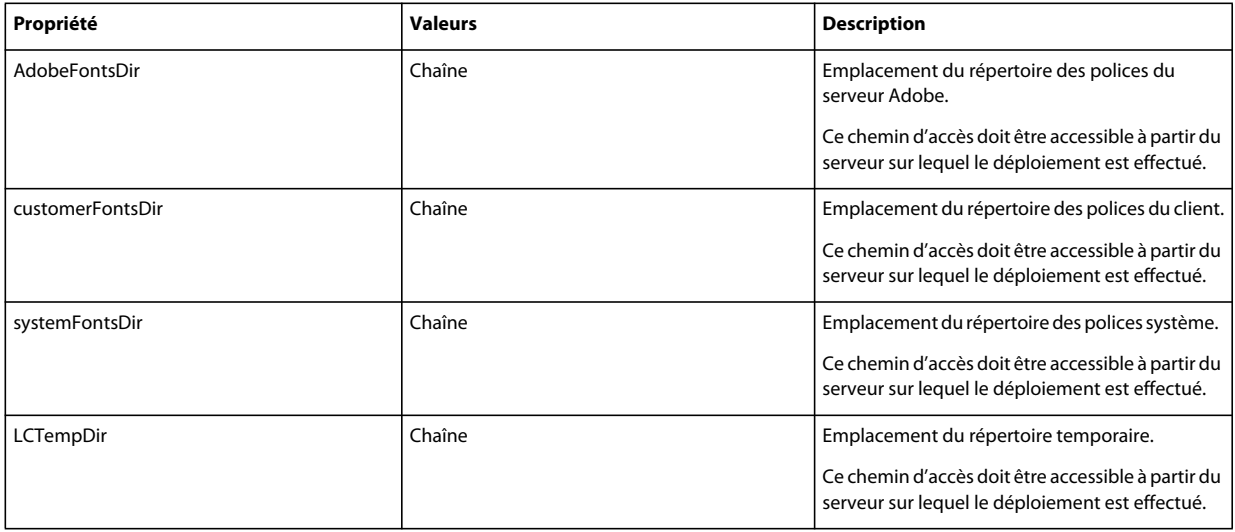

### MISE À NIVEAU VERS ADOBELIVECYCLE ES3 POUR WEBLOGIC **67 Annexe : Interface de ligne de commande de Configuration Manager**

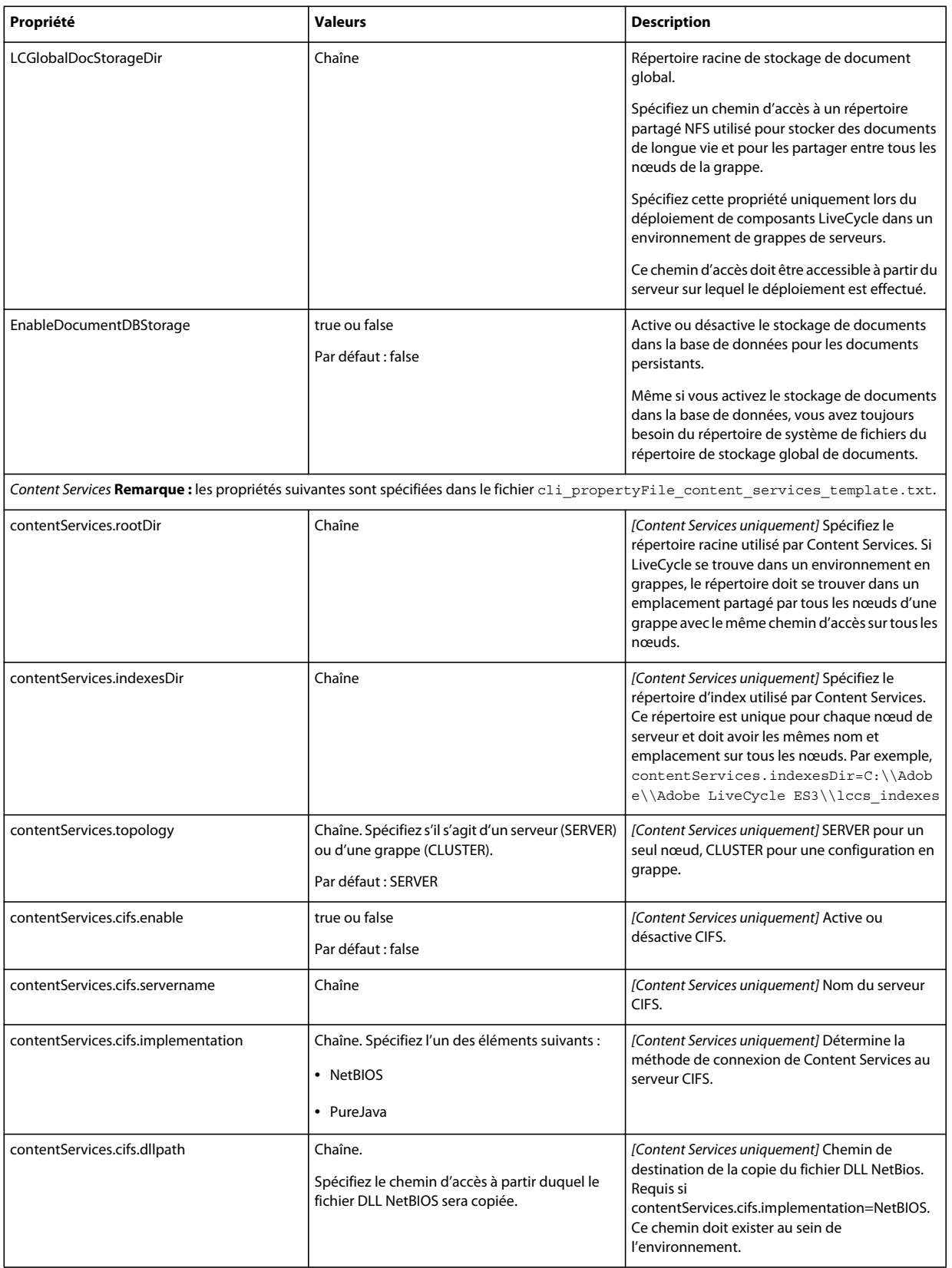

### MISE À NIVEAU VERS ADOBELIVECYCLE ES3 POUR WEBLOGIC **68 Annexe : Interface de ligne de commande de Configuration Manager**

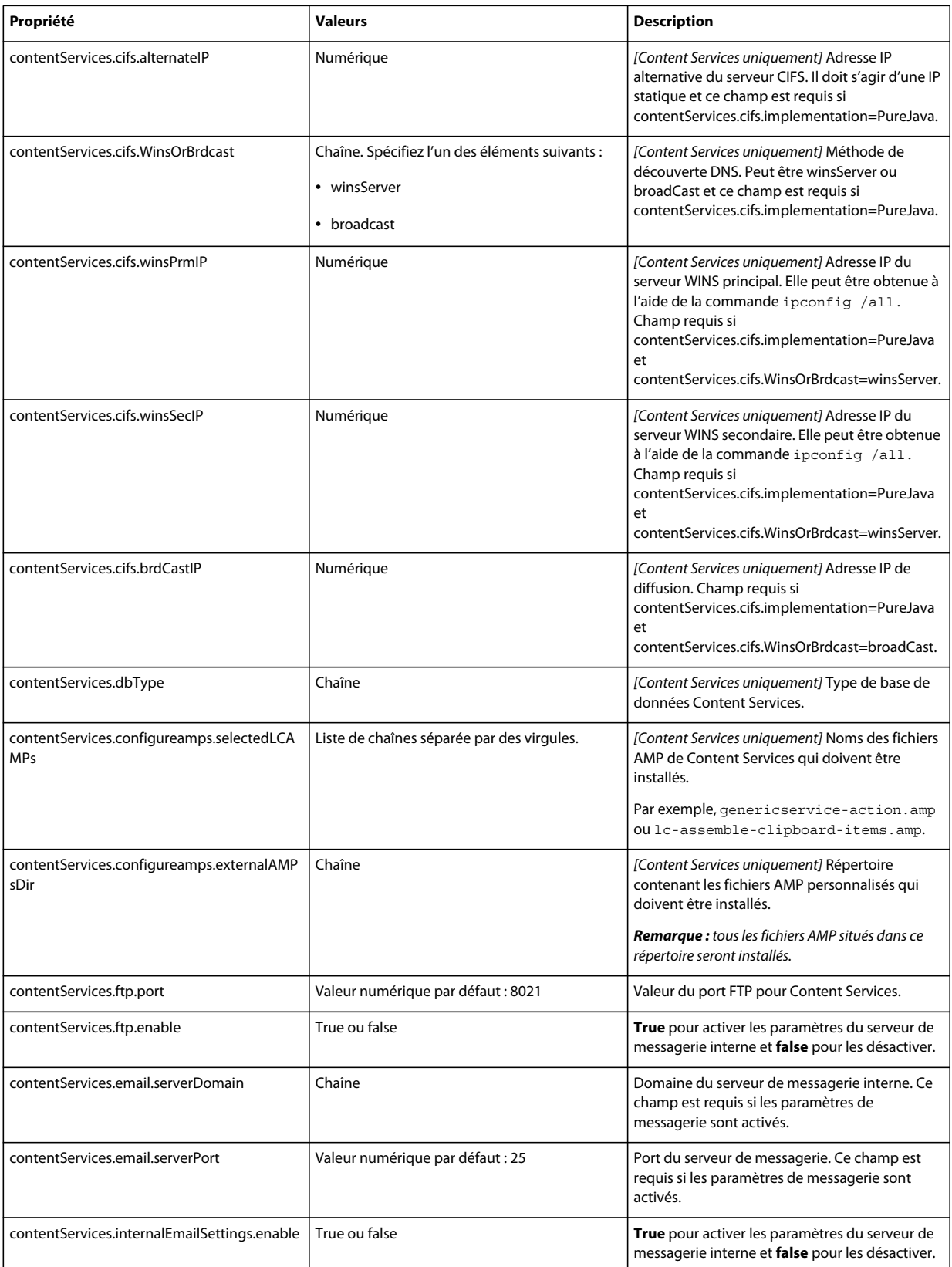
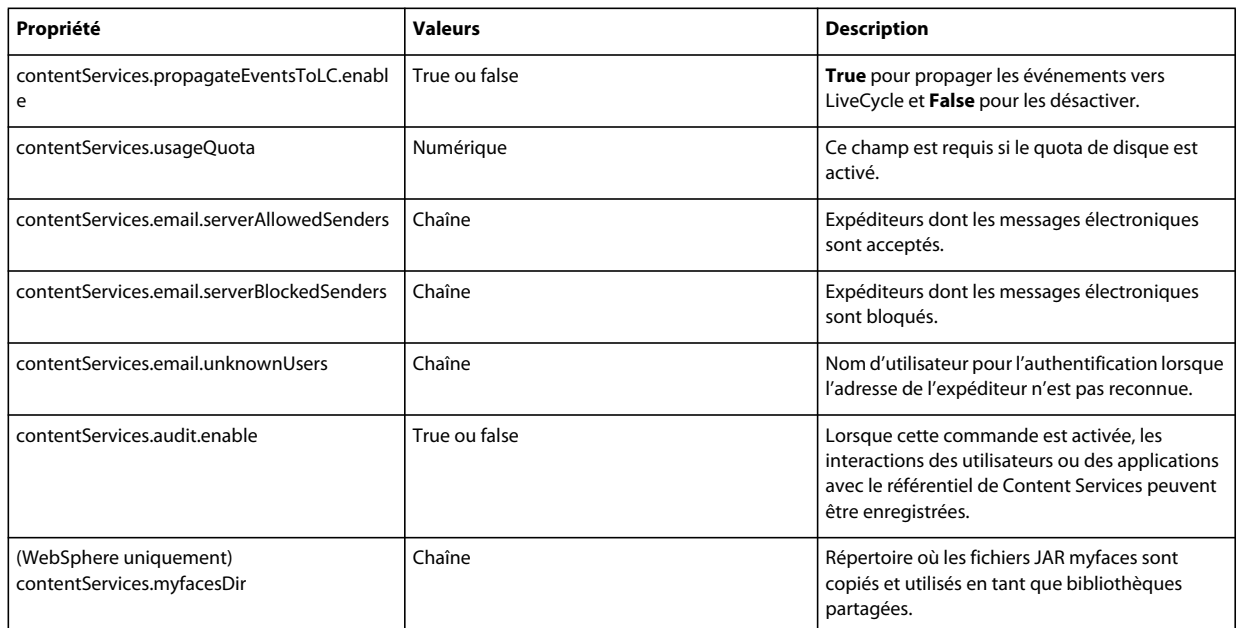

# **7.4.3 Configuration ou validation des propriétés du serveur d'applications**

#### **7.4.3.1 Configuration ou validation des propriétés WebLogic**

Configuration Manager peut configurer ou valider le serveur d'applications WebLogic comme requis par LiveCycle.

Ces propriétés s'appliquent uniquement aux opérations suivantes :

- configuration du serveur d'applications ;
- validation de la topologie du serveur d'applications ;
- validation des configurations du serveur d'applications ;
- Validation de la connectivité de la base de données

#### **7.4.3.2 Propriétés de serveur d'application**

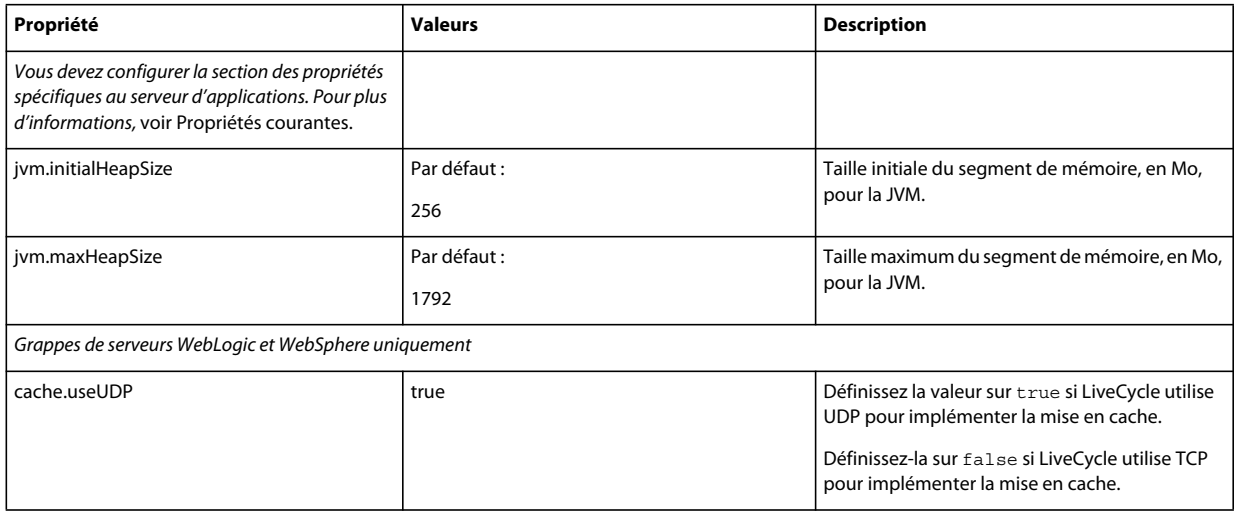

#### MISE À NIVEAU VERS ADOBELIVECYCLE ES3 POUR WEBLOGIC **70 Annexe : Interface de ligne de commande de Configuration Manager**

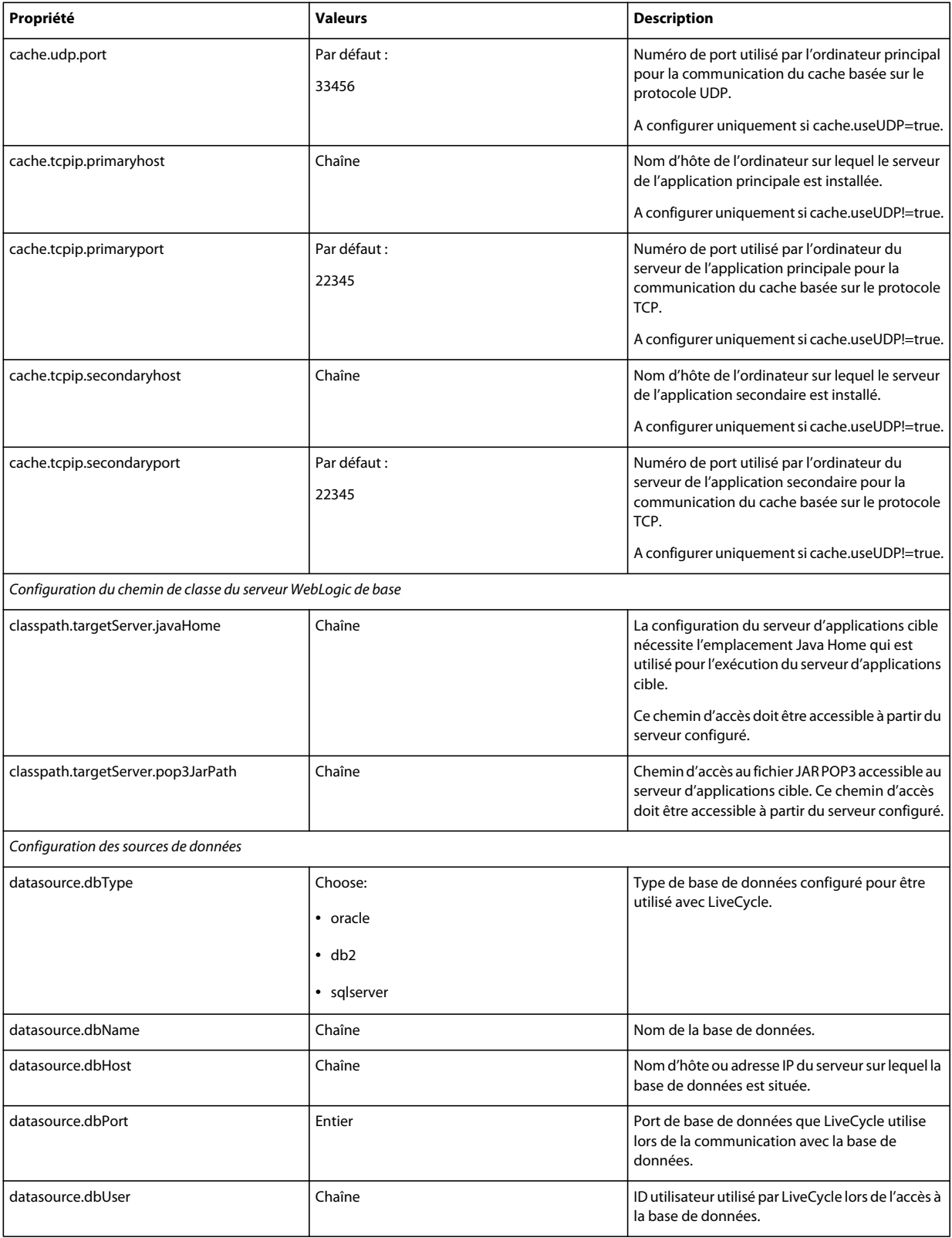

#### MISE À NIVEAU VERS ADOBELIVECYCLE ES3 POUR WEBLOGIC **71 Annexe : Interface de ligne de commande de Configuration Manager**

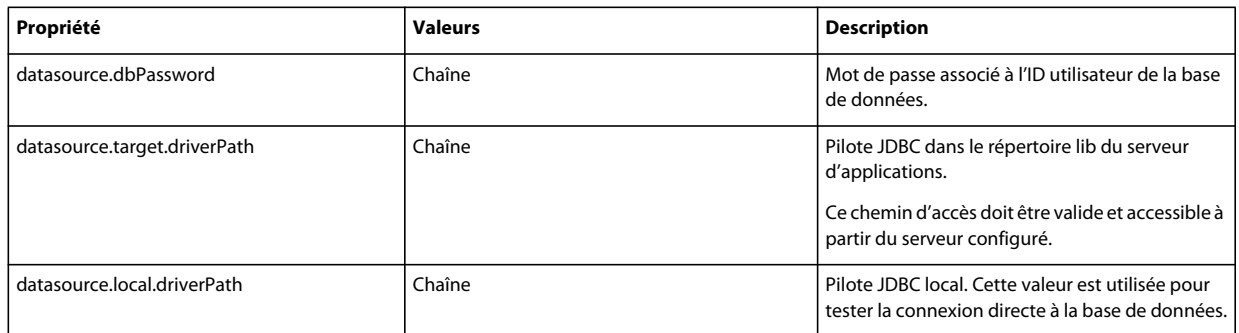

# **7.4.4 Déploiement des propriétés LiveCycle**

Ces propriétés s'appliquent uniquement au déploiement de LiveCycle.

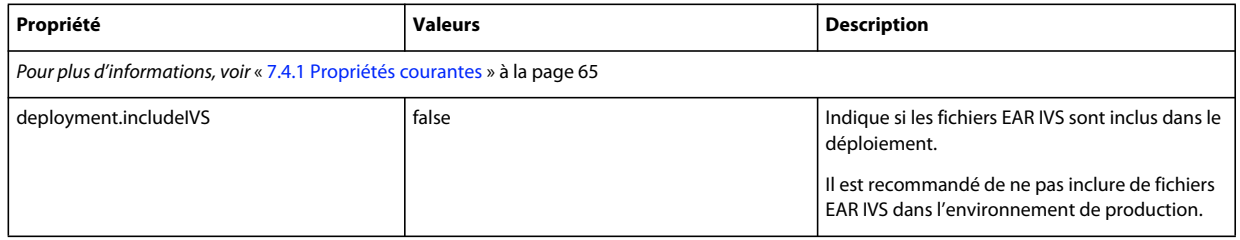

## **7.4.5 Initialisation des propriétés LiveCycle**

Ces propriétés s'appliquent uniquement à l'initialisation de LiveCycle.

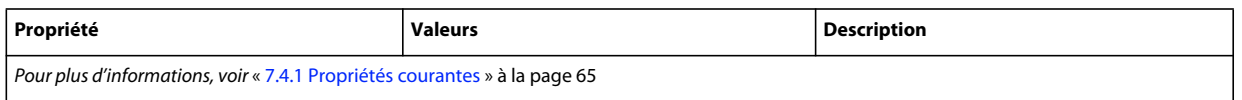

# **7.4.6 Déploiement des propriétés des composants LiveCycle**

Ces propriétés s'appliquent uniquement aux opérations suivantes :

- Déploiement des composants LiveCycle.
- Validation du déploiement des composants LiveCycle.
- Validation de LiveCycle Server.

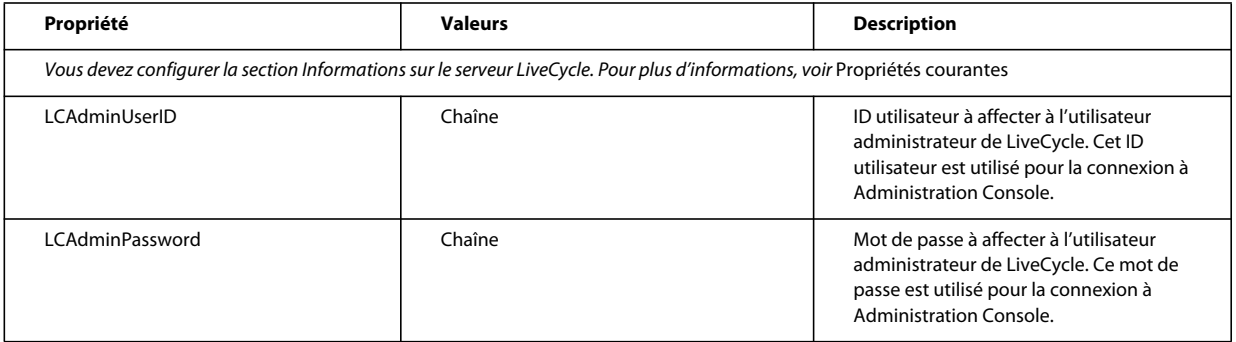

# **7.4.7 Ajout d'un utilisateur administrateur pour PDF Generator**

Ces propriétés s'appliquent uniquement à l'opération d'ajout d'un utilisateur administrateur pour PDF Generator. Ces propriétés sont comprises dans le fichier cli\_propertyFile\_pdfg\_template.txt

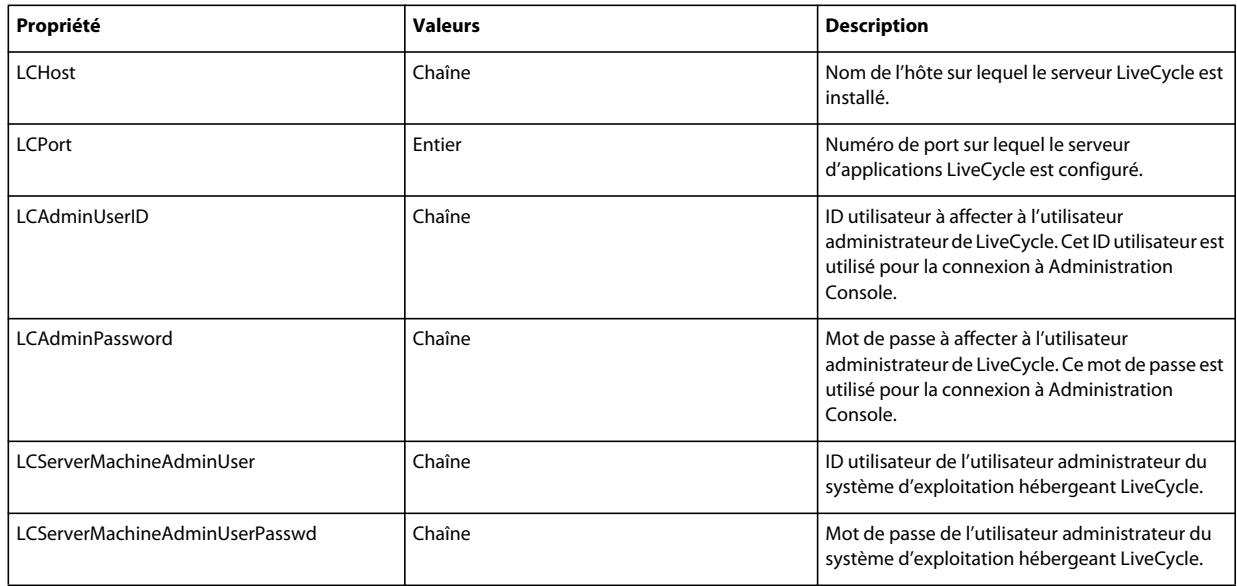

## **7.4.8 Configuration de Connector for IBM Content Manager**

*Remarque : les propriétés suivantes sont spécifiées dans le fichier cli\_propertyFile\_ecm\_ibmcm\_template.txt.*

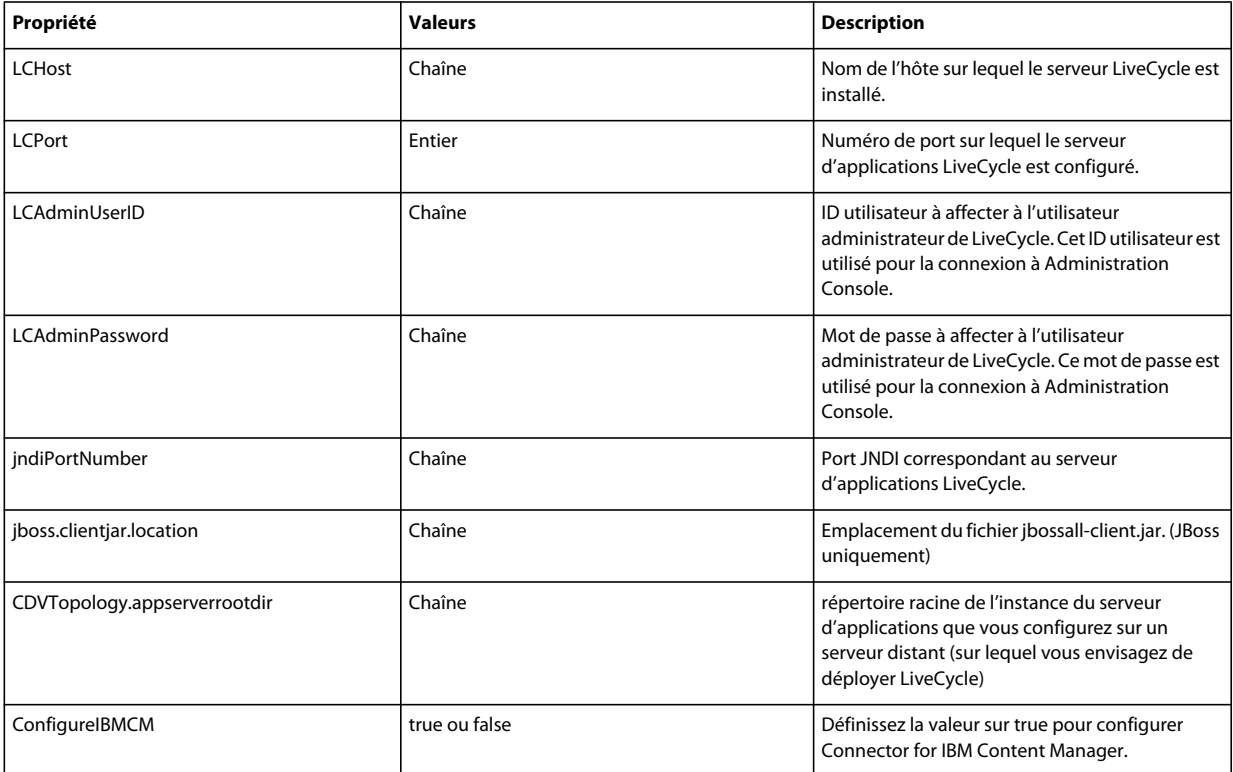

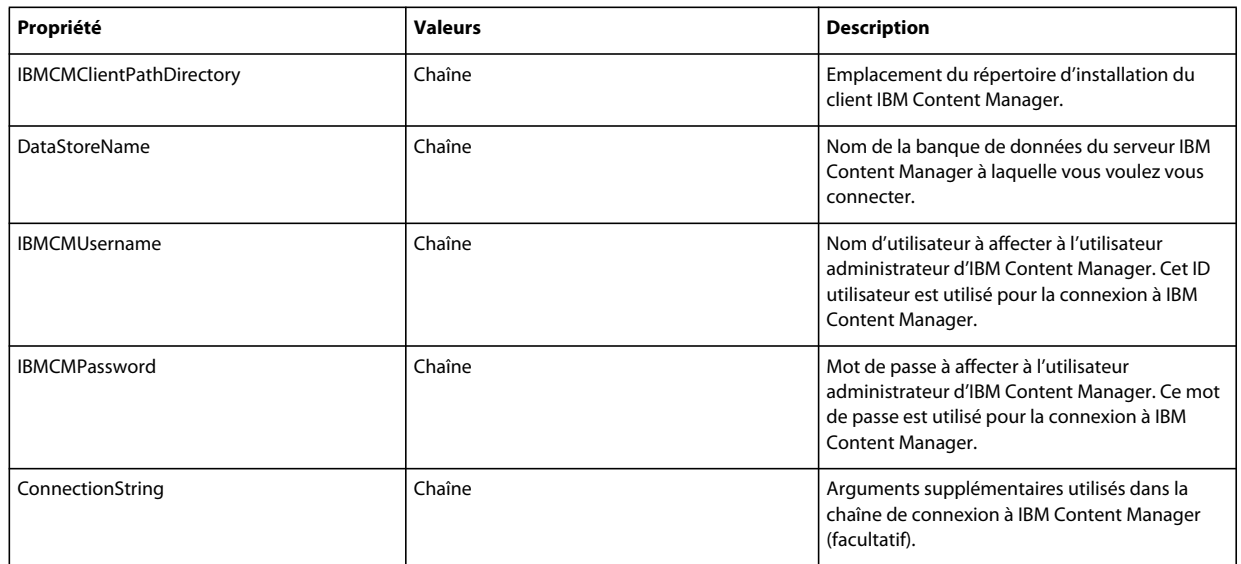

# **7.4.9 Configuration de Connector for IBM FileNet**

*Remarque : les propriétés suivantes sont spécifiées dans le fichier cli\_propertyFile\_ecm\_filenet\_template.txt.*

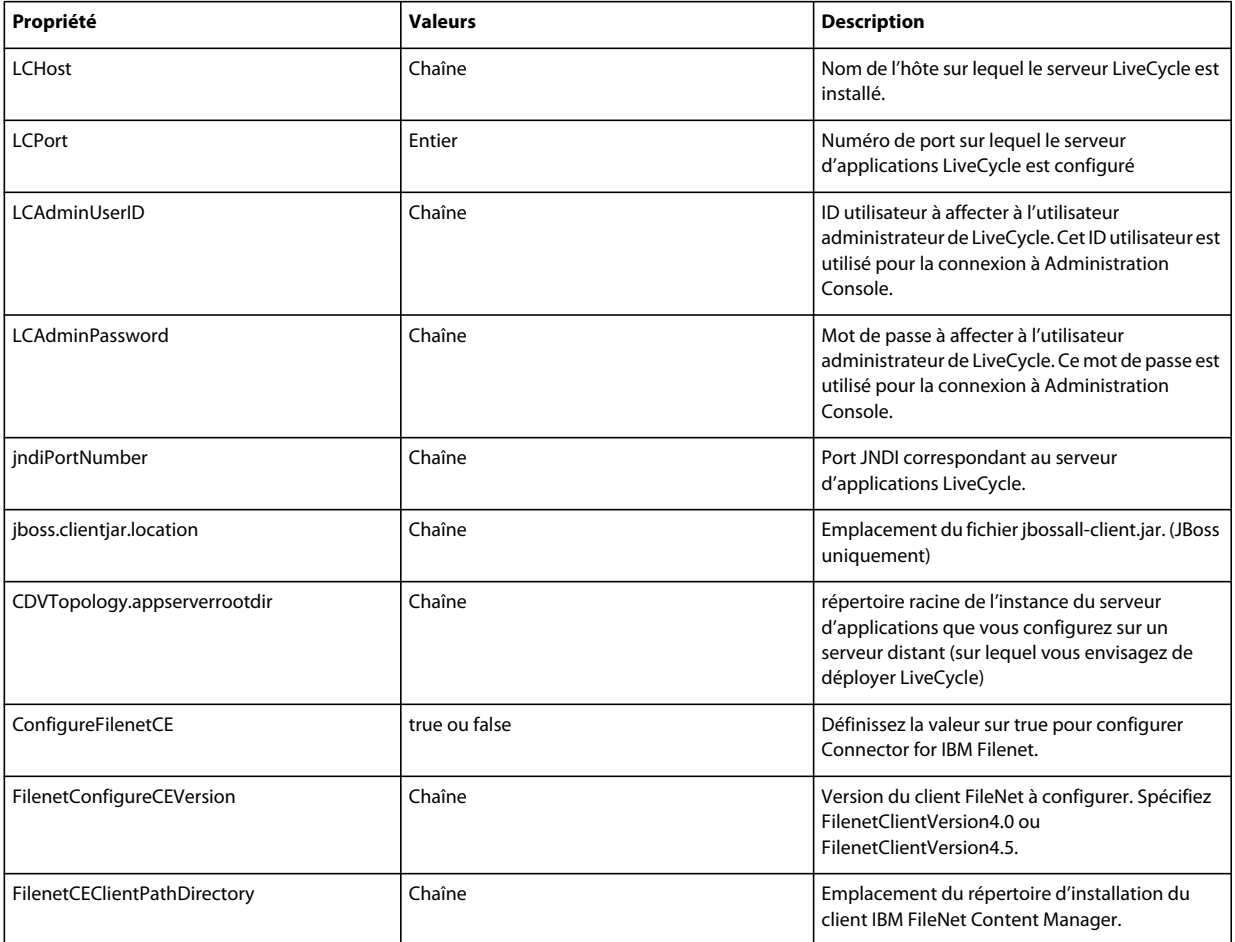

#### MISE À NIVEAU VERS ADOBELIVECYCLE ES3 POUR WEBLOGIC **74 Annexe : Interface de ligne de commande de Configuration Manager**

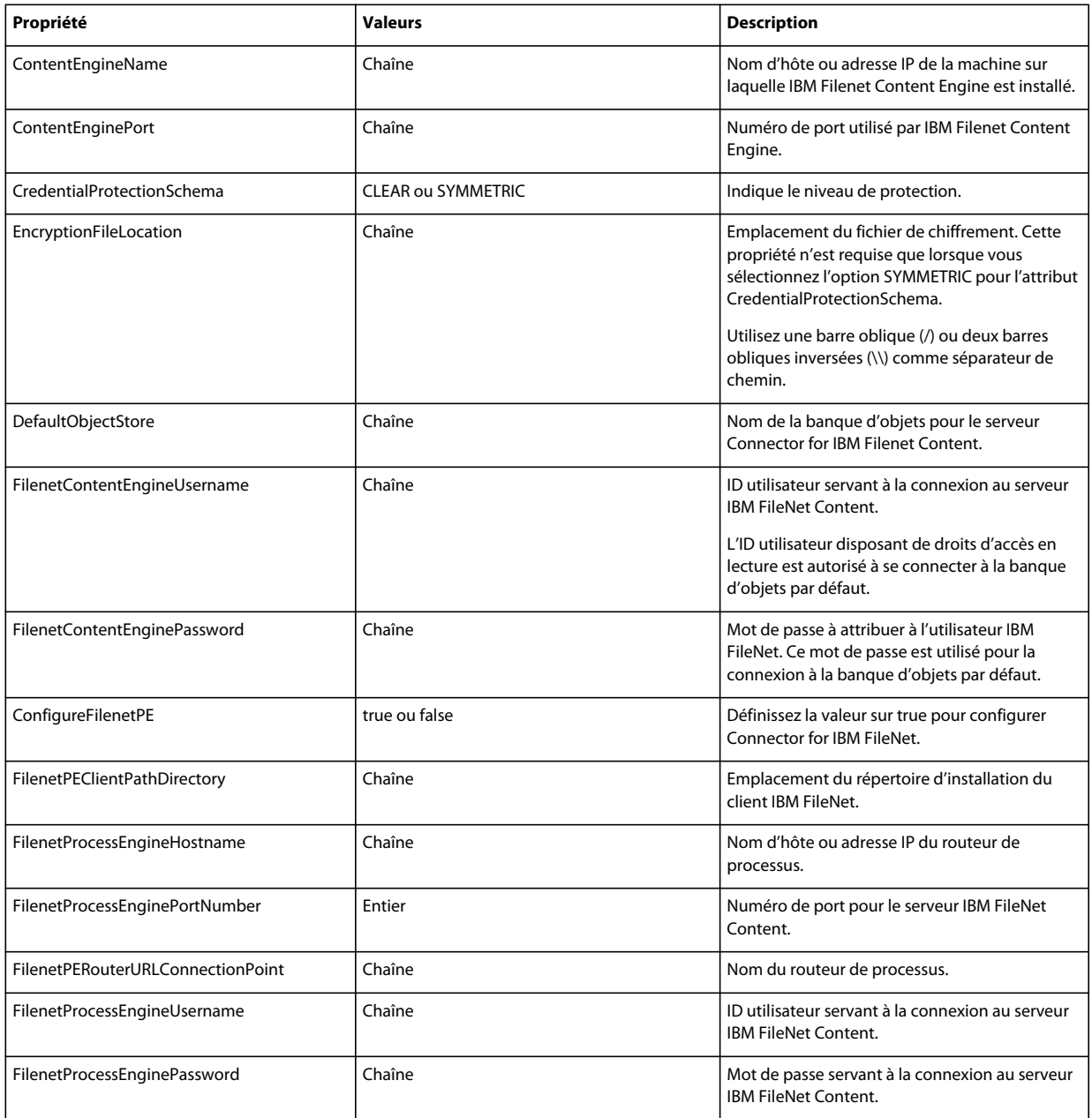

# **7.4.10 Configuration de Connector for EMC Documentum**

*Remarque : les propriétés suivantes sont spécifiées dans le fichier cli\_propertyFile\_ecm\_documentum\_template.txt.*

#### MISE À NIVEAU VERS ADOBELIVECYCLE ES3 POUR WEBLOGIC **75 Annexe : Interface de ligne de commande de Configuration Manager**

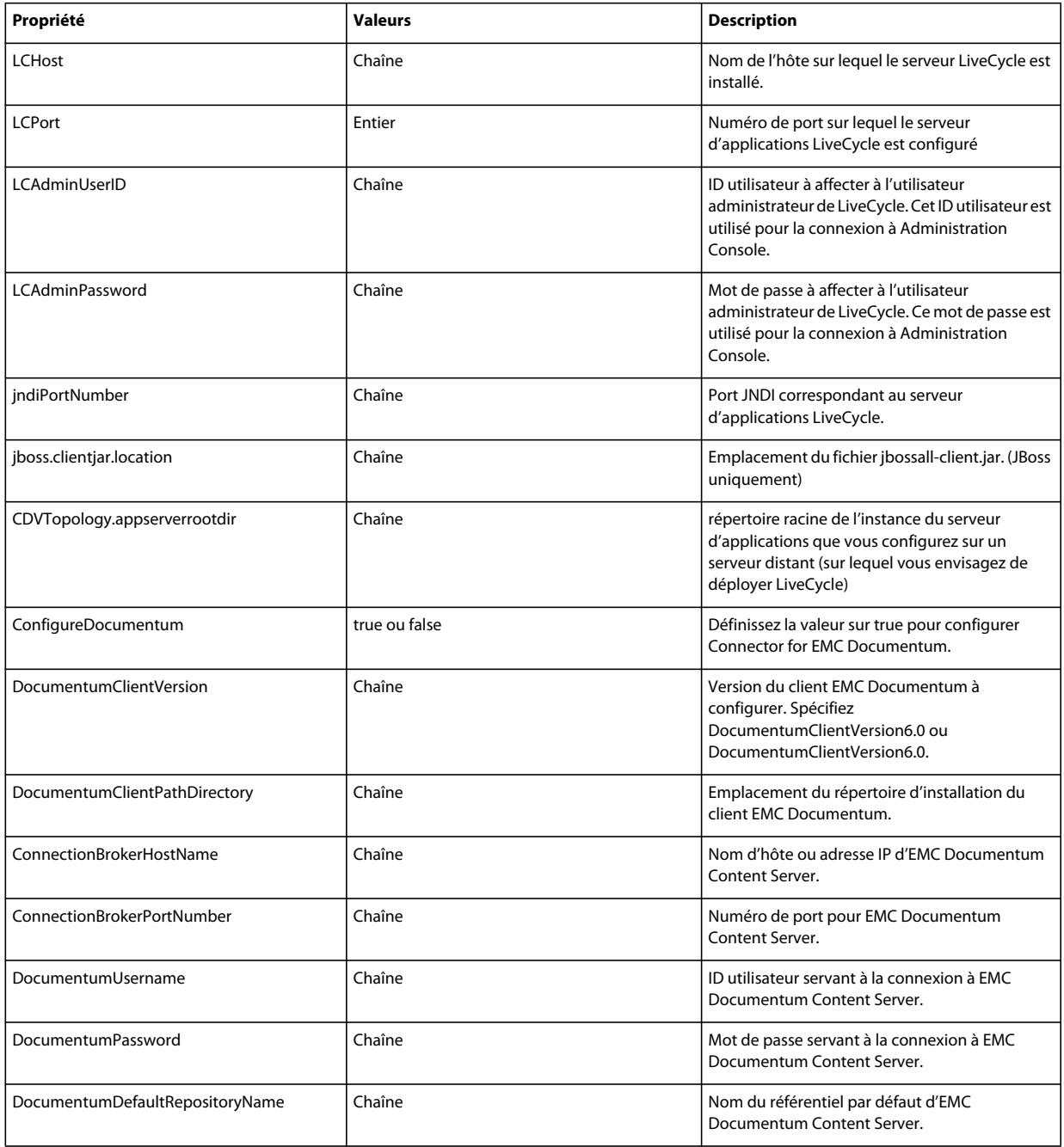

# **7.4.11 Configuration de Connector for Microsoft SharePoint**

*Remarque : les propriétés suivantes sont spécifiées dans le fichier cli\_propertyFile\_ecm\_sharepoint\_template.txt.*

#### MISE À NIVEAU VERS ADOBELIVECYCLE ES3 POUR WEBLOGIC **76 Annexe : Interface de ligne de commande de Configuration Manager**

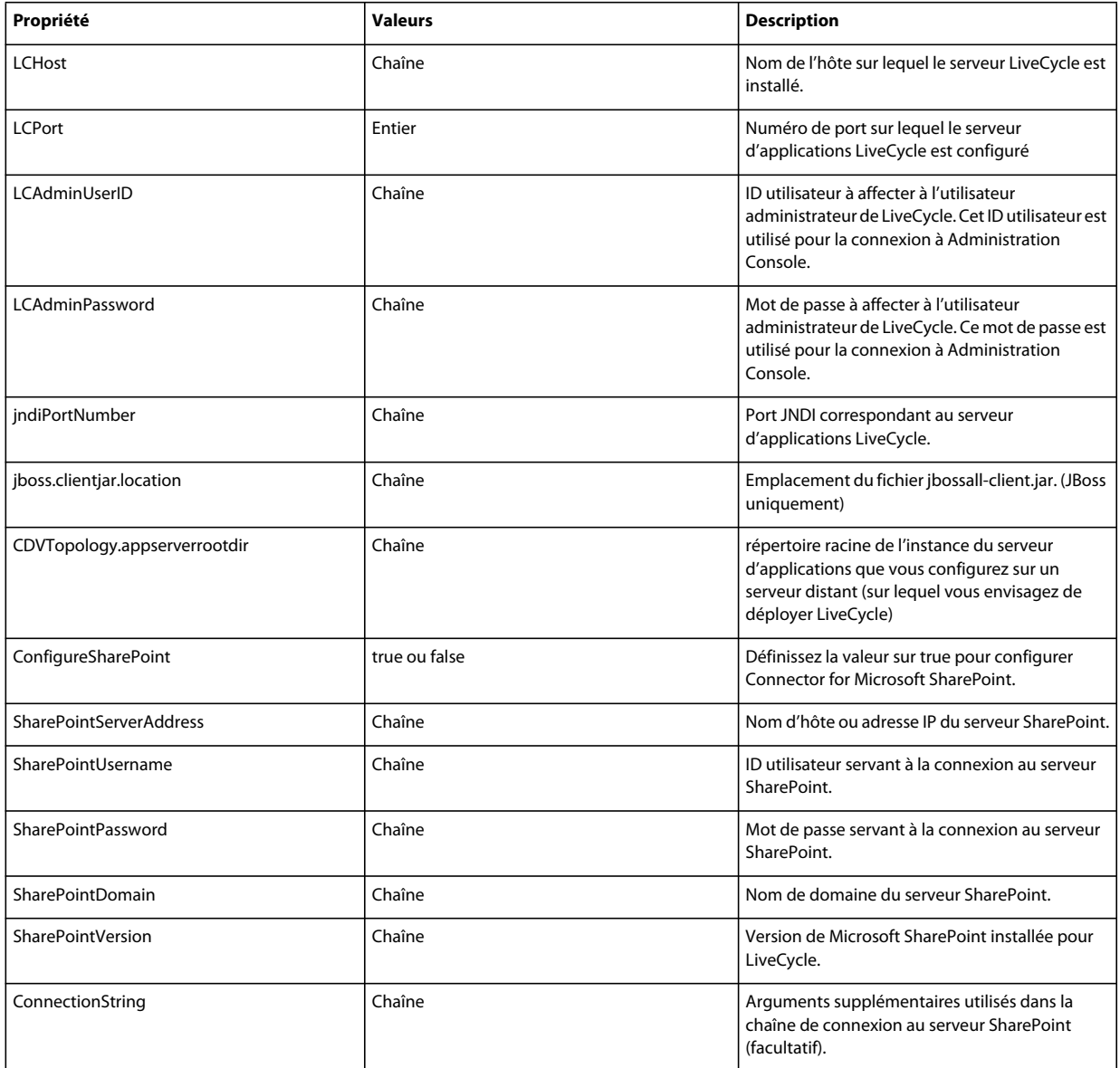

# **7.4.12 Utilisation de l'interface de ligne de commande**

Une fois que vous avez configuré votre fichier de propriétés, vous devez accéder au dossier *[racine LiveCycle]*/configurationManager/bin.

Pour afficher la description complète des commandes de l'interface de ligne de commande de Configuration Manager, saisissez : ConfigurationManagerCLI help<nom de commande>.

#### **Utilisation de l'interface de ligne de commande pour configurer LiveCycle**

La configuration de LiveCycle requiert la syntaxe suivante :

```
configureLiveCycle -f <fichier de propriétés>
```
• -f *<fichier de propriétés>* : fichier de propriétés contenant les arguments requis. Pour plus d'informations sur la création d'un fichier de propriétés, voir Fichier de propriétés de l'interface de ligne de commande.

#### **Extraction des lots CRX dans LiveCycle**

L'opération de configuration du référentiel CRX requiert la syntaxe suivante :

extractCRXInstallationContent [-crx\_password <mot de passe>] -f *<fichier de propriétés>*

Où :

• -f *<fichier de propriétés>* : fichier de propriétés contenant les arguments requis. Pour plus d'informations sur la création d'un fichier de propriétés, voir Fichier de propriétés de l'interface de ligne de commande.

#### **Configuration de Correspondence Management**

L'opération de configuration du référentiel CRX requiert la syntaxe suivante :

configureCRXRepository -f *<fichier de propriétés>*

Où :

• -f *<fichier de propriétés>* : fichier de propriétés contenant les arguments requis. Pour plus d'informations sur la création d'un fichier de propriétés, voir Fichier de propriétés de l'interface de ligne de commande.

#### **7.4.12.1 Utilisation de l'interface de ligne de commande pour configurer LiveCycle**

La configuration de LiveCycle requiert la syntaxe suivante :

configureLiveCycle -f *<fichier de propriétés>*

Où :

• -f *<fichier de propriétés>* : fichier de propriétés contenant les arguments requis. Pour plus d'informations sur la création d'un fichier de propriétés, voir Fichier de propriétés de l'interface de ligne de commande.

#### **7.4.12.2 Utilisation de l'interface de ligne de commande pour configurer Content Services (obsolète)**

L'opération de configuration de Content Services requiert la syntaxe suivante :

configureContentServices -f <fichier de propriétés>

Où :

• -f <fichier de propriétés> : fichier de propriétés contenant les arguments requis. Pour plus d'informations sur la création d'un fichier de propriétés, voir Fichier de propriétés de l'interface de ligne de commande.

*Remarque : Content Services est obsolète et ne s'affiche pas dans la liste des composants sélectionnés. Pour inclure le composant Content Services dans la liste des composants sélectionnés, supprimez ou placez en commentaire la propriété excludedSolutionComponents=ALC-LFS-ContentServices du fichier cli\_propertyFile\_template.txt.* 

#### **7.4.12.3 Utilisation de l'interface de ligne de commande pour configurer le serveur d'applications**

La configuration du serveur d'applications requiert la syntaxe suivante :

configureApplicationServer *-targetServer\_AdminPassword <mot de passe>* -f *<fichier de propriétés>* [-skip *<ListeConfigurationsàIgnorer>*]

- -targetServer\_AdminPassword <mot de passe> : permet de définir le mot de passe de l'administrateur sur la ligne de commande. Si cet argument est présent, il remplace la propriété targetServer\_AdminPassword dans le fichier de propriétés.
- -f *<fichier de propriétés>* : fichier de propriétés contenant les arguments requis. Pour plus d'informations sur la création d'un fichier de propriétés, voir Fichier de propriétés de l'interface de ligne de commande.
- -skip *<ListeConfigurationsàIgnorer>* : paramètre facultatif qui permet de dresser la liste des composants du serveur d'applications que vous ne souhaitez pas configurer. Spécifiez les composants exclus dans une liste séparée par des virgules. Les options valides sont Datasource ou Core.

#### **7.4.12.4 (WebSphere et WebLogic uniquement) Utilisation de l'interface de ligne de commande pour déployer LiveCycle**

Le déploiement de LiveCycle requiert la syntaxe suivante :

deployLiveCycle -f *<fichier de propriétés>*

 $O$ ù ·

• *-f <fichier de propriétés>* : fichier de propriétés contenant les arguments requis. Pour plus d'informations sur la création d'un fichier de propriétés, voir Fichier de propriétés de l'interface de ligne de commande.

*Important : vous devez redémarrer votre serveur d'applications une fois l'opération de déploiement de LiveCycle terminée.* 

#### **7.4.12.5 Utilisation de l'interface de ligne de commande pour initialiser LiveCycle**

L'initialisation de LiveCycle requiert la syntaxe suivante :

initializeLiveCycle -f *<fichier de propriétés>*

Où :

• -f *<fichier de propriétés>* : fichier de propriétés contenant les arguments requis. Pour plus d'informations sur la création d'un fichier de propriétés, voir Fichier de propriétés de l'interface de ligne de commande.

#### **7.4.12.6 Utilisation de l'interface de ligne de commande pour déployer les composants LiveCycle**

Le déploiement des composants LiveCycle requiert la syntaxe suivante :

deployLiveCycleComponents -f *<fichier de propriétés> -LCAdminPassword <mot de passe>*

Où :

- -f *<fichier de propriétés>* : fichier de propriétés contenant les arguments requis. Pour plus d'informations sur la création d'un fichier de propriétés, voir Fichier de propriétés de l'interface de ligne de commande.
- -LCAdminPassword <mot de passe> : permet de définir le mot de passe de l'administrateur sur la ligne de commande. Si cet argument est présent, il remplace la propriété targetServer.adminPassword dans le fichier de propriétés.

#### **7.4.12.7 Utilisation de l'interface de ligne de commande pour valider la topologie du serveur d'applications**

La validation de la topologie du serveur d'applications est opérationnelle et requiert la syntaxe suivante :

validateApplicationServerTopology -f *<fichier de propriétés> -targetServer\_AdminPassword <mot de passe>*

- -f *<fichier de propriétés>* : fichier de propriétés contenant les arguments requis. Pour plus d'informations sur la création d'un fichier de propriétés, voir Fichier de propriétés de l'interface de ligne de commande.
- -targetServer\_AdminPassword <mot de passe> : permet de définir le mot de passe de l'administrateur sur la ligne de commande. Si cet argument est présent, il remplace la propriété targetServer.adminPassword dans le fichier de propriétés.

#### **7.4.12.8 Utilisation de l'interface de ligne de commande pour valider la connectivité de la base de données**

La validation de la connectivité de la base de données est opérationnelle et requiert la syntaxe suivante :

validateDBConnectivity -f *<fichier de propriétés> -datasource\_dbPasssword <mot de passe>*

Où :

- *-f <fichier de propriétés> :* fichier de propriétés contenant les arguments requis. Pour plus d'informations sur la création d'un fichier de propriétés, voir Fichier de propriétés de l'interface de ligne de commande.
- -datasource\_dbPassword <mot de passe> : permet de définir le mot de passe de l'utilisateur de la base de données sur la ligne de commande. Si cet argument est présent, il remplace la propriété datasource.dbPassword dans le fichier de propriétés.

#### **7.4.12.9 Utilisation de l'interface de ligne de commande pour valider les configurations du serveur d'applications**

La validation des configurations du serveur d'applications est opérationnelle et requiert la syntaxe suivante :

validateApplicationServerConfigurations -f *<fichier de propriétés> -targetServer\_AdminPassword <mot de passe>*

Où :

- -f *<fichier de propriétés>* : fichier de propriétés contenant les arguments requis. Pour plus d'informations sur la création d'un fichier de propriétés, voir Fichier de propriétés de l'interface de ligne de commande.
- -targetServer\_AdminPassword <mot de passe> : permet de définir le mot de passe de l'administrateur sur la ligne de commande. Si cet argument est présent, il remplace la propriété targetServer.adminPassword dans le fichier de propriétés.

#### **7.4.12.10 Utilisation de l'interface de ligne de commande pour valider LiveCycle Server**

La validation de LiveCycle Server est opérationnelle et requiert la syntaxe suivante :

validateLiveCycleServer -f *<fichier de propriétés> -LCAdminPassword <mot de passe>*

Où :

- -f *<fichier de propriétés>* : fichier de propriétés contenant les arguments requis. Pour plus d'informations sur la création d'un fichier de propriétés, voir Fichier de propriétés de l'interface de ligne de commande.
- -LCAdminPassword <mot de passe> : permet de définir le mot de passe de l'administrateur sur la ligne de commande. Si cet argument est présent, il remplace la propriété targetServer.adminPassword dans le fichier de propriétés.

#### **7.4.12.11 Utilisation de l'interface de ligne de commande pour valider le déploiement des composants LiveCycle**

La validation du déploiement des composants LiveCycle est opérationnelle et requiert la syntaxe suivante :

validateLiveCycleComponentDeployment -f *<fichier de propriétés> -LCAdminPassword <mot de passe>*

Où :

- -f *<fichier de propriétés>* : fichier de propriétés contenant les arguments requis. Pour plus d'informations sur la création d'un fichier de propriétés, voir Fichier de propriétés de l'interface de ligne de commande.
- -LCAdminPassword <mot de passe> : permet de définir le mot de passe de l'administrateur sur la ligne de commande. Si cet argument est présent, il remplace la propriété targetServer.adminPassword dans le fichier de propriétés.

#### **7.4.12.12 Vérification de la préparation du système pour PDF Generator**

L'opération de vérification de la préparation du système pour PDF Generator requiert la syntaxe suivante :

pdfg-checkSystemReadiness

#### **7.4.12.13 Ajout d'un utilisateur administrateur pour PDF Generator**

L'opération d'ajout d'un utilisateur administrateur pour PDF Generator requiert la syntaxe suivante :

pdfg-addAdminUser -f *<fichier de propriétés>* 

Où :

• -f *<fichier de propriétés>* : fichier de propriétés contenant les arguments requis. Pour plus d'informations sur la création d'un fichier de propriétés, voir Fichier de propriétés de l'interface de ligne de commande.

#### **7.4.12.14 Configuration de Connector for IBM Content Manager**

L'opération de configuration de Connector for IBM Content Manager est facultative et requiert la syntaxe suivante :

IBMCM-configurationCLI -f <fichier de propriétés>

Où :

• -f *<fichier de propriétés>* : fichier de propriétés contenant les arguments requis. Pour plus d'informations sur la création d'un fichier de propriétés, voir Fichier de propriétés de l'interface de ligne de commande.

*Important : modifiez le <fichier de propriétés> nommé cli\_propertyFile\_ecm\_ibmcm\_template.txt situé dans le répertoire [racine LiveCycle]\configurationManager\bin\.* 

- **1** Copiez le fichier *adobe-component-ext.properties* du répertoire *[racine LiveCycle]*/configurationManager/configure-ecm/weblogic dans le répertoire [racine du serveur d'applications]/users\_projects/domain/[domaine du serveur d'applications].
- **2** Redémarrez le serveur d'applications.
- **3** Démarrez les services suivants à partir de LiveCycle Administration Console
	- IBMCMAuthProviderService
	- IBMCMConnectorService

#### **7.4.12.15 Configuration de Connector for IBM FileNet**

L'opération de configuration de Connector for IBM FileNet est facultative et requiert la syntaxe suivante :

filenet-configurationCLI -f <fichier de propriétés>

• -f *<fichier de propriétés>* : fichier de propriétés contenant les arguments requis. Pour plus d'informations sur la création d'un fichier de propriétés, voir Fichier de propriétés de l'interface de ligne de commande.

*Important : modifiez le <fichier de propriétés> nommé cli\_propertyFile\_ecm\_filenet\_template.txt situé dans le répertoire [racine LiveCycle]\configurationManager\bin\.* 

Effectuez les étapes suivantes manuellement pour terminer la configuration de Connector for IBM Content Manager.

- **1** Copiez le fichier *adobe-component-ext.properties* du répertoire *[racine LiveCycle]*/configurationManager/configure-ecm/weblogic dans le répertoire [racine du serveur d'applications]/users\_projects/domain/[domaine du serveur d'applications].
- **2** Si votre déploiement utilise un fichier JAAS personnalisé, recherchez-le, puis ajoutez-lui le contenu du fichier jaas.conf.WSI disponible dans le répertoire *[racine LiveCycle]*/configurationManager/configure-ecm/weblogic. Ajoutez sinon l'emplacement du fichier jaas.conf.WSI sous forme d'option Java à la commande start de WebLogic Server :

-Djava.security.auth.login.config=*[racine LiveCycle]*/configurationManager/configureecm/weblogic/jaas.conf.WSI.

- **3** (**Uniquement pour FileNet 4.x**) Ajoutez l'option Java -Dwasp.location=[racine du client FileNet]/wsi aux options de démarrage du serveur d'applications.
- **4** Redémarrez le serveur d'applications.
- **5** Démarrez les services suivants à partir de LiveCycle Administration Console
	- IBMFileNetAuthProviderService
	- IBMFileNetContentRepositoryConnector
	- IBMFileNetRepositoryProvider
	- IBMFileNetProcessEngineConnector (si configuré)

#### **7.4.12.16 Configuration de Connector for EMC Documentum**

L'opération de configuration de Connector for EMC Documentum est facultative et requiert la syntaxe suivante :

documentum-configurationCLI -f <fichier de propriétés>

 $O$ ù ·

• -f *<fichier de propriétés>* : fichier de propriétés contenant les arguments requis. Pour plus d'informations sur la création d'un fichier de propriétés, voir Fichier de propriétés de l'interface de ligne de commande.

*Important : modifiez le <fichier de propriétés> nommé cli\_propertyFile\_ecm\_documentum\_template.txt situé dans le répertoire [racine LiveCycle]\configurationManager\bin\.* 

Effectuez les étapes suivantes manuellement pour terminer la configuration de Connector for EMC Documentum.

- **1** Copiez le fichier adobe-component-ext.properties du répertoire *[racine LiveCycle]*/configurationManager/configure-ecm/weblogic dans le répertoire [racine du serveur d'applications]/users\_projects/domain/[domaine du serveur d'applications].
- **2** Redémarrez le serveur d'applications.
- **3** Démarrez les services suivants à partir de LiveCycle Administration Console
	- EMCDocumentumAuthProviderService
	- EMCDocumentumRepositoryProvider

• EMCDocumentumContentRepositoryConnector

#### **7.4.12.17 Configuration de Connector for Microsoft SharePoint**

L'opération de configuration de Connector for Microsoft SharePoint est facultative et requiert la syntaxe suivante :

sharepoint-configurationCLI -f <fichier de propriété>

Où :

• -f *<fichier de propriétés>* : fichier de propriétés contenant les arguments requis. Pour plus d'informations sur la création d'un fichier de propriétés, voir Fichier de propriétés de l'interface de ligne de commande.

*Important : modifiez le <fichier de propriétés> nommé cli\_propertyFile\_ecm\_sharepoint\_template.txt situé dans le répertoire [racine LiveCycle]\configurationManager\bin\.* 

# **7.5 Exemples d'utilisation**

Dans C:\Adobe\Adobe LiveCycle ES3\configurationManager\bin, saisissez :

ConfigurationManagerCLI configureLiveCycle -f *cli\_propertyFile.txt*

Où *cli\_propertyFile.txt* est le nom du fichier de propriétés que vous avez créé.

# **7.6 Journaux d'erreurs de l'interface de ligne de commande de Configuration Manager**

Si une erreur se produit, vous pouvez passer en revue les journaux d'erreurs de l'interface de ligne de commande situés dans le dossier *[racine LiveCycle]*\configurationManager\log. Le fichier journal généré respecte la convention de dénomination, lcmCLI.0.log, où le numéro du nom de fichier (0) est incrémenté lorsque les fichiers journaux sont modifiés.

# **7.7 Etapes suivantes**

Si vous avez utilisé l'interface de ligne de commande de Configuration Manager pour configurer et déployer LiveCycle, vous pouvez désormais effectuer les tâches suivantes :

- vérifier le déploiement (voir [« 5.1.6 Vérification du déploiement » à la page 24\)](#page-27-0) ;
- accéder à Administration Console (voir [« 5.1.6.1 Accès à Administration Console » à la page 24\)](#page-27-1) ;
- configurer les modules de LiveCycle pour accéder à LDAP (voir [« 5.5 Configuration de l'accès LDAP » à la page 36\)](#page-39-0).

# **Chapitre 8 : Annexe : Configuration de Connector for Microsoft SharePoint sur le serveur SharePoint**

Connector for Microsoft SharePoint vous permet d'intégrer des flux de travaux à partir des perspectives de développement LiveCycle et SharePoint. Ce module inclut un service LiveCycle et un exemple de fonctionnalité SharePoint qui facilite la connexion de bout en bout entre les deux systèmes.

Le service permet de rechercher, lire, rédiger, supprimer, mettre à jour et enregistrer/extraire un référentiel SharePoint. Les utilisateurs SharePoint peuvent démarrer des processus LiveCycle tel qu'un processus d'approbation à partir de SharePoint, convertir des documents au format Adobe PDF et gérer les droits d'un fichier au format PDF ou natif. De plus, à partir du contexte SharePoint, vous pouvez automatiser l'exécution des processus LiveCycle à partir des flux de travaux SharePoint.

# **8.1 Installation et configuration**

Après avoir configuré l'installation de LiveCycle, suivez les étapes suivantes pour configurer le connecteur sur le serveur SharePoint.

# **8.1.1 Configuration système requise pour le serveur SharePoint**

Assurez-vous que le serveur qui exécute le site SharePoint dispose de la configuration requise suivante :

- Microsoft SharePoint Server 2007 ou 2010
- Microsoft .NET Framework 3.5

# **8.1.2 Considérations relatives à l'installation**

Tenez compte des éléments suivants avant de planifier votre installation :

- Si vous utilisez le serveur Microsoft SharePoint 2007, le processus d'installation arrête et redémarre le serveur Windows IIS lors de l'installation de Connector for Microsoft SharePoint sur le serveur SharePoint.
- Avant d'exécuter l'installation, assurez-vous qu'aucun autre site ou aucune autre application Web n'utilise les services du serveur IIS. Consultez votre administrateur IIS avant de procéder à l'installation.
- (Installation en batterie de serveurs SharePoint 2010) Le service d'administration SharePoint s'exécute sur le serveur d'administration central de la batterie de serveurs SharePoint. (Installation autonome du serveur SharePoint 2010) Le service d'administration SharePoint s'arrête sur le serveur SharePoint.

# **8.2 Installation et configuration sur le serveur SharePoint 2007**

## **8.2.1 Extraction du programme d'installation Web**

Lors de l'installation du serveur LiveCycle, le programme d'installation Web du serveur SharePoint, Adobe LiveCycle Connector-2007.zip, est créé dans le dossier *[racine LiveCycle]*\plugins\sharepoint. Copiez ce fichier dans un dossier du serveur Windows qui héberge SharePoint, puis extrayez les fichiers.

# **8.2.2 Modification du fichier de commandes**

Le dossier extrait du programme d'installation Web contient un fichier de commandes, Install.bat. Vous devez mettre à jour ce fichier en y ajoutant les chemins d'accès aux fichiers et aux dossiers du serveur SharePoint.

- **1** Ouvrez le fichier Install.bat dans un éditeur de texte.
- **2** Localisez les lignes suivantes dans le fichier et modifiez-les :

```
@SET GACUTILEXE="C:\Program Files\Microsoft SDKs\Windows\v6.0A\Bin\ gacutil.exe" 
@SET TEMPLATEDIR="c:\Program Files\Common Files\Microsoft Shared\ web server 
extensions\12\TEMPLATE" 
@SET WEBAPPDIR="C:\Inetpub\wwwroot\wss\VirtualDirectories\<port>" 
@SET SITEURL="http://<SharePoint Server>:<port>/SiteDirectory/<site name>/" 
@SET STSADM="C:\Program Files\Common Files\Microsoft Shared\ web server 
extensions\12\bin\stsadm.exe"
```
- *GACUTILEXE* : modifiez le chemin d'accès au dossier contenant l'utilitaire GAC.
- *TEMPLATEDIR* : modifiez le chemin d'accès au répertoire de modèles du serveur IIS de votre système.
- *WEBAPPDIR* : modifiez le chemin d'accès à WEBAPPDIR du serveur IIS de votre système s'il diffère de la valeur par défaut indiquée dans le fichier de commandes.
- *SITEURL* : modifiez l'URL du site SharePoint de votre système sur lequel vous souhaitez activer la fonctionnalité LiveCycle.
- *STSADM* : modifiez le chemin d'accès au dossier contenant l'utilitaire STSADM.

*Remarque : la fonctionnalité LiveCycle est installée sur une application Web du serveur SharePoint. La fonctionnalité LiveCycle sera activée uniquement sur le site dont vous avez indiqué l'URL. Vous pouvez activer ultérieurement la fonctionnalité LiveCycle pour d'autres sites SharePoint à partir de la page de paramétrage de ces sites. Voir l'Aide de SharePoint pour plus d'informations.*

**3** Enregistrez le fichier, puis fermez-le.

# **8.2.3 Exécution du fichier de commandes**

Accédez au dossier contenant le fichier de commandes modifié, puis exécutez le fichier Install.bat.

Rappelez-vous que le site SharePoint ne sera pas disponible pour d'autres services lors de l'exécution du fichier de commandes.

Lorsque vous exécutez le fichier de commandes, les actions suivantes se produisent :

- Enregistrement des fichiers AdobeLiveCycleConnector.dll et AdobeLiveCycleWorkflow.dll. Ces bibliothèques dynamiques intègrent les fonctionnalités LiveCycle au serveur SharePoint.
- Désinstallation des connecteurs SharePoint précédemment installés.
- Copie des fichiers modèle vers le répertoire *WSS \TEMPLATE*.
- Copie des fichiers ressource vers le répertoire *WEBAPPDIR\App\_GlobalResources*.
- Installation et activation des fonctionnalités LiveCycle avec les extensions du serveur Web.
- Fermeture du programme d'installation et renvoi de l'invite.

# **8.2.4 Copie de la configuration du modèle de service vers le dossier de l'application Web IIS**

Vous devez copier les paramètres de configuration de SharePoint Connector vers le répertoire racine de l'application Web du serveur IIS. Ainsi, la fonctionnalité LiveCycle est ajoutée à l'application Web.

- **1** Accédez au dossier *sharepoint-webpart* créé lors de l'extraction du programme d'installation de la fonctionnalité LiveCycle.
- **2** Ouvrez le fichier AdobeLiveCycleConnector.dll.config dans un éditeur de texte.
- **3** Copiez le contenu entre les balises <system.serviceModel> et </system.serviceModel> (y compris les balises de début et de fin), puis fermez le fichier.
- **4** Accédez au répertoire racine de l'application Web du service IIS sur l'ordinateur indiqué dans le fichier de commandes. Généralement, il s'agit du dossier C:\Inetpub\wwwroot\wss\VirtualDirectories\<port>.
- **5** Créez une copie de sauvegarde du fichier web.config, puis ouvrez le fichier original dans un éditeur de texte.
- **6** Ajoutez le contenu copié avant la balise </configuration>.
- **7** Enregistrez le fichier, puis fermez-le.

# **8.3 Installation et configuration sur le serveur SharePoint 2010**

#### **8.3.1 Modification des variables d'environnement**

Ajoutez le chemin du fichier stsadm.exe à la variable d'environnement PATH. Le chemin par défaut du fichier stsadm.exe est le suivant : C:\Program Files\Common Files\MicrosoftShared\Web Server Extensions\14\BIN.

### **8.3.2 Extraction du programme d'installation Web**

Lors de l'installation du serveur LiveCycle, le programme d'installation Web du serveur SharePoint, Adobe LiveCycle Connector-2010.zip, est créé dans le dossier *[racine LiveCycle]*\plugins\sharepoint. Copiez ce fichier dans un dossier du serveur Windows qui héberge SharePoint, puis extrayez les fichiers.

### **8.3.3 Installation et activation du connecteur**

- **1** (Facultatif) Sélectionnez des options du menu contextuel du serveur SharePoint avant d'installer le connecteur. Voir [« 8.3.4 Activation/désactivation de fonctionnalités » à la page 86](#page-89-0) pour obtenir des étapes détaillées.
- **2** Exécutez les commandes suivantes dans l'ordre indiqué pour installer Connector for SharePoint Server. Assurezvous d'exécuter stsadm - o enumsolutions après chaque commande pour vérifier que les modifications ont été propagées à tous les serveurs. Exécutez stsadm - o enumsolutions jusqu'à ce que le fichier XML de résultat contienne la balise <state>pending</state>.

```
install.bat -create 
install.bat -add 
install.bat -deploy 
install.bat -install
```
- **3** Activez le connecteur depuis l'application Web SharePoint. Pour activer le connecteur :
	- **a** Ouvrez l'application Web SharePoint dans un navigateur.
	- **b** Cliquez sur **Paramètres du site**.
	- **c** Cliquez sur **Fonctionnalités de la collection de sites**.
	- **d** Cliquez sur Activer pour les fonctionnalités **Adobe LiveCycle Connector** et **Adobe LiveCycle Workflow**.

### <span id="page-89-0"></span>**8.3.4 Activation/désactivation de fonctionnalités**

Vous pouvez modifier les options de menu contextuel et désactiver d'autres fonctionnalités sur les sites SharePoint. Les options suivantes sont activées sur le serveur SharePoint lorsque le connecteur SharePoint est installé avec l'ensemble d'options par défaut :

- Convertir en Adobe PDF
- Permettre l'insertion de commentaires par le biais d'Adobe Reader
- Protéger à l'aide d'une stratégie Adobe
- Appeler un processus Adobe LiveCycle

Vous pouvez apporter des modifications au fichier Elements.xml pour modifier les options ci-dessus et activer ou désactiver d'autres fonctionnalités. Pour apporter des modifications au fichier Elements.xml

- **1** Accédez au dossier contenant le contenu extrait du fichier Adobe LiveCycle Connector-2010.zip.
- **2** Sauvegardez le fichier Elements.xml. L'emplacement par défaut du fichier Elements.xml est le suivant : <dossier contenant le contenu extrait du fichier Adobe LiveCycle Connector-2010.zip>\TEMPLATE\FEATURES\LiveCycle\Elements.xml.
- **3** Ouvrez le fichier Elements.xml dans un éditeur de texte.
- **4** Supprimez ou ajoutez un commentaire aux éléments d'action personnalisée des fonctionnalités à désactiver.

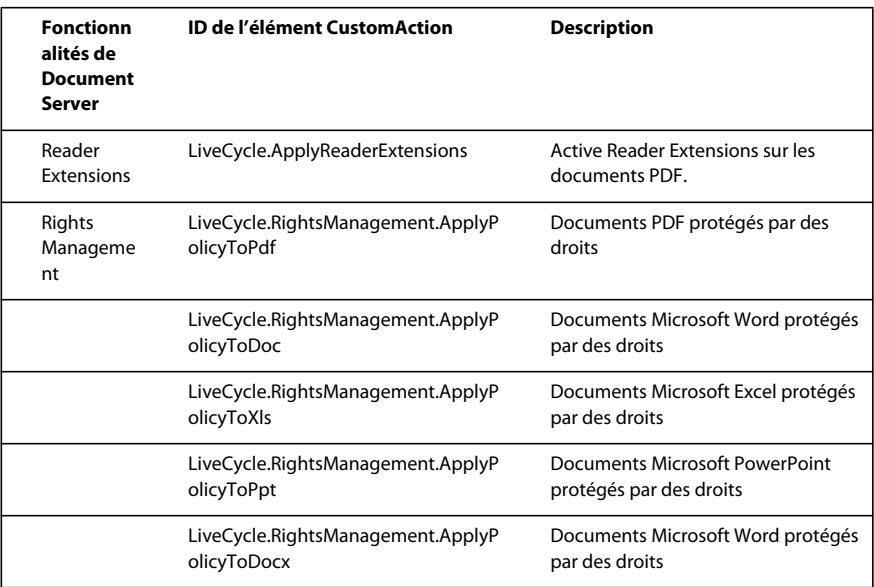

#### MISE À NIVEAU VERS ADOBELIVECYCLE ES3 POUR WEBLOGIC **87 Annexe : Configuration de Connector for Microsoft SharePoint sur le serveur SharePoint**

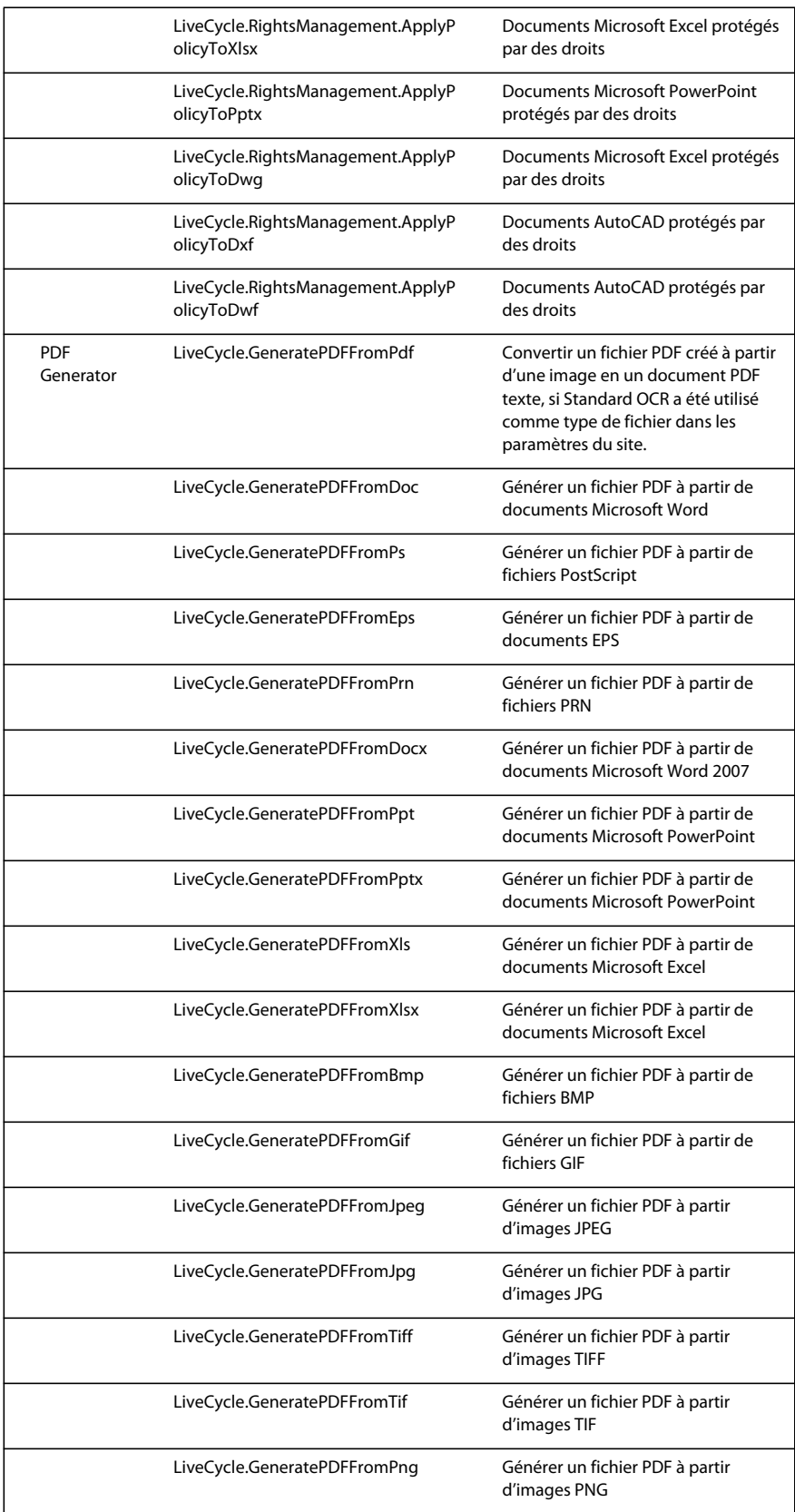

#### MISE À NIVEAU VERS ADOBELIVECYCLE ES3 POUR WEBLOGIC **88 Annexe : Configuration de Connector for Microsoft SharePoint sur le serveur SharePoint**

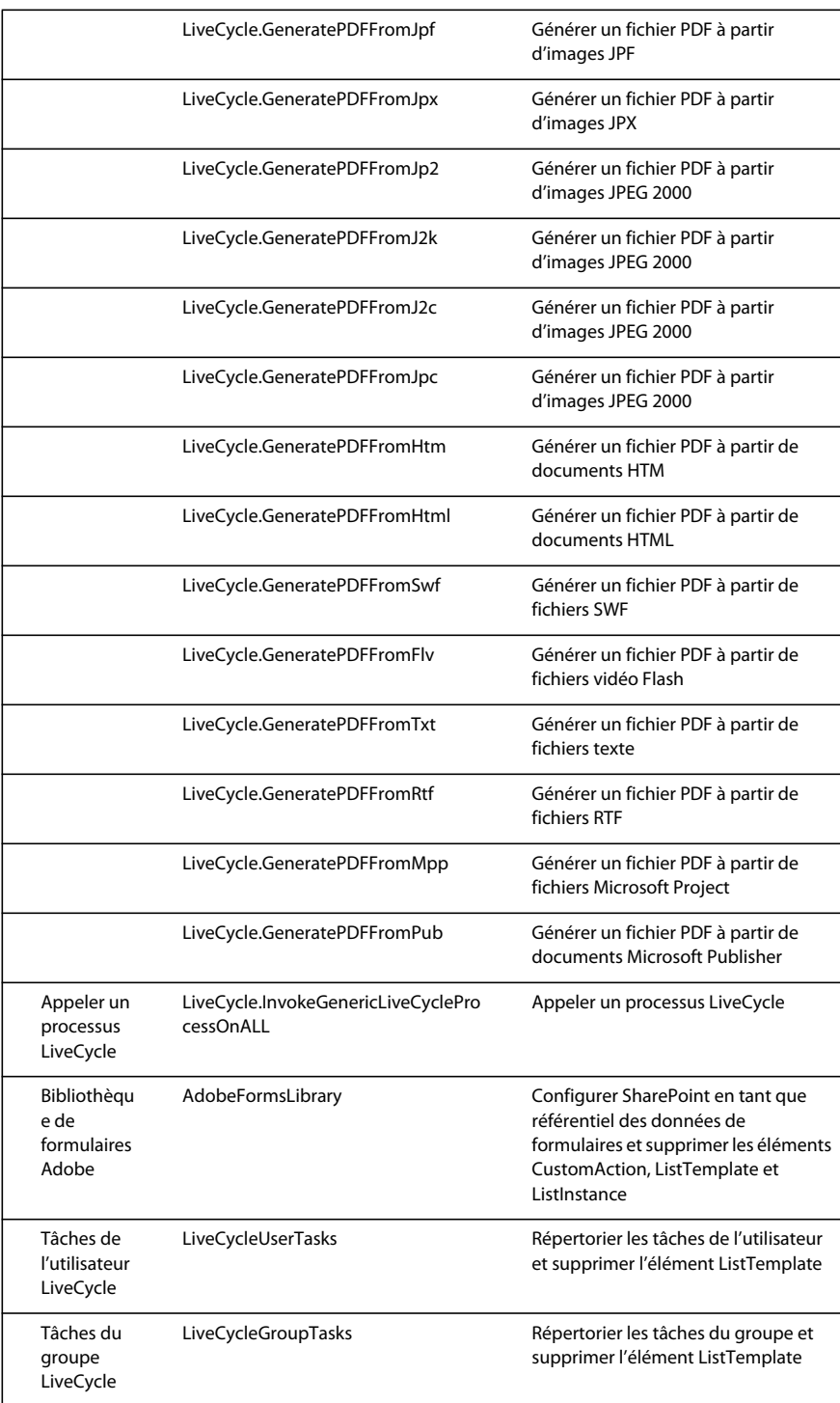

**5** Enregistrer et fermer le fichier Elements.xml

## **8.3.5 Désinstallation de Connector for Microsoft SharePoint Server 2010**

- **1** Désactivez SharePoint Connector depuis l'application Web SharePoint. Pour désactiver SharePoint Connector
	- **a** Ouvrez l'application Web SharePoint dans un navigateur.
	- **b** Cliquez sur **Paramètres du site**.
	- **c** Cliquez sur **Fonctionnalités de la collection de sites**.
	- **d** Cliquez sur Désactiver pour les fonctionnalités **Adobe LiveCycle Connector** et **Adobe LiveCycle Workflow**.
- **2** Dans l'invite de commande, exécutez les commandes suivantes dans l'ordre indiqué. Assurez-vous d'exécuter stsadm - o enumsolutions après chaque commande pour vérifier que les modifications ont été propagées à tous les serveurs. Exécutez stsadm - o enumsolutions jusqu'à ce que le fichier XML de résultat contienne la balise <state>pending</state>.

Install.bat -uninstall Install.bat -retract Install.bat -delete